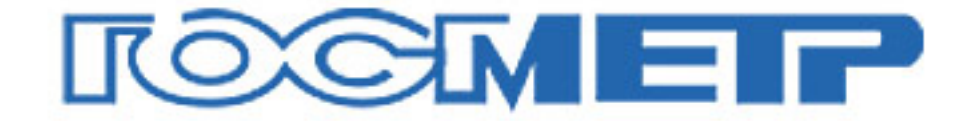

# Весы лабораторные ВЛ модификаций ВЛ-124В, ВЛ-224В, ВЛ-124, ВЛ-224

# Руководство по эксплуатации

НПП0.005.004 РЭ

### По вопросам продаж и поддержки обращайтесь:

Архангельск (8182)63-90-72 Астана +7(7172)727-132 Белгород (4722)40-23-64 Брянск (4832)59-03-52 Владивосток (423)249-28-31 Волгоград (844)278-03-48 Вологда (8172)26-41-59 Воронеж (473)204-51-73 Екатеринбург (343)384-55-89 Иваново (4932)77-34-06 Ижевск (3412)26-03-58 Казань (843)206-01-48

Калининград (4012)72-03-81 Калуга (4842)92-23-67 Кемерово (3842)65-04-62 Киров (8332)68-02-04 Краснодар (861)203-40-90 Красноярск (391)204-63-61 Курск (4712)77-13-04 Липецк (4742)52-20-81 Магнитогорск (3519)55-03-13 Москва (495)268-04-70 Мурманск (8152)59-64-93 Набережные Челны (8552)20-53-41

сайт: www.vesy.nt-rt.ru |

Нижний Новгород (831)429-08-12 Новокузнецк (3843)20-46-81 Новосибирск (383)227-86-73 Орел (4862)44-53-42 Оренбург (3532)37-68-04 Пенза (8412)22-31-16 Пермь (342)205-81-47 Ростов-на-Дону (863)308-18-15 Рязань (4912)46-61-64 Самара (846)206-03-16 Санкт-Петербург (812)309-46-40 Саратов (845)249-38-78

 $\vert$  эл. почта: vys@nt-rt.ru

Смоленск (4812)29-41-54 Сочи (862)225-72-31 Ставрополь (8652)20-65-13 Тверь (4822)63-31-35 Томск (3822)98-41-53 Тула (4872)74-02-29 Тюмень (3452)66-21-18 Ульяновск (8422)24-23-59 Уфа (347)229-48-12 Челябинск (351)202-03-61 Череповец (8202)49-02-64 Ярославль (4852)69-52-93

# ПРОЧИТАЙТЕ ЭТО РУКОВОДСТВО ПЕРЕД НАЧАЛОМ РАБОТЫ. СОХРАНИТЕ ЭТО РУКОВОДСТВО.

# **Что Вы можете сделать ?**

Этот раздел позволит Вам найти метод работы, который Вы хотите опробовать, или функцию, о которой Вы хотите узнать.

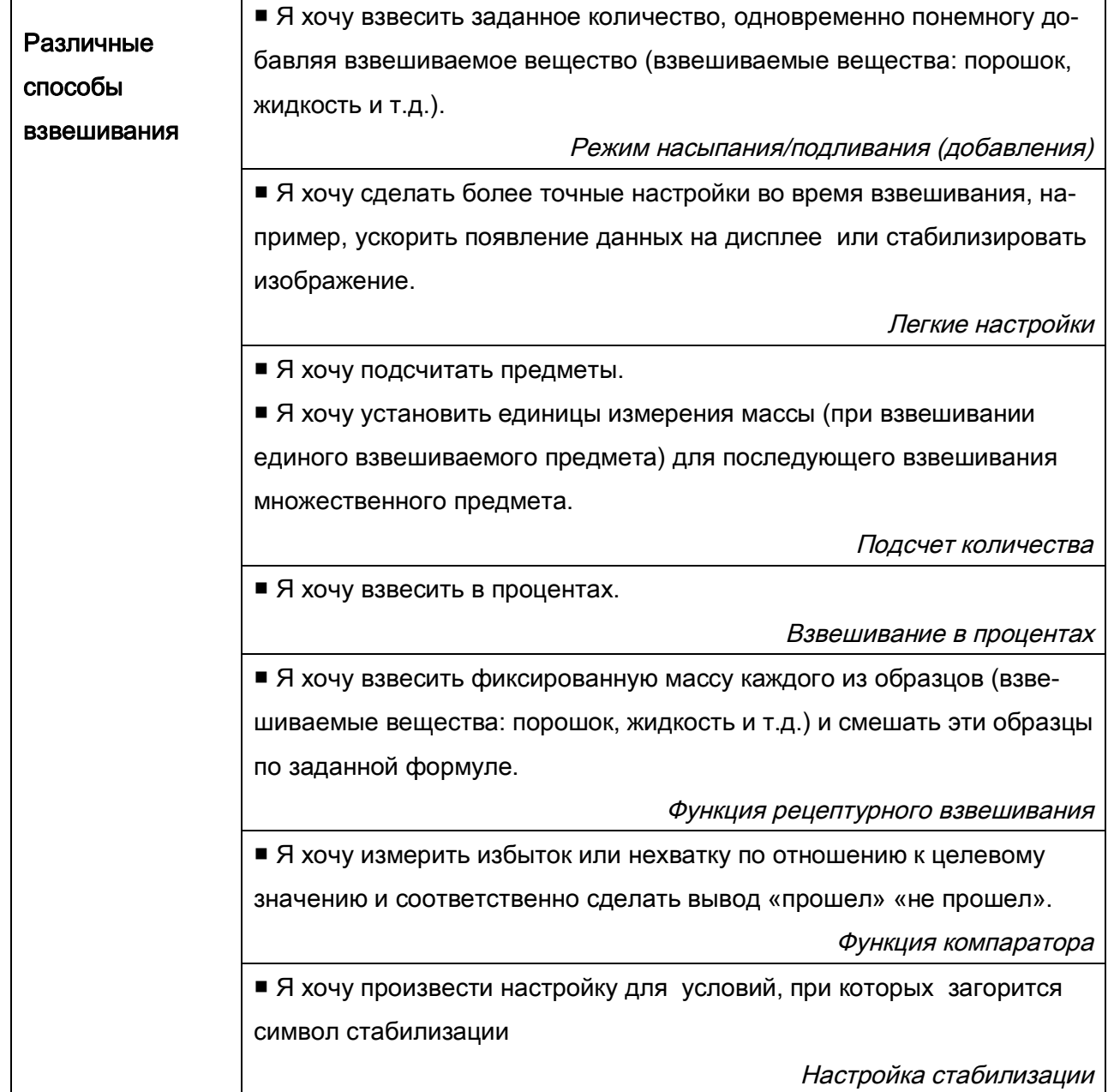

### **Условные обозначения**

В данном Руководстве использованы следующие условные обозначения для отражения мер предосторожности и дополнительной информации:

**Внимание** - Указывает на потенциально опасную ситуацию, которая может нанести вред персоналу или оборудованию.

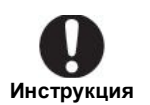

- Обеспечивает дополнительную информацию, необходимую для правильного использования весов.

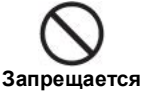

- Запрет на проведение действий, которые могут привести к искажениям результатов.

### **Меры предосторожности при использовании весов**

**Внимание:** Для обеспечения безопасности и корректной работы весов необходимо соблюдать следующие условия:

### **Обращайтесь с весами осторожно.**

Весы - это высокоточный, прецизионный прибор в едином корпусе.

#### **Не используйте весы в опасных помещениях.**

Здесь имеются в виду помещения, где весы подвергаются воздействию пыли или воспламеняющихся газов и жидкостей.

 **Воздействия** электромагнитных и электростатических помех могут вызвать нестабильность показаний и (или) отключение весов, которые являются реакцией на промахи. Как только внешние воздействия прекратятся, весы снова могут быть использованы в соответствии с назначением.

### **Используйте АС-адаптер, соответствующий требованиям фирмы «НПП «ГОСМЕТР».**

Никогда не разбирайте блок питания, чтобы предотвратить поражение электрическим током.

Блок питания разработан для использования внутри помещений. Не используйте блок питания вне помещений и защищайте от контакта с жидкостями.

Убедитесь, что значение напряжения, указанное на блоке питания совпадает с напряжением Вашей местной сети.

### **Не используйте дополнительные устройства, кроме рекомендованных фирмой «НПП «ГОСМЕТР».**

Весы могут работать некорректно с другими дополнительными устройствами, кроме рекомендованных к использованию в данном Руководстве по эксплуатации. Характеристики для подсоединения через разъем RS- 232C приведены в разделе 11 "Подключение периферийных устройств». Подключайте дополнительные устройства в соответствии с методами, указанными в данном Руководстве.

#### **Не разбирайте весы, принадлежности или периферийные устройства.**

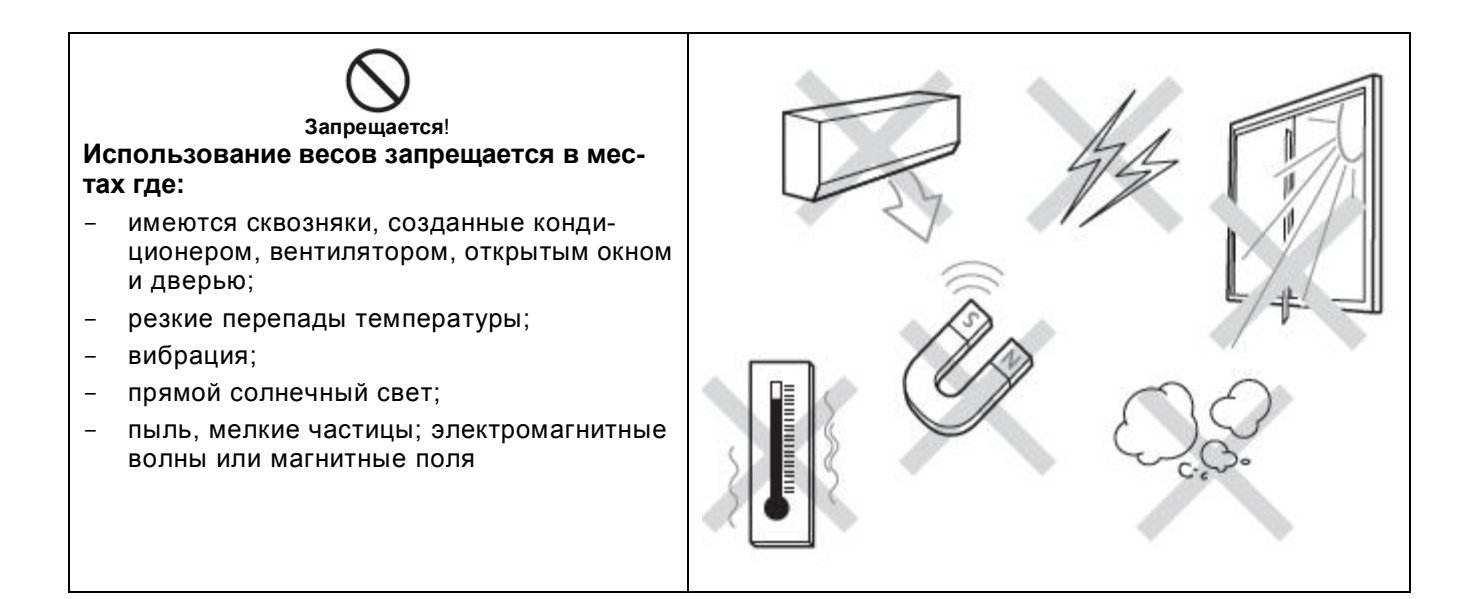

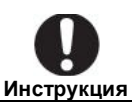

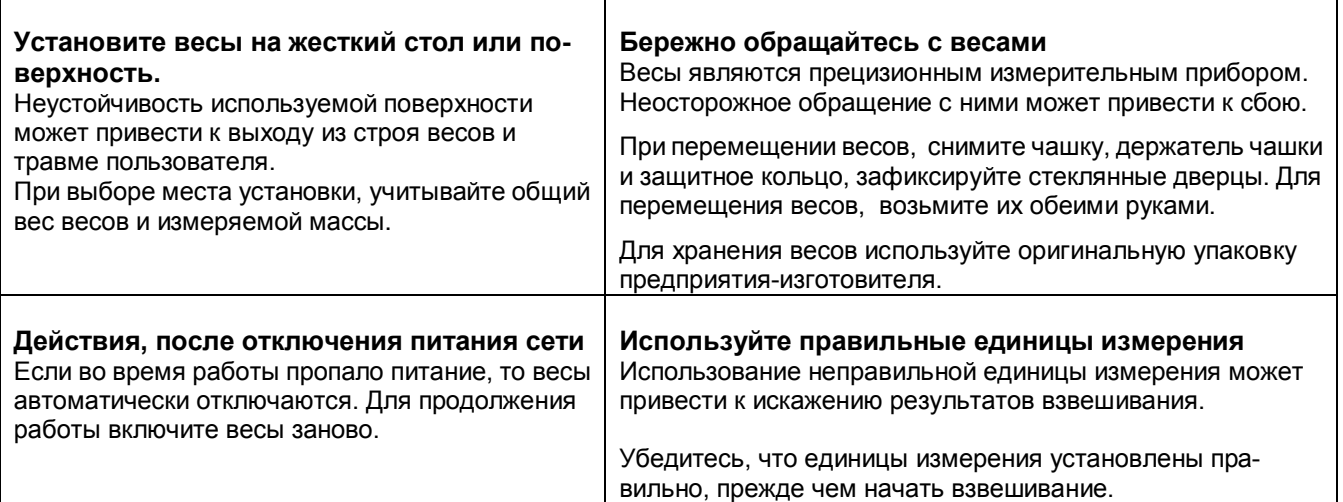

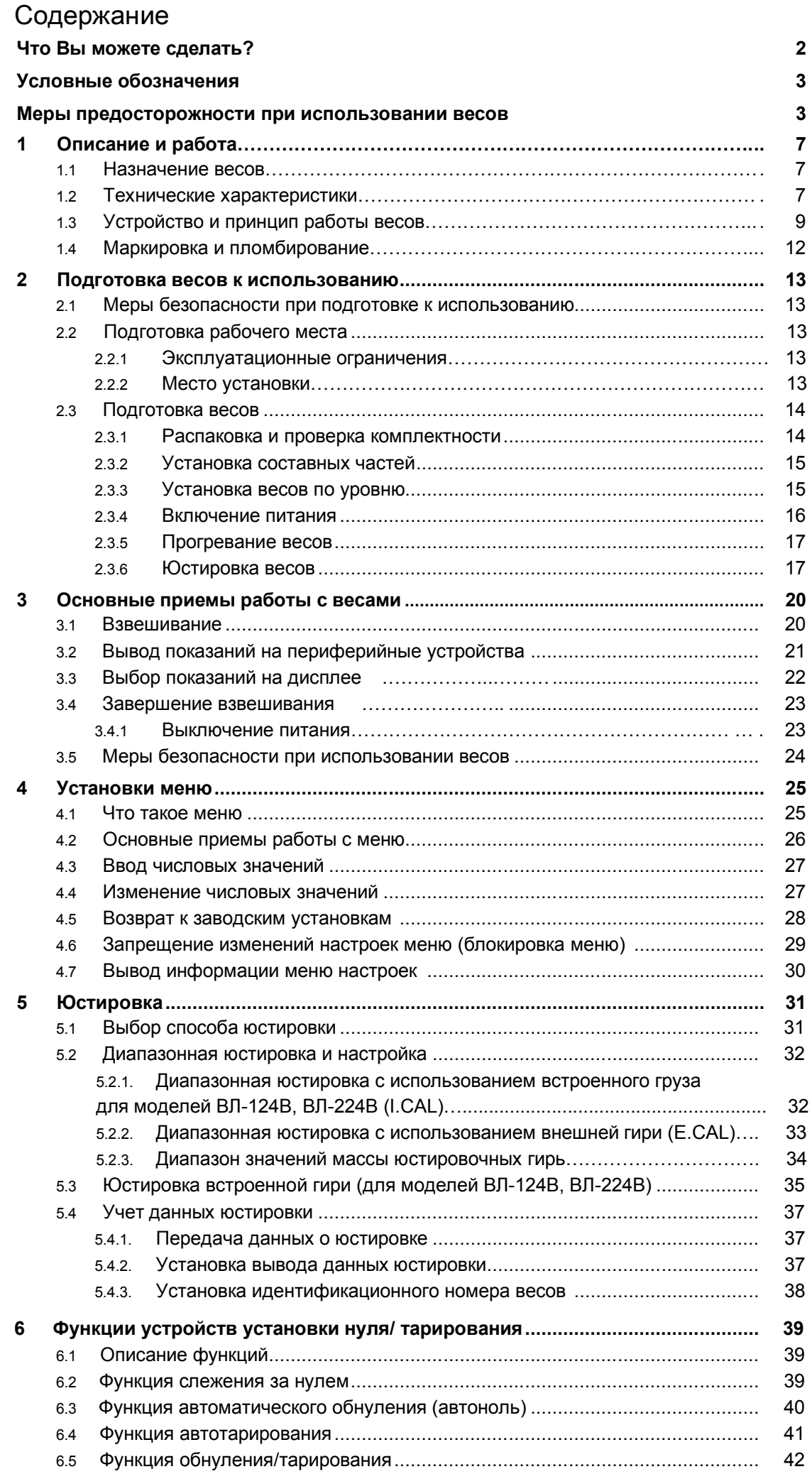

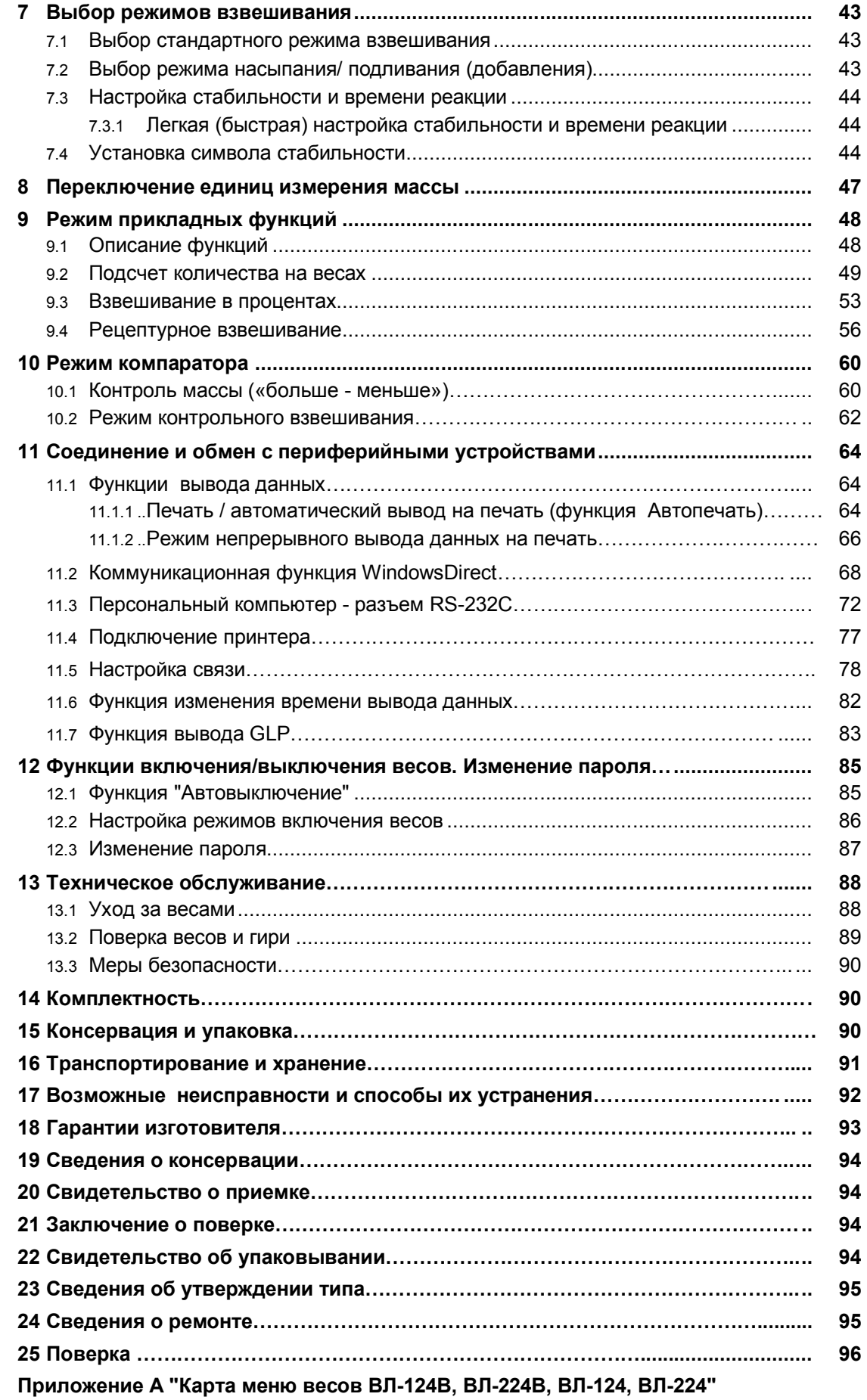

### НПП0. 005.004 РЭ Стр. 7

Настоящее руководство по эксплуатации распространяется на весы лабораторные ВЛ модификаций ВЛ-124В, ВЛ-224В, ВЛ-124, ВЛ-224 (в дальнейшем - весы) и предназначено для ознакомления с конструкцией, принципом действия и правилами эксплуатации весов, отражения значений их основных параметров и характеристик, сведений о гарантиях изготовителя, приемке и поверке весов.

К работе с весами допускается обслуживающий персонал, только после изучения настоящего «Руководства по эксплуатации».

Для достижения высокой производительности, быстрого реагирования и долговечности в весах использован монолитный чувствительный элемент.

Эти аналитические весы снабжены встроенным программным обеспечением для передачи результатов измерений на персональный компьютер или принтер.

# **1 Описание и работа весов**

### **1.1 Назначение весов**

1.1.1 Весы лабораторные ВЛ модификаций ВЛ-124В, ВЛ-224В, ВЛ-124, ВЛ-224 выпускаются по ГОСТ Р 53228-2008.

Весы предназначены для статических измерений массы предметов, материалов, сыпучих и жидких веществ.

Весы могут применяться в научных и производственных лабораториях различных отраслей промышленности и сельского хозяйства в сфере государственного регулирования обеспечения единства измерений.

В весах предусмотрено:

- цифровой отсчет;

- полуавтоматическое устройство установки нуля и выборки массы тары во всем диапазоне взвешивания;

- автоматическое устройство слежения за нулем;

- функция автоматической установки нуля;

- функция автотарирования (при выводе данных на внешнее устройство);
- функции вывода данных о юстировке, блокировки меню и автовыключения;
- режим насыпания/ подливания (добавления);
- устройство адаптации к внешним условиям;

- для всех моделей полуавтоматическая юстировка чувствительности весов внешней гирей с возможностью ввода значения массы гири;

- для моделей ВЛ-124В, ВЛ-224В юстировка чувствительности встроенным грузом.

Весы комплектуются внешней гирей для юстировки по дополнительному заказу.

1.1.2 Эксплуатация весов производится в закрытых помещениях, при температуре окружающего воздуха от 15 до 25°С. Относительная влажность от 30 до 80%.

### **1.2 Технические характеристики**

1.2.1 Основные технические характеристики весов приведены в таблице 1.

1.2.2 Питание весов осуществляется от сети переменного тока через АС-адаптер с номинальным значением выходного напряжения 12 В. Напряжение питания сети (230  $\pm$  23) В с частотой (50  $\pm$  1) Гц.

Возможно питание весов от аккумуляторной батареи напряжением 12 В, поставляемой по дополнительному заказу.

1.2.3 Весы оснащены сервисными программами:

- переключения единиц измерения массы (граммы, миллиграммы, караты);
- пересчета массы в процентах;
- подсчета количества деталей (PCS);
- рецептурного взвешивания;
- компарирования (сравнения массы).

1.2.4 Пределы допускаемой погрешности весов и сходимость (размах показаний) в эксплуатации (у пользователя) не превышают удвоенных значений, приведенных в таблице 1 п.п.7, 8.

1.2.5 Минимальное время установления рабочего режима – 30 мин.

1.2.6 Весы снабжены встроенной системой контроля перегрузки (появление на индикаторе сим-

### Стр. 8 НПП0. 005.004 РЭ

вола «"OL"») при превышении максимальной нагрузки (Max) на 9е.

1.2.7 Весы оснащены интерфейсом RS-232C для связи с персональным компьютером и принте-

ром.

1.2.8 Весы являются восстанавливаемым однофункциональным ремонтируемым изделием. Критерием отказа является несоответствие весов характеристикам, указанным в таблице 1 п. п.7, 8 и в п. 1.2.4, при условии соблюдения правил эксплуатации и установленного технического обслуживания

1.2.9 Средний срок службы – не менее 10 лет. Критерий предельного состояния – невозможность восстановления метрологических характеристик, указанных в таблице 1 п.п. 7, 8, в процессе ремонта.

Таблица 1

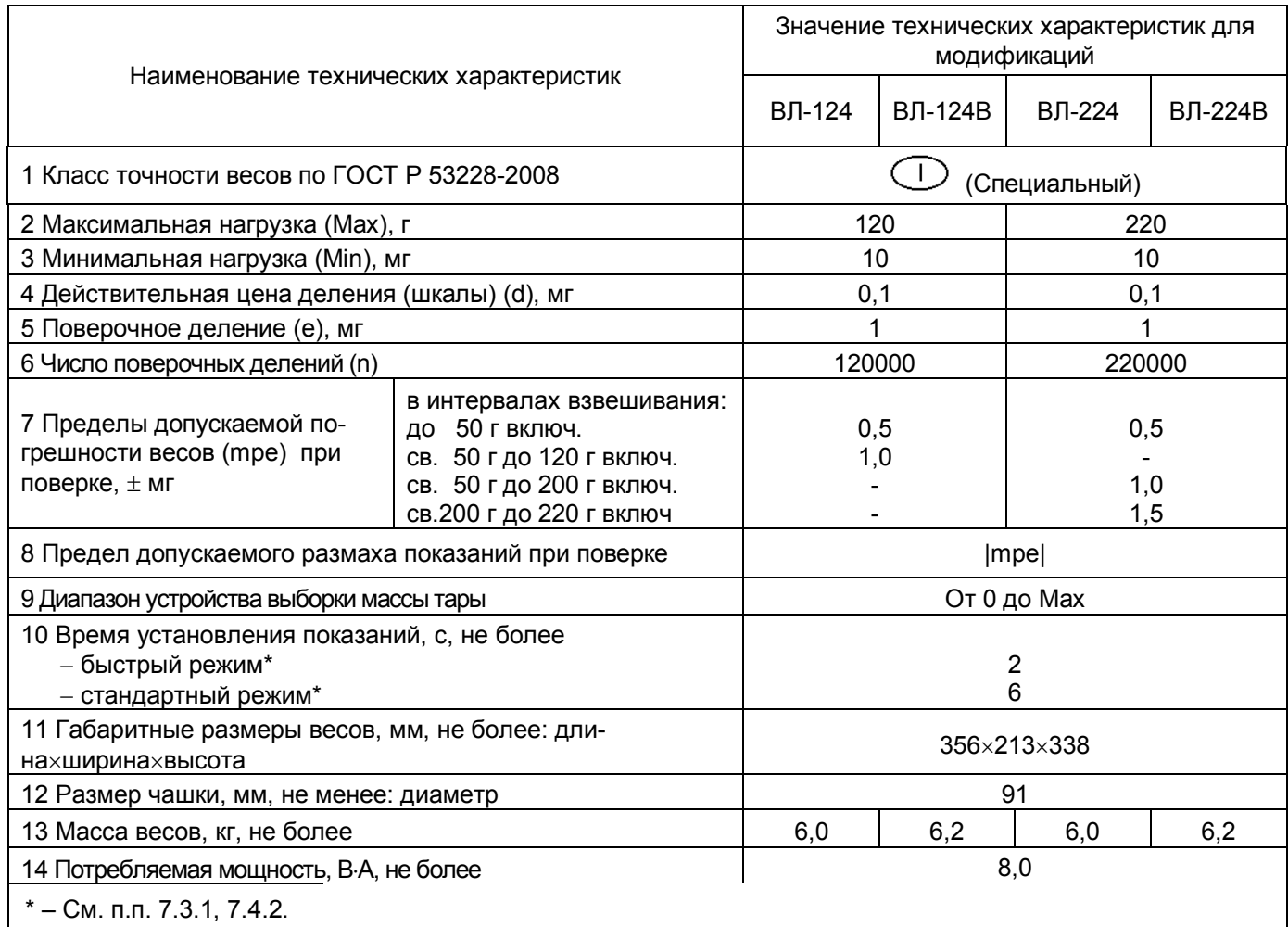

1.2.10 По способу защиты человека от поражения электрическим током весы относятся к классу II по ГОСТ 12.2.007.0-75.

1.2.11 Программное обеспечение

В весах используется встроенное программное обеспечение (ПО), выполняющее функции по сбору, передаче, обработке и представлению измерительной информации.

Идентификационные данные ПО:

- наименование программного обеспечения: ПО весов ВЛ;
- идентификационное наименование программного обеспечения:
- ПО 2.10,00,03 ПО 2.10,00,07  $\bullet$
- номер версии (идентификационный номер) программного обеспечения:
	- $2.10.00.03 2.10.00.07$ :
- цифровой идентификатор метрологически значимой части программного обеспечения (кон-

трольная сумма исполняемого кода) и алгоритм вычисления цифрового идентификатора программного обеспечения для пользователя не доступны.

Идентификация программного обеспечения осуществляется путем просмотра номера версии на дисплее весов при подключении их к сети питания.

Подготовленные к применению весы для защиты от несанкционированного доступа пломбируются контрольной этикеткой предприятия-изготовителя

Защита программного обеспечения от непреднамеренных и преднамеренных изменений соответствует уровню «С» по МИ 3286-2010 для весов, оснащенных интерфейсом связи.

Влияние ПО учтено при нормировании метрологических характеристик.

### **1.3 Устройство и принцип работы весов**

1.3.1 Конструктивно весы состоят из весоизмерительного устройства с ветрозащитной витриной и терминала, включающего дисплей индикатора и клавиатуру.

На рисунке 1 представлен общий вид весов. Чашка весов устанавливается на держатель, непосредственно связанный с весовым устройством. Защитное кольцо вокруг чашки и остекленная витрина предназначены для ограждения весового устройства от воздушных потоков.

Для установки весов по уровню предназначены индикатор уровня и регулировочные ножки. Вращением регулировочных ножек пузырек воздуха в индикаторе уровня должен быть перемещен в центр круга.

На заднюю панель весов, как показано на рисунке 2, выведены гнездо питания и разъем ввода/вывода «Data I/O» для подключения персонального компьютера или принтера EP-80 или EP-90 (Описание подключения внешних устройств приведено в разделе 11).

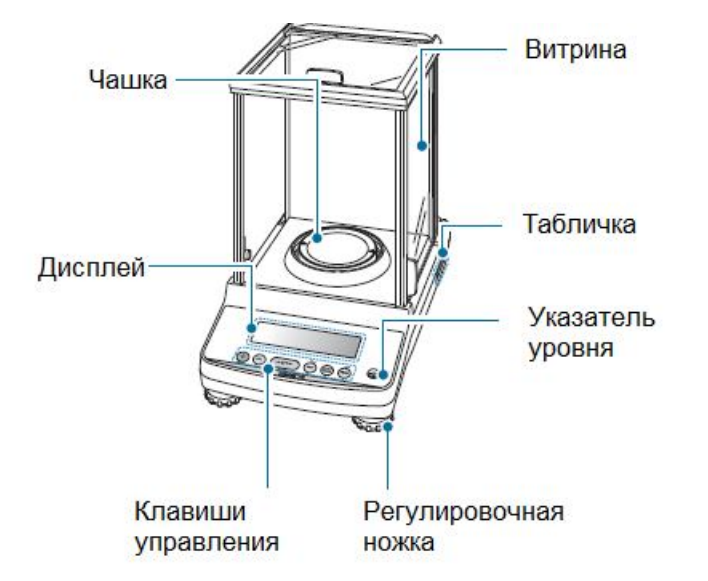

Рисунок 1 - Весы ВЛ-124В, ВЛ-224В, ВЛ-124, ВЛ-224

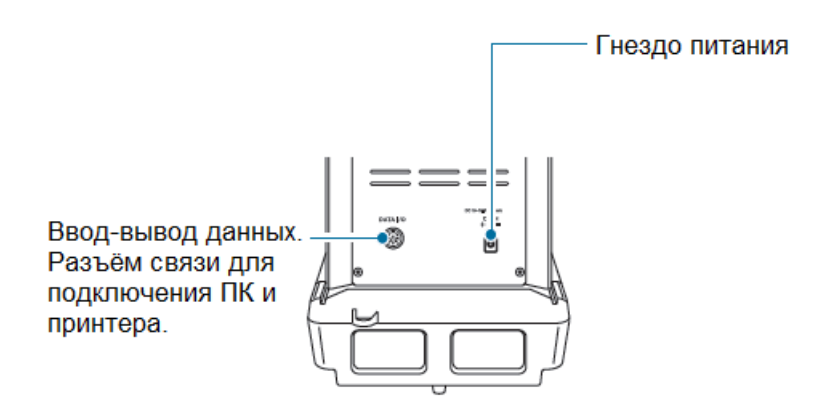

Рисунок 2 - Задняя панель весов

### Стр. 10 НПП0. 005.004 РЭ

1.3.2 На рисунке 3 приведена панель управления, с помощью которой осуществляется управление процессом измерения, и дисплей весов, отображающий рабочую информацию. Функции клавиш приведены таблице 2, описание символов на дисплее - в таблице 3.

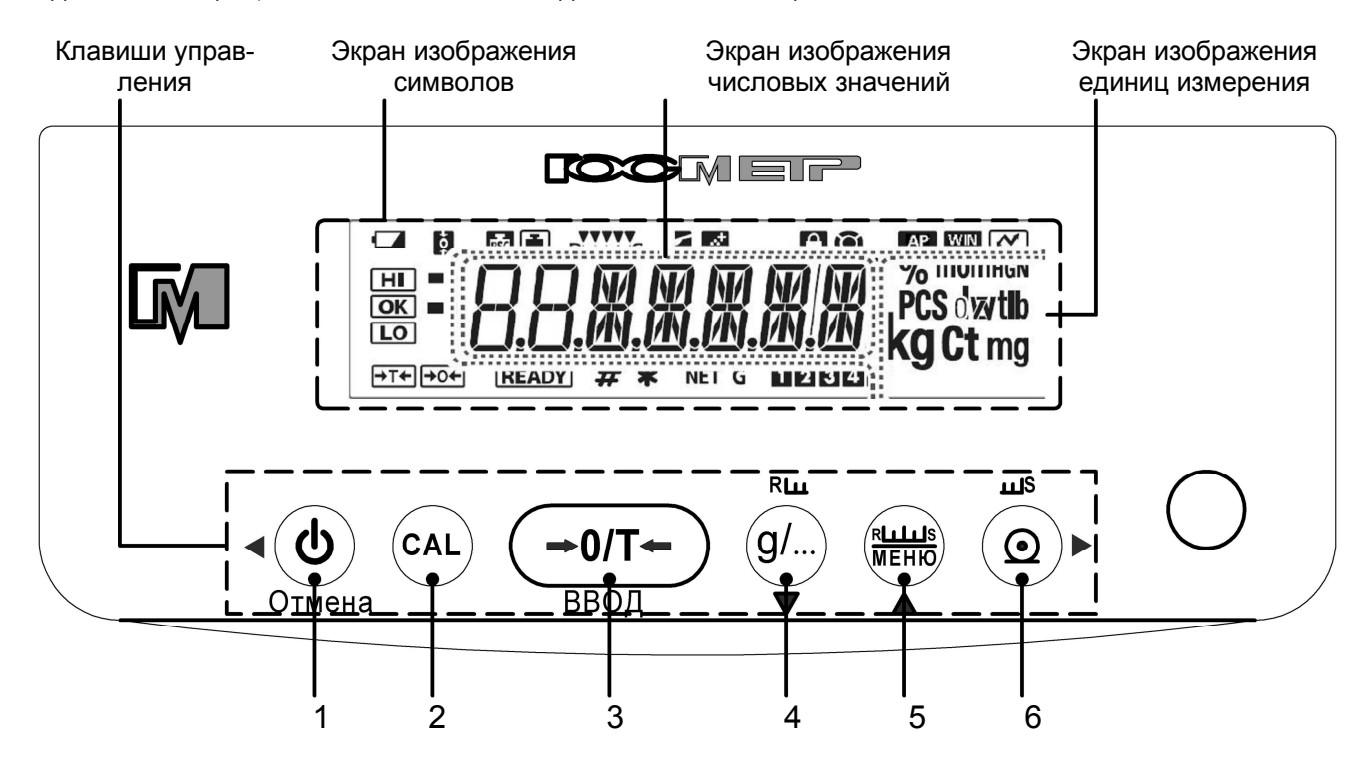

Рисунок 3 - Панель управления

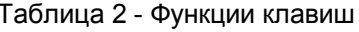

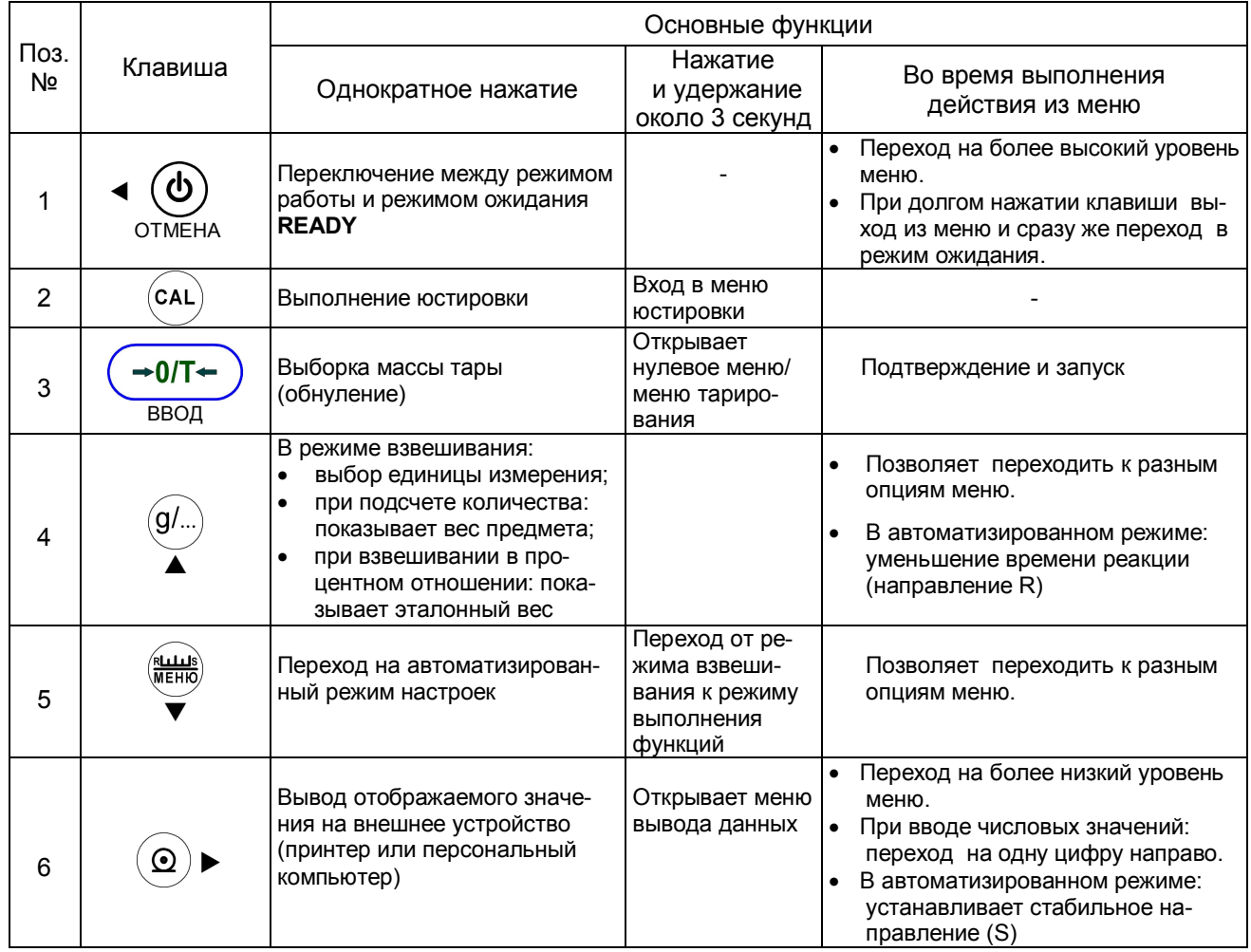

Примечание - Функции каждой клавиши при выполнении разных приемов работы приведены в соответствующих разделах.

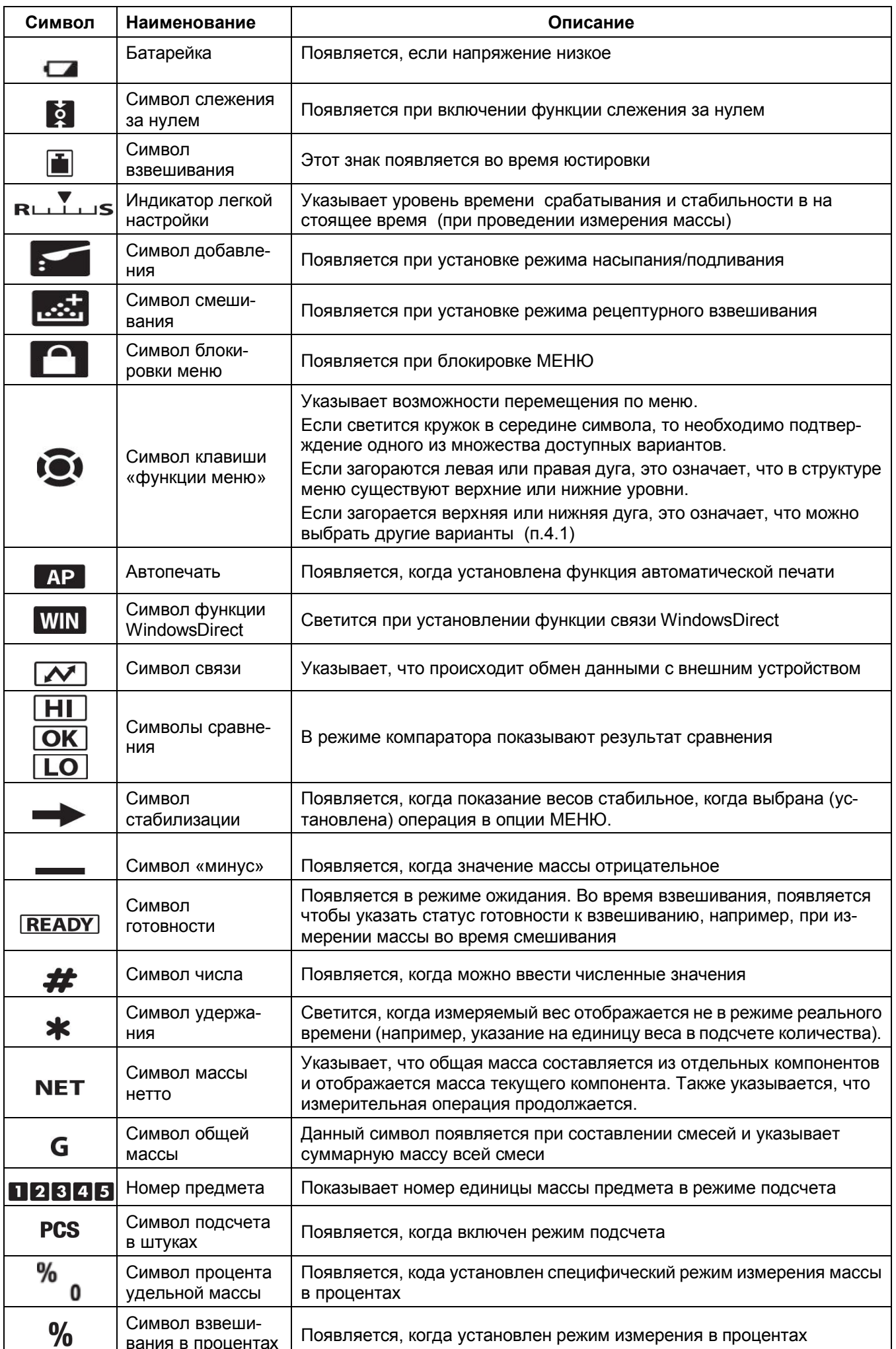

### Стр. 12 НПП0. 005.004 РЭ

1.3.3 Установление показаний весов отражается на дисплее появлением символа стабилизации слева от числового значения.

1.3.4 Принцип действия весов основан на использовании электромагнитной силовой компенсации, при которой вес измеряемого груза уравновешивается силой взаимодействия электрического тока, протекающего по обмотке компенсационной катушки, с магнитным полем, создаваемым между полюсами постоянного магнита. Устойчивое равновесие механической системы весовой ячейки, жестко связанной с компенсационной катушкой, обеспечивается электронным регулятором. Если в нагрузке происходят изменения, то регулятор изменяет ток, протекающий через катушку, до тех пор, пока не восстановится прежнее среднее положение механической системы. Компенсационный ток, пропорциональный массе измеряемого груза, поступает в терминал для последующей обработки и индикации результатов измерений.

1.3.5 Режимы работы весов задаются с клавиатуры

### **1.4 Маркировка и пломбирование**

На передней панели весов нанесены товарные знаки предприятия-изготовителя СОСМЕТР и  $\mathbf{M}$ 

1.4.1 На табличках закрепленных на весах нанесено:

- обозначение модификации весов;
- заводской номер весов по системе учета предприятия-изготовителя;
- год выпуска;
- класс точности;
- значения Max, Min, d, е;
- род тока и номинальное значение напряжения (на блоке питания);
- знак утверждения типа средств измерений;
- границы диапазона рабочих температур.

1.4.2 На транспортной таре нанесено обозначение модификации весов, манипуляционные знаки: «Хрупкое. Осторожно», «Беречь от влаги», «Верх», «Не катить».

1.4.3 Для защиты от несанкционированного доступа корпус весов пломбируется специальной этикеткой, исключающей её повторное закрепление. На этикетке нанесен товарный знак предприятия-изготовителя  $\mathbf M$ 

**ВНИМАНИЕ!** ПОВРЕЖДЕНИЕ ЭТИКЕТКИ ЛИШАЕТ ПОТРЕБИТЕЛЯ ПРАВА НА ГАРАНТИЙНЫЙ РЕМОНТ и ПОВЕРКУ.

# **2 Подготовка весов к использованию**

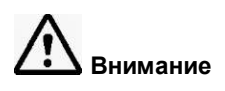

### **2.1 Меры безопасности при подготовке к использованию**

2.1.1 Обслуживающий персонал, допущенный к работе с весами, должен изучить настоящее «Руководство» и знать правила работы с электрооборудованием напряжением до 1000 В.

2.1.2 Не используйте весы в помещениях, где они подвергаются воздействию взрывчатых, легковоспламеняющихся и коррозионных газов. Это может привести к возгоранию или прекращению работы весов

2.1.3 Напряжение, указанное на АС- адаптере питания, должно совпадать с напряжением местной сети.

Если напряжение в сети нестабильно, весы не могут выполнить все функции должным образом.

2.1.4 Весы подключаются к сети через АС- адаптер питания. Сначала следует подсоединить адаптер питания к весам, затем к сети.

## **2.2 Подготовка рабочего места**

Работа весов в значительной степени зависит от того, где они установлены. Следуйте следующим правилам для безопасного и правильного взвешивания.

### **2.2.1 Эксплуатационные ограничения**

Для обеспечения сохранности весов и точных измерений избегайте таких мест установки, где весы подвержены воздействию:

- потоков воздуха от вентиляторов, кондиционеров, двери или окна;
- резких колебаний температуры;
- вибрации близстоящих приборов и др. предметов;
- попаданий на весы прямых солнечных лучей;
- попаданий пыли, мелких частиц;
- электромагнитных волн и магнитного поля.

### **2.2.2 Место установки**

Устанавливайте весы на прочную и ровную поверхность стола. В противном случае возможно повреждение весов либо появление нестабильности результатов измерений.

При выборе места для установки весов, примите во внимание массу весов и массу взвешиваемого предмета.

Оптимальные условия для взвешивания – это температура 20 °C ± 2 °C, относительная влажность воздуха от 45 до 60 %. При резком изменении температуры весы должны быть выдержаны при стабильной температуре не менее 4 часов до начала работы.

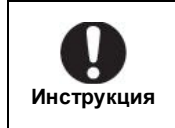

Стеклянные дверцы весов открываются по направлению от оператора. Поэтому необходимо обеспечить достаточно места за весами, чтобы можно было полностью отодвинуть дверцу.

# **2.3 Подготовка весов**

### **2.3.1 Распаковка и проверка комплектности**

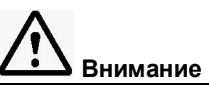

Аналитические весы – это точный прибор. Не ударьте их случайно, когда будете ставить на место

Проверьте, чтобы все представленные на рисунке 4 предметы были в наличии и не повреждены. Количество деталей указано в разделе «Комплектность» настоящего Руководства. Свяжитесь со своим поставщиком в случае отсутствия или повреждения какой либо из деталей.

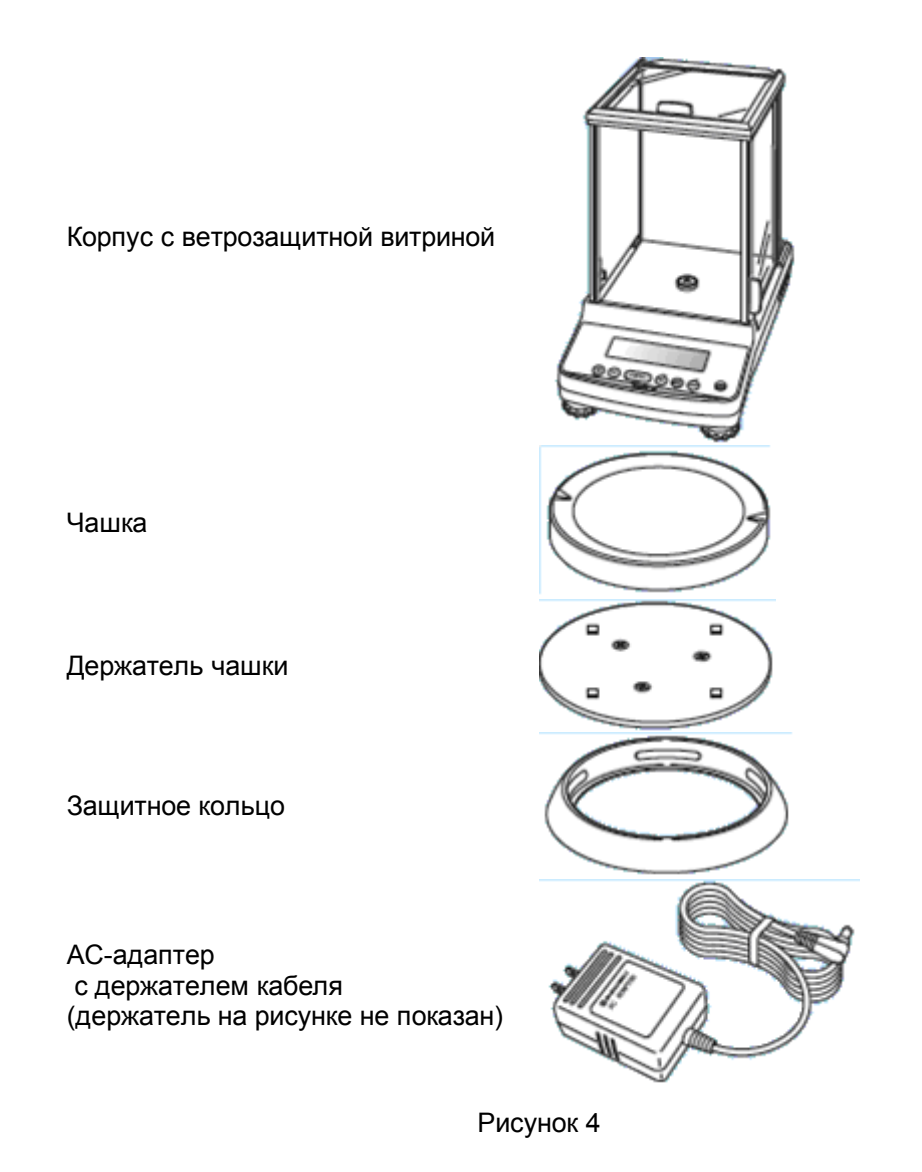

**ВНИМАНИЕ!** УПАКОВОЧНЫЕ МАТЕРИАЛЫ И КОРОБКУ СОХРАНИТЕ ДЛЯ УПОТРЕБЛЕНИЯ ПРИ ДАЛЬНЕЙШИХ ТРАНСПОРТИРОВКАХ ВЕСОВ.

### **2.3.2 Установка составных частей**

Распакованные весы выдержите на рабочем месте в нормальных условиях эксплуатации не менее 12 часов.

Произведите монтаж весов в следующей последовательности:

**1** Установите держатель чашки весов;

**2** Далее установите чашку для взвешивания на держатель;

**3** Поставьте защитное кольцо.

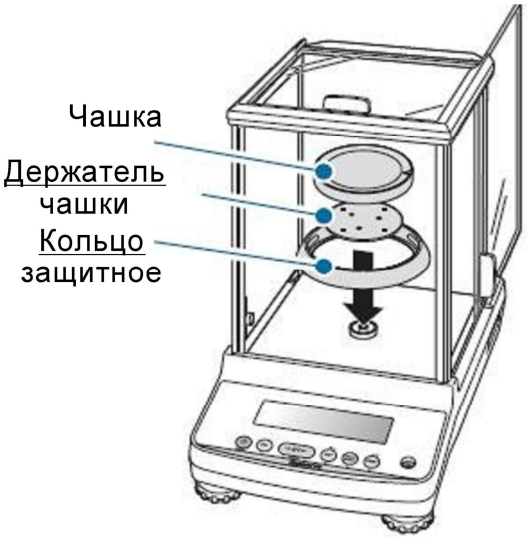

Рисунок 5 – Монтаж весов

### **2.3.3 Установка весов по уровню**

Установите весы по уровню, выполнив следующие процедуры, как показано на рисунках 6 - 8:

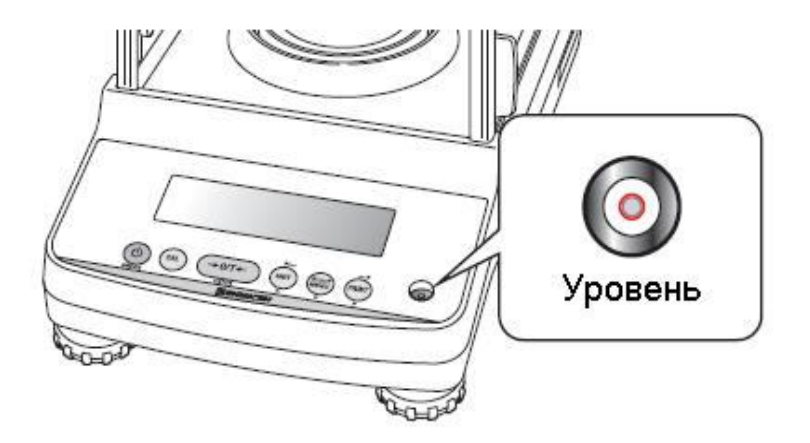

Рисунок 6

**1** Поверните ножки регулирования уровня (две спереди) против часовой стрелки до упора. Теперь весы будут наклонены вперед;

**2** Установите передние ножки регулирования уровня так, чтобы пузырек воздуха в указателе уровня был в центре в направлении «налево»/«направо».

На данном этапе не важно, будет ли пузырек воздуха в центре в переднем/заднем направлении;

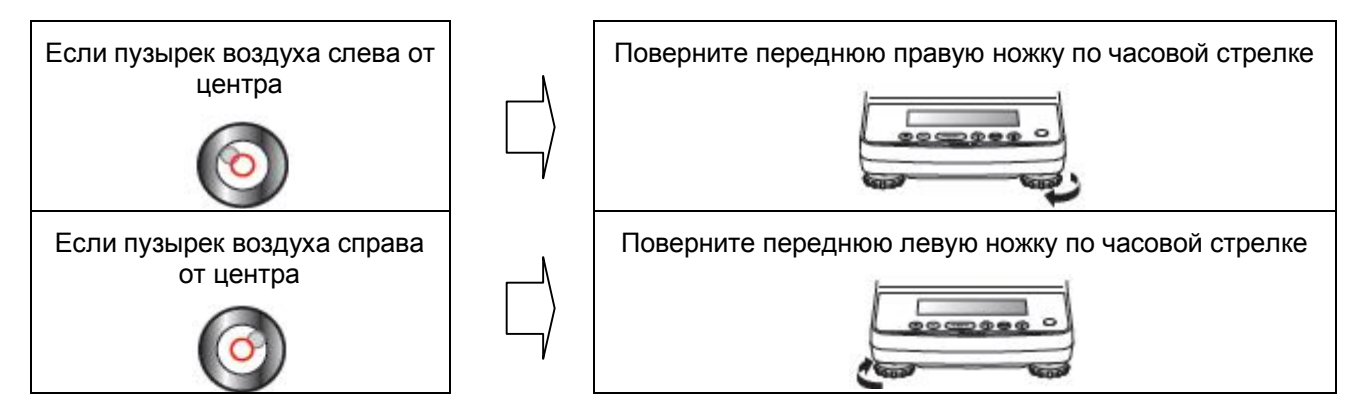

Рисунок 7

### Стр. 16 НПП0. 005.004 РЭ

**3** Поверните обе передние ножки регулирования уровня в одном направлении одновременно с тем, чтобы пузырек воздуха оказался в центре указателя уровня в направлении «вперед»/«назад».

Настройте указатель уровня так, чтобы пузырек воздуха был в центре круга.

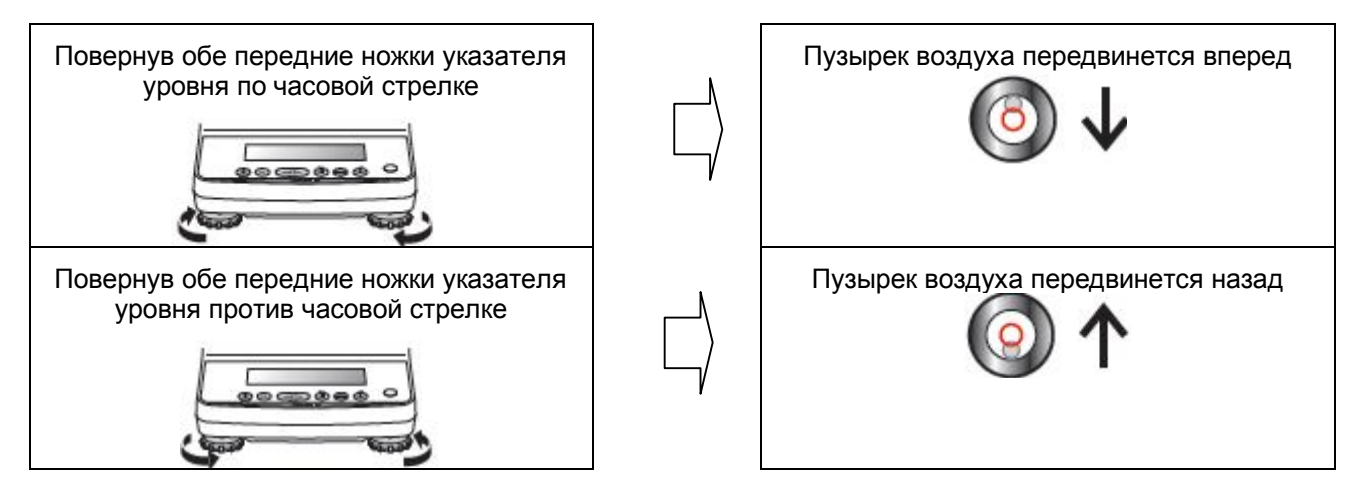

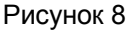

### **2.3.4 Включение питания**

**1** Подключите штекер адаптера питания к гнезду питания на задней панели весов.

**2** Подключите вилку АС-адаптера к розетке сети питания.

На дисплее весов появятся сообщения, как показано ниже. В конце появится сообщение OFF (выключение) или весы перейдут в режим взвешивания (См. п. 12.2).

Первая информация, которая появится на дисплее: «1.00,00,00» - номер версии программного обеспечения. Выводимая информация может отличаться, в зависимости от модели весов. Сообщения самоконтроля весов:

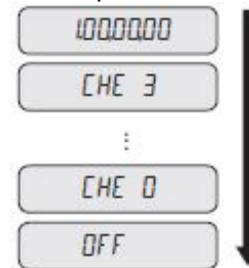

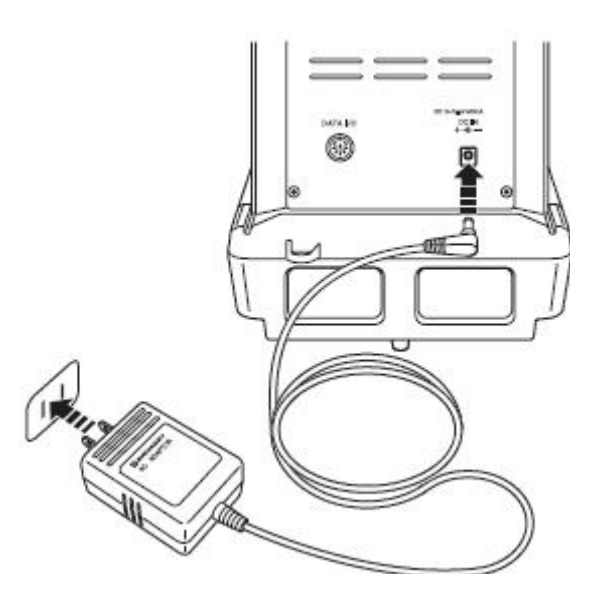

Рисунок 9

### **Внимание!**

В весах ВЛ-124В и ВЛ-224В автоматически проверяется работа встроенного механизма гиреналожения. Во время проверки можно слышать звук, создаваемый работающим двигателем. Если на дисплее появится "ERR H", смотрите «Сообщения об ошибках» в разделе 17.

К адаптеру прилагается держатель. Фиксируйте кабель адаптера, так, чтобы он не мешал, когда стеклянная дверца открывается или закрывается.

### **2.3.5 Прогревание весов**

Прежде чем выполнять на весах диапазонную юстировку или точные измерения, нужно убедиться, что весы находятся на твердой и ровной поверхности. Также важно, чтобы температура в помещении была стабильна.

Включите питание, весы - в режиме взвешивания (например, изображение веса в граммах) и оставьте весы включенными не менее чем на 30 минут до юстировки. Эта процедура называется прогревом. Прогрев также проводится в режиме ожидания (смотрите «Выключение питания» в п.3.4.1).

### **2.3.6 Юстировка весов**

Для точного взвешивания на электронных весах требуется проведение юстировки. Юстировка должна проводиться:

- при изменении местоположения весов, даже если это происходит в пределах одной комнаты;
- при изменении температуры в помещении на  $\pm 2^{\circ}$ С;
- также рекомендуется ежедневная юстировка перед началом использования весов. Для получения дополнительной информации о грузах для юстировки весов смотрите п. 5.2.3. Перед выполнением юстировки, необходимо прогреть весы не менее 30 минут. Кроме того, при

выполнении юстировки, следует ограничить хождение людей рядом с весами и принять меры по исключению воздействия на весы воздушных потоков и вибрации.

### **♦ Для моделей ВЛ-124В, ВЛ-224В**

### **Юстировка весов с использованием встроенного груза**

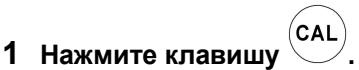

Юстировка с использованием встроенного груза начинается автоматически.

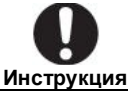

Если на дисплее изображено WAIT (Ожидайте) ….

*На внешнее устройство выводится параметр юстировки. Когда этот шаг выполнен, процесс диапазонной юстировки будет начат автоматически.*

Если изображено BUSY ….

*Это значит, что на чашке весов что-то есть, снимите этот предмет и продолжайте процедуру, как описано ниже.* 

*Чтобы завершить процесс диапазонной юстировки, нажмите* 

*клавишу* 

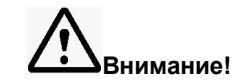

Если юстировка заканчивается неправильно и работа весов останавливается, не передвигайте весы.

Если вы будете двигать весы при незаконченной юстировке, это может привести к неисправности, так как груз, находящийся внутри, встанет неправильно.

Прежде чем переставить весы, убедитесь в том, что работа началась правильно (встроенный груз должен стоять правильно).

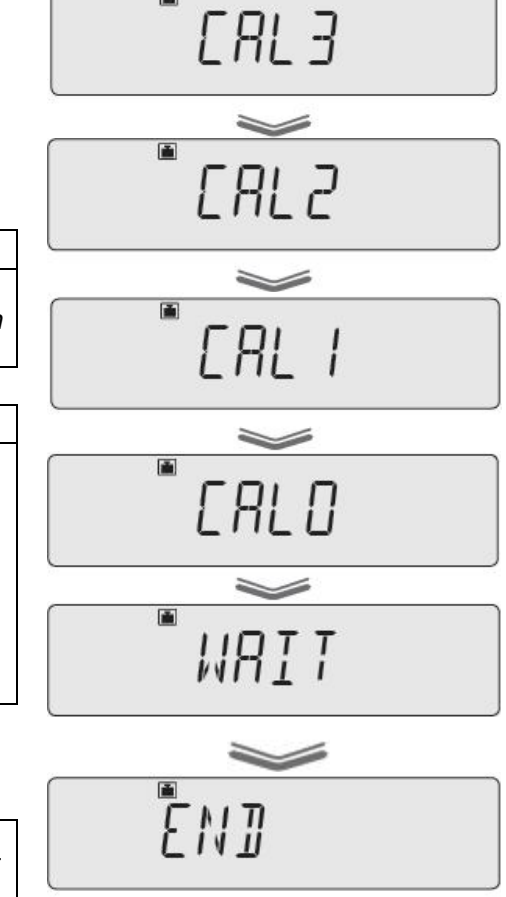

### **♦ Для моделей ВЛ-124, ВЛ-224**

### **Юстировка с использованием внешней гири**

**1 Нажмите кнопку .** Весовое значение замигает.

*.*

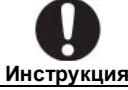

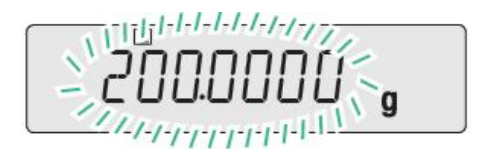

Если на дисплее изображено WAIT (ОЖИДАЙТЕ)….

*Подождите пока на дисплее появится параметр юстировки и процесс диапазонной юстировки можно будет продолжить..*

Если на дисплее показано "BUSY" …. *Это означает, что на чашке весов имеется груз. Освободите чашку. Для отмены юстировки нажмите клавишу*  <u>්</u>

*. Начните процесс юстировки заново*

Если в течение 60 с работа не выполняется ……. *На дисплее появляется «ERRС» (ошибка юстировки). В этом случае нажмите клавишу и повторите свои действия сначала.*

### **2 Введите значение гири:**

при необходимости измените значение гири, которое будет использоваться при юстировке. Если нет необходимости его менять, переходите к пункту 3.

Если необходимо ввести массу гири, следуйте инструкциям, приведенным в п.п. 4.3, 4.4 (введение и изменение цифровых значений).

### **3 Поставьте гирю для юстировки на чашку весов:**

откройте стеклянную дверцу витрины, поставьте гирю на чашку весов и закройте дверцу.

Подождите пока на дисплее значение гири в мигающей режиме поменяется на нулевое значение в мигающем режиме.

**Внимание!** После того, как вы поставите гирю на чашку весов, проверьте, плотно ли закрыта дверца.

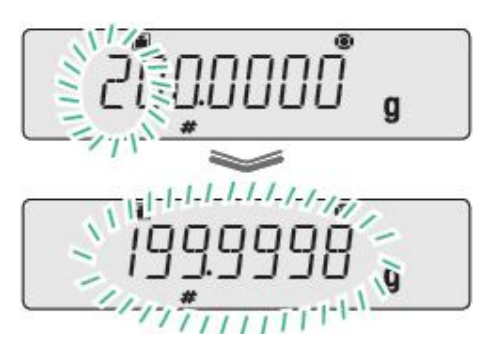

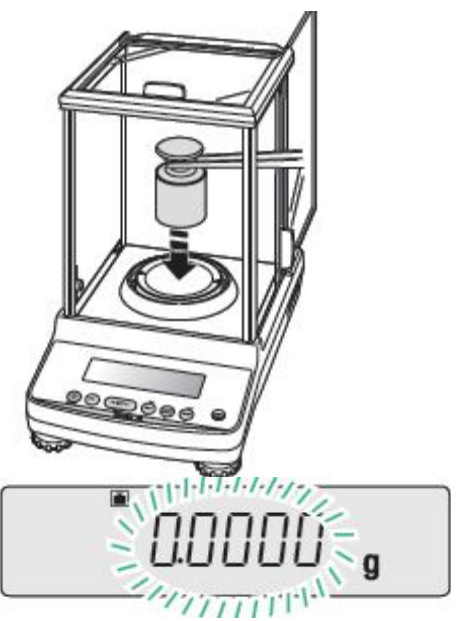

### НПП0. 005.004 РЭ Стр. 19

### **4 Снимите юстировочную гирю с чашки весов:**

откройте стеклянную дверцу витрины, снимите гирю с чашки, закройте стеклянную дверцу.

На дисплее появится END и весы вернутся в режим взвешивания.

Описанные выше шаги – это стандартная процедура юстировки по умолчанию (подробно юстировка весов приведена в разделе 5).

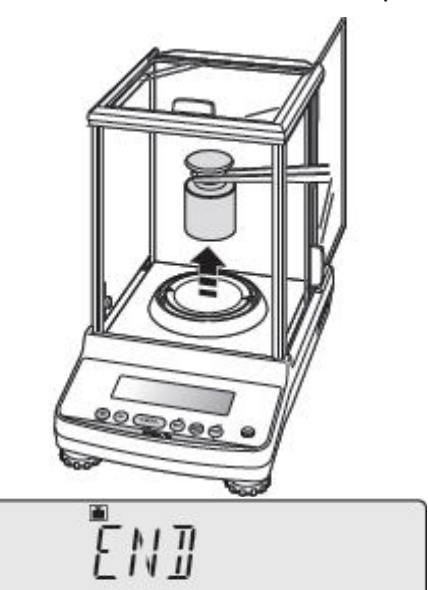

# 3 Основные приемы работы с весами

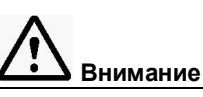

До начала работы весы основательно прогрейте (как минимум 30 минут) и отъюстируйте.

### 3.1 Взвешивание

### 3.1.1 Установка режима взвешивания

Что такое режим взвешивания?

В режиме взвешивания на весах отображаются показания массы и единицы измерения массы (например, граммы) предмета, который находится на чашке весов.

Чтобы выбрать режим взвешивания, выполняйте следующие шаги в зависимости от того, в каком состоянии находятся весы.

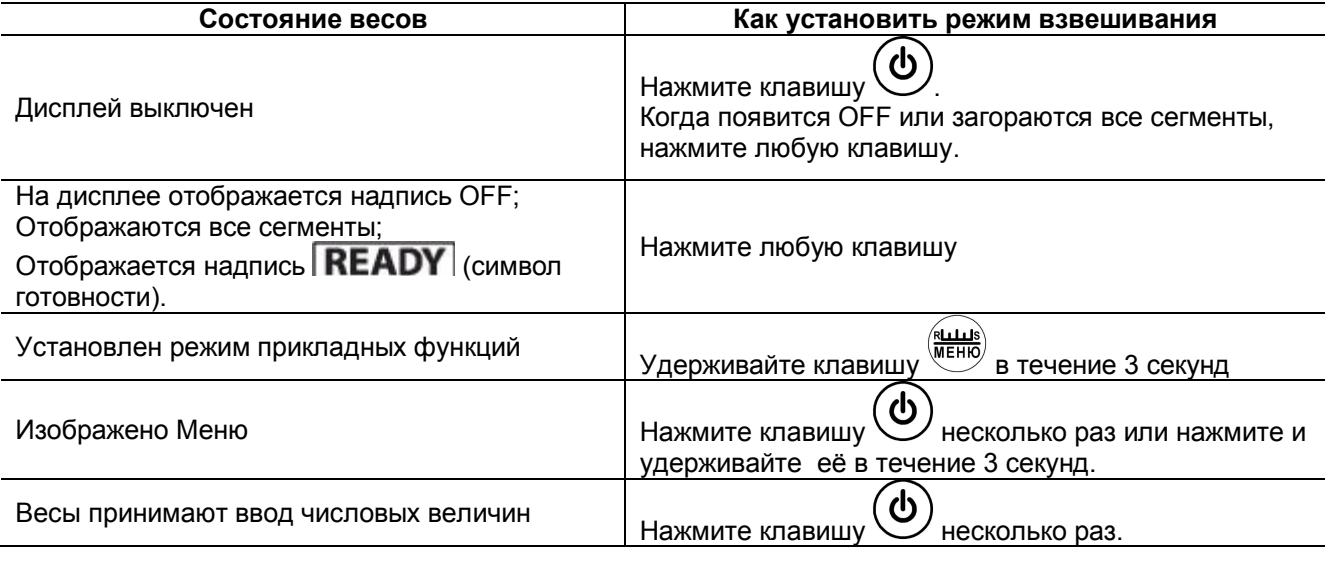

Если во время измерения появляются символы «OL» или «-OL», обратитесь к таблице 9 «Сообщения об ошибках» в разделе 17.

3.1.2 Поместите (при необходимости) тару на чашку весов, для чего откройте стеклянную дверцу витрины, поставьте тару на чашку и закройте дверцу.

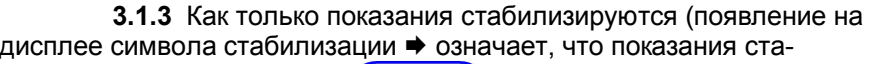

 $\left(\rightarrow 0/\text{T} \leftarrow \right)$ и на дисплее весов отобрабильны), нажмите клавишу зится ноль.

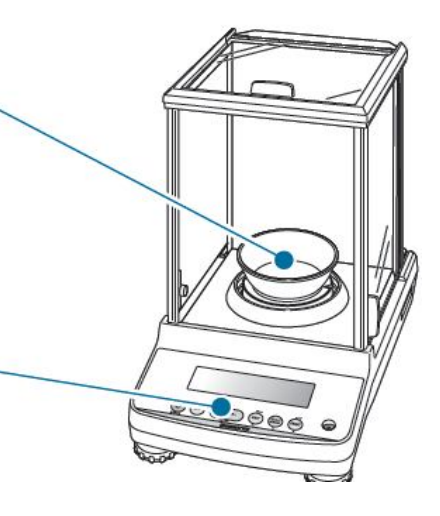

### НПП0. 005.004 РЭ Стр. 21

**3.1.4** Поместите взвешиваемый предмет в тару, для чего откройте стеклянную дверцу витрины, поставьте взвешиваемый предмет на чашку весов и закройте дверцу.

**3.1.5** После стабилизации показаний (появления символа стабилизации •) результат измерений можно зафиксировать.

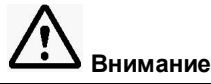

Плотно закрывайте стеклянную дверцу весов. После того, как вы поставите груз на чашку весов, проверьте, плотно ли закрыта дверца.

При работе с весами соблюдайте следующие правила:

- не дотрагивайтесь голыми руками до тары или взвешиваемого предмета;
- не взвешивайте предметы разной температуры.

Тепло приведет к конвекции воздуха и это, в свою очередь, приведет к ошибкам при взвешивании.

Пользуйтесь перчатками или пинцетом для перемещения тары и взвешиваемых предметов.

Если температура взвешиваемых предметов отличается от температуры в камере для взвешивания, выровняйте температуры, поместив предметы до начала измерения на свободное место в камере для взвешивания или рядом с весами.

# **3.2 Вывод показаний на периферийные устройства**

Если весы подсоединены к персональному компьютеру и принтеру, вы можете передать результаты измерений на компьютер или принтер. Функция WindowsDirect ้ (раздел 11) удобна для передачи данных на компьютер.

Когда функция GLP (п. 11.7) в режиме OFF (выключено), можно передать результаты измерения.

Когда функция GLP (п. 11.7) в режиме ON (включено), выводится следующая информация:

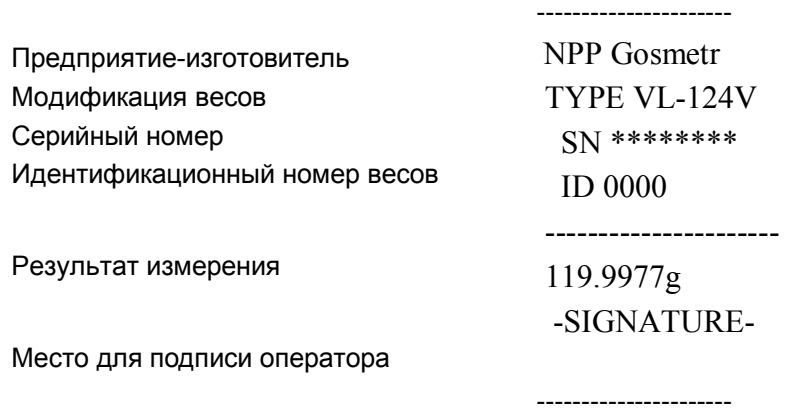

# 3.3 Выбор показаний на дисплее

### ■ Переключение единиц измерения массы

На дисплее могут отображаться разные единицы измерения массы:

1 Нажмите клавишу в режиме взвешивания.

Каждое нажатие клавиши изменяет единицу измерения массы между зарегистрированными единицами измерения массы.

При выпуске из производства единственной единицей измерения массы является грамм.

Чтобы переключать единицы измерения массы, сначала нужно зарегистрировать те единицы измерения, которые Вы хотите использовать в работе.

(«Выбор единиц измерения», раздел 8).

Если пользователь не определился с выбором единицы измерения, характеристики и символы данной единицы измерения не высвечиваются.

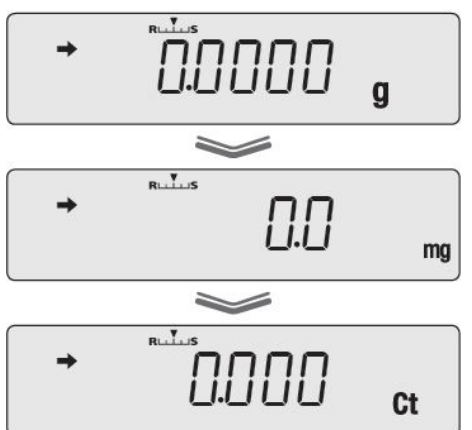

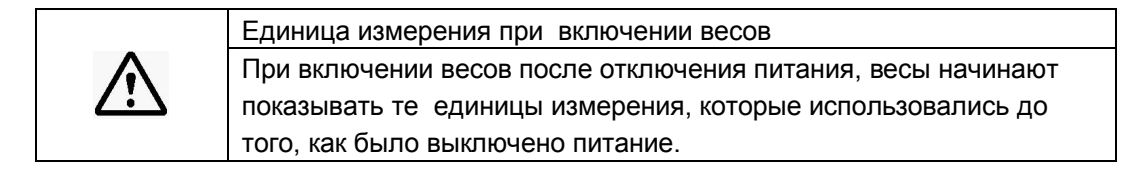

### ■ Выбор символа десятичного числа

Символ десятичного числа может быть отображен либо как "." (точка) либо как "," (запятая):

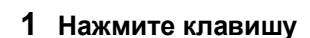

два раза в режиме взвешивания.

Откроется основное меню.

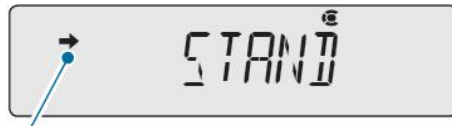

Это может быть не изображено

### 2 Выберите установку показания «десятичное число»:

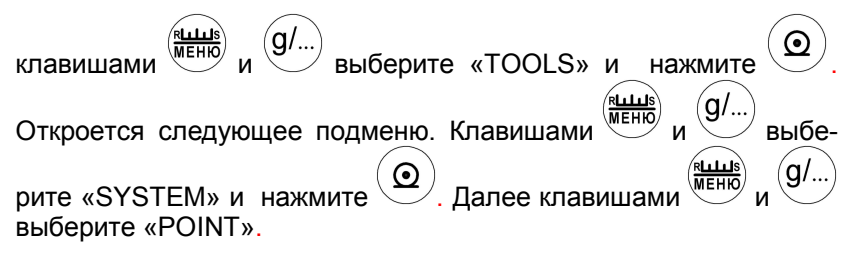

### 3 Выберите символ десятичного числа на дисплее

(в качестве разделителя могут применяться «точка» или «запятая»):

- если выбираете точку:

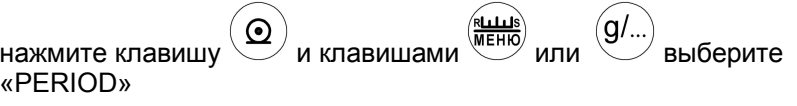

и клавишами

<u>(игню)</u><br>(илла)<br>(к<del>илл</del>а)

выберите

если выбираете запятую:

нажмите клавишу «COMMA».

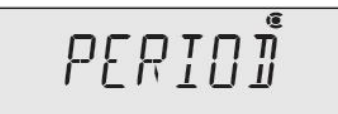

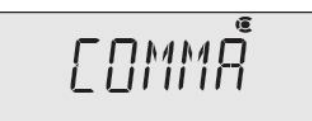

# 4 **Для подтверждения выбранного разделителя нажмите**

 $k$ лавишу  $\left(\rightarrow 0/\tau\leftarrow\right)$ . На дисплее появится «SET», затем выбранный Вами разделитель десятичного числа и символ стабильности.

5 **Возврат в режим взвешивания:** несколько раз нажмите

клавишу  $\bigcup_{\text{M}\text{N}}$ или нажмите и удерживайте её в течение 3 с.

Символ десятичного числа изменится (точка или запятая).

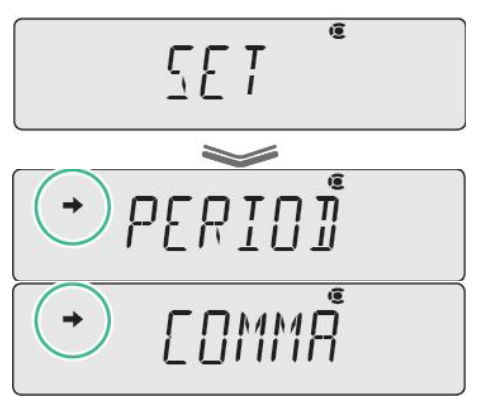

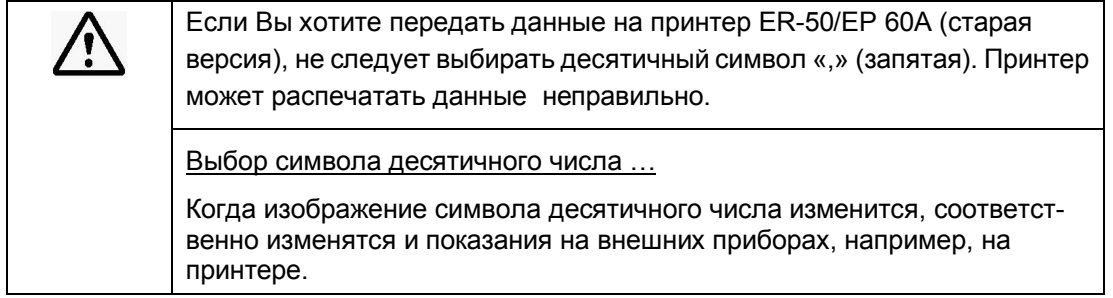

## **3.4 Завершение взвешивания**

### **3.4.1 Выключение питания**

3.4.1.1 Установите режим взвешивания как указано в п. 3.1.1

3.4.1.2 **Для выключения весов** нажмите клавишу .

Если весы не выключились, еще раз нажмите на клавишу  $\bigcirc$ 

Когда загорится символ готовности **READY** весы перейдут в режим ожидания.

Оставьте весы в режиме ожидания до следующего взвешивания.

Для полного отключения питания весов отсоедините адаптер от сети питания.

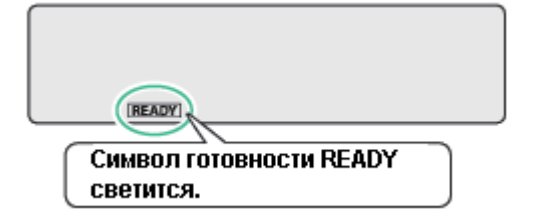

 *Что такое режим ожидания?* В режиме ожидания весы находятся в состоянии готовности начать работу в любое время. При нажатии на клавишу в режиме взвешивания, дисплей погаснет, загорится символ готовности **READY** и весы перейдут в режим энергосбережения (режим ожидания). Во время режима ожидания питание включено, весы находятся в прогретом состоянии и готовы к немедленному использованию.

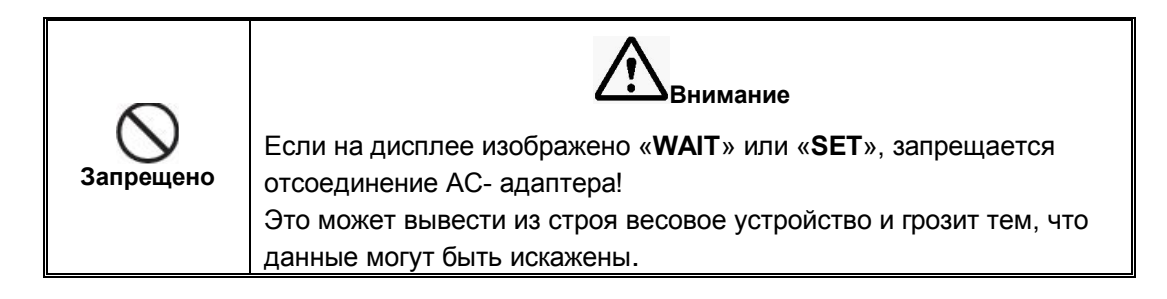

## **3.5 Меры безопасности при использовании весов**

3.5.1 При включенных весах запрещается:

- разбирать узел взвешивающего устройства;
- разбирать корпус весов;
- устранять неисправности в работе весов.

3.5.2 Категорически запрещается нагружение весов массой, превышающей максимальную нагрузку Мах, а также принудительное перемещение подвижной системы взвешивающего устройства.

# **4 Установки меню**

### **4.1 Что такое меню?**

Для эффективного и правильного использования весов составлено оригинальное меню, которое включает множество функций.

### ■ **Структура меню**

Меню подразделяется на 5 групп, в зависимости от установок:

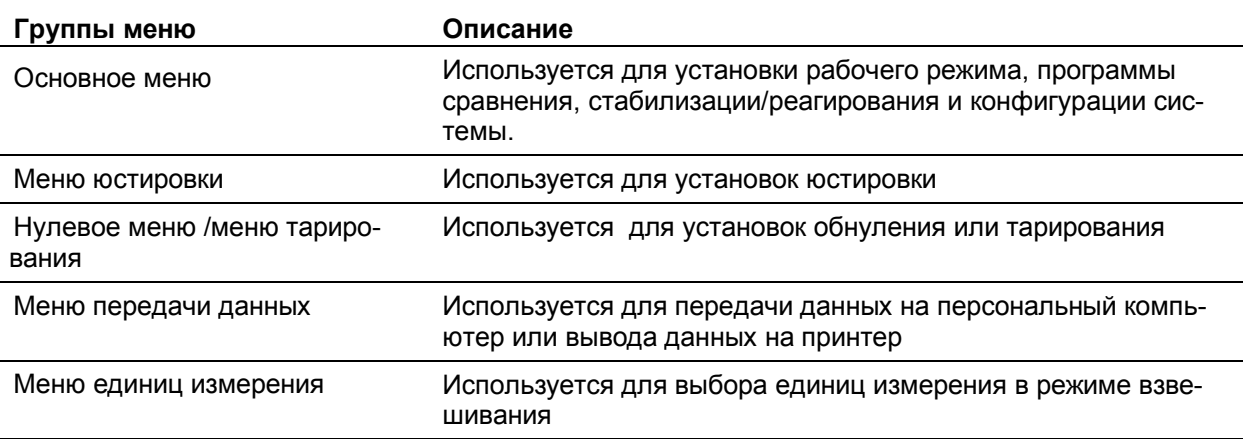

Вы можете выбрать любое меню, нажав на одну из функциональных клавиш, как указано на рисунке 10.

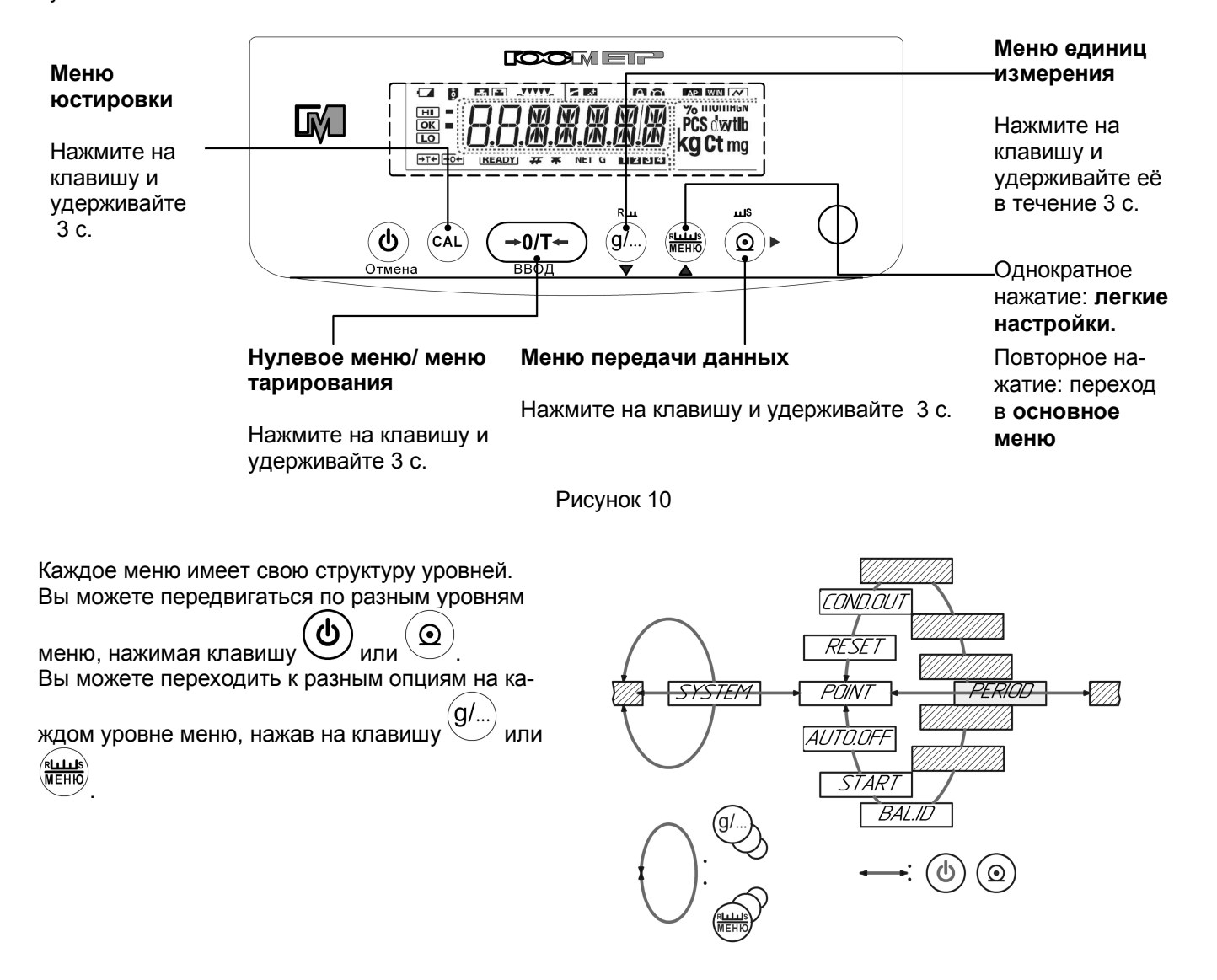

Рисунок 11- Организация меню

### ■ **Руководство**

Ниже описываются все этапы поиска разных опций меню в более простой форме.

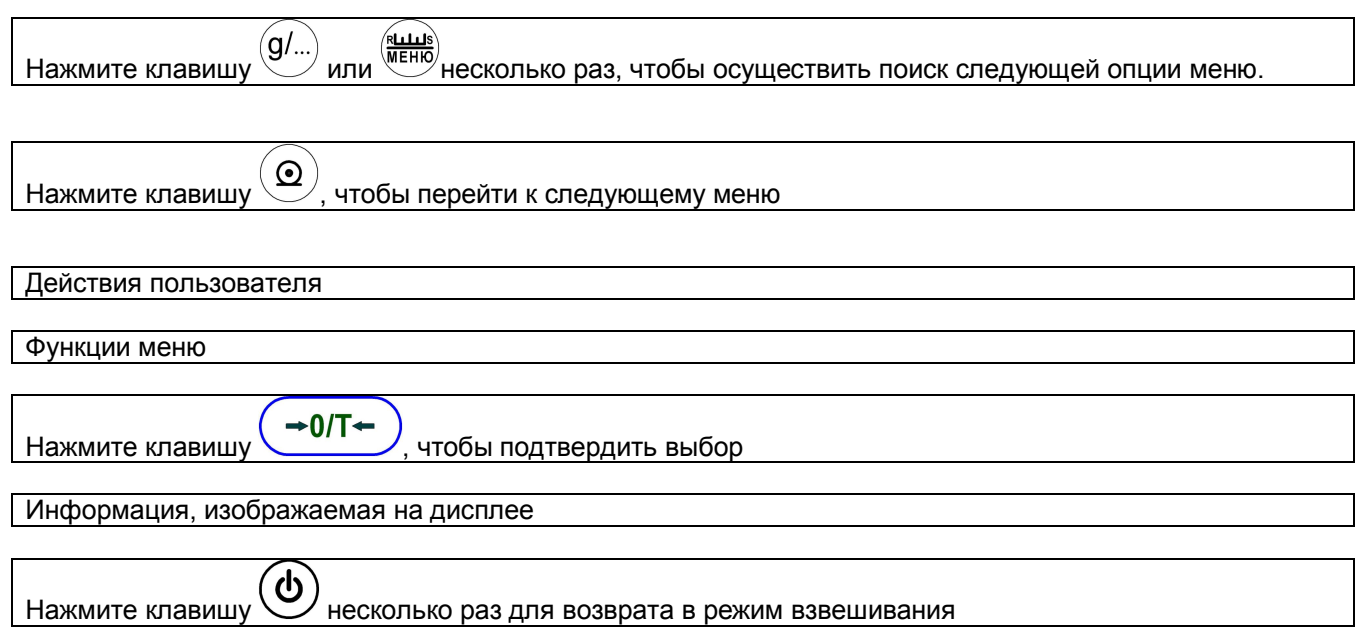

### ■ **Условные обозначения и функции клавиш меню**

При выборе любого меню весов, на дисплее загорается символ (условное обозначение клавиши функции меню). Дугообразные кривые вокруг кружка указывает возможные переходы для данного состояния меню. Дуга слева указывает, что можно вернуться в предыдущее меню. Дуги сверху и снизу показывают, что можно выбрать и другие опции данного меню.

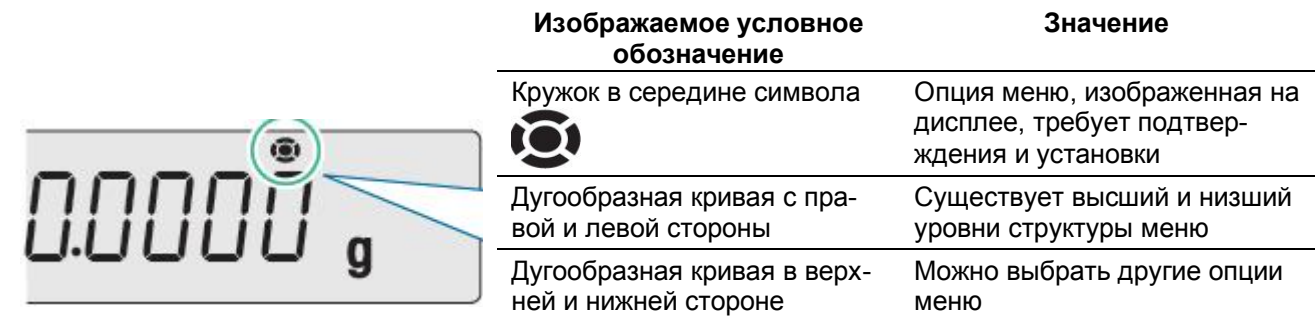

### **4.2 Основные приемы работы с меню**

4.2.1 Откройте необходимое меню в режиме взвешивания.

Информация, отображаемая на дисплее, зависит от группы меню.

Более подробно о способах открытия меню для каждой группы описано выше в п. 4.1 («Структура

меню»).

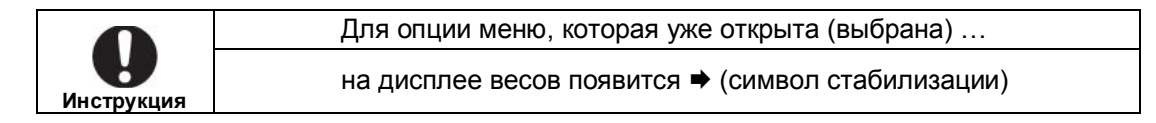

 $\rightarrow$  0/T+ и вернитесь в режим

взвешивания.

Действия после подтверждения выбора меню отличаются, в зависимости от группы меню. Вы или возвращаетесь в режим взвешивания автоматически, или это нужно сделать вручную.

Чтобы вернуться в режим взвешивания вручную, нажмите клавишу несколько раз или нажмите и удерживайте ее в течение 3 с.

4.2.2 Выполните команду «Подтвердить», нажав клавишу

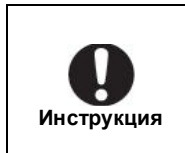

Для опции меню, которая повторно открыта ... Сначала появляется первая из открываемых опций меню. Также обратите внимание на то, что когда на дисплее изображена опция меню, то появляется символ стабилизации →

# 4.3 Ввод числовых значений

Для установок меню иногда необходимо вводить числовые значения, например, значение массы гири при юстировке, значения условий в режиме компаратора, идентификационный номер весов, пароль и т.д. Функции клавиш при вводе числовых значений приведены в таблице 4.

Таблица 4 - Функции клавиш

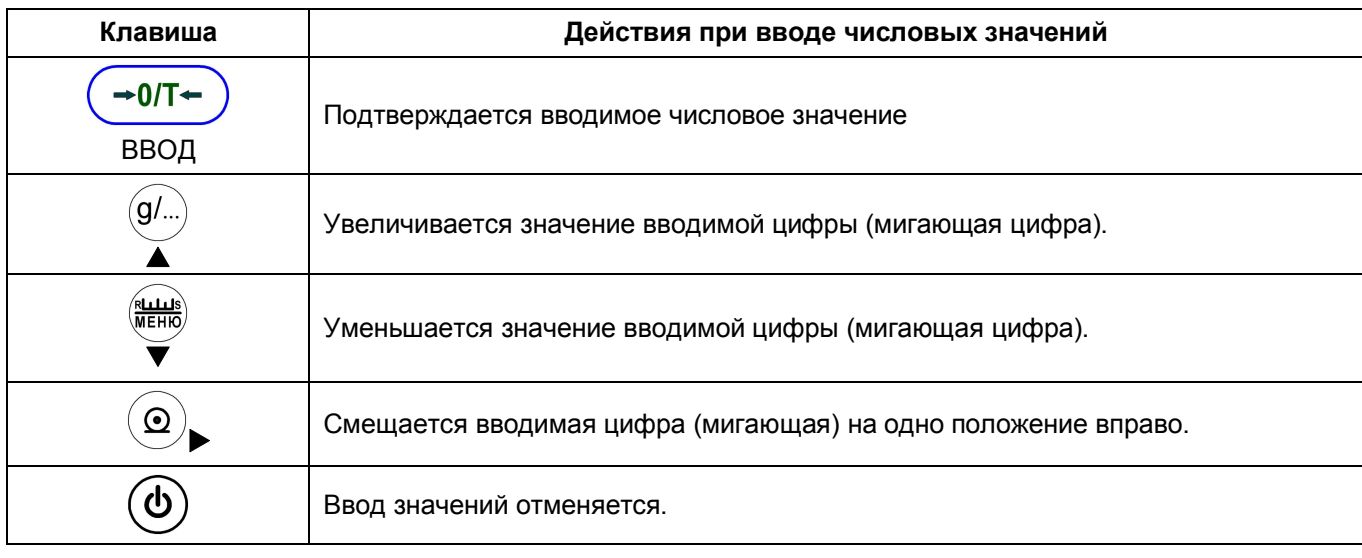

### 4.4 Изменение числовых значений

Ниже в качестве примера приводится процесс (последовательность) изменения «120.0000 g» на «200.0000 g»:

### 1 В режиме ввода числовых значений:

загорается символ числа # и мигает самая крайняя цифра слева в ряду, где должно поменяться значение.

# 2 Однократно нажмите клавишу

Числовое значение мигающей цифры увеличивается на одну единицу, в примере цифра меняется со значения «1» на «2».

#### $\odot$ 3 Нажмите клавишу  $\langle \bullet \rangle$

Будет мигать вторая цифру слева.

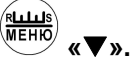

4 Дважды нажмите клавишу

Значение второй цифры слева уменьшается дважды на единицу, так что её значение поменяется с «2» на «1» и далее на «0».

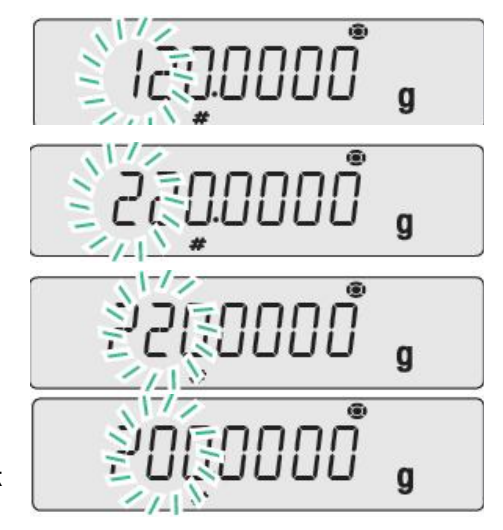

# **5 Нажмите клавишу «ВВОД».**

Таким образом, Вы подтверждаете введенное числовое значение. Изображение опции меню справа остается на дисплее в течение нескольких секунд, затем автоматически переходит к следующему шагу.

# **4.5 Возврат к заводским установкам**

Если Вы хотите, чтобы настройки меню соответствовали заводским установкам, верните меню в исходное положение как показано ниже.

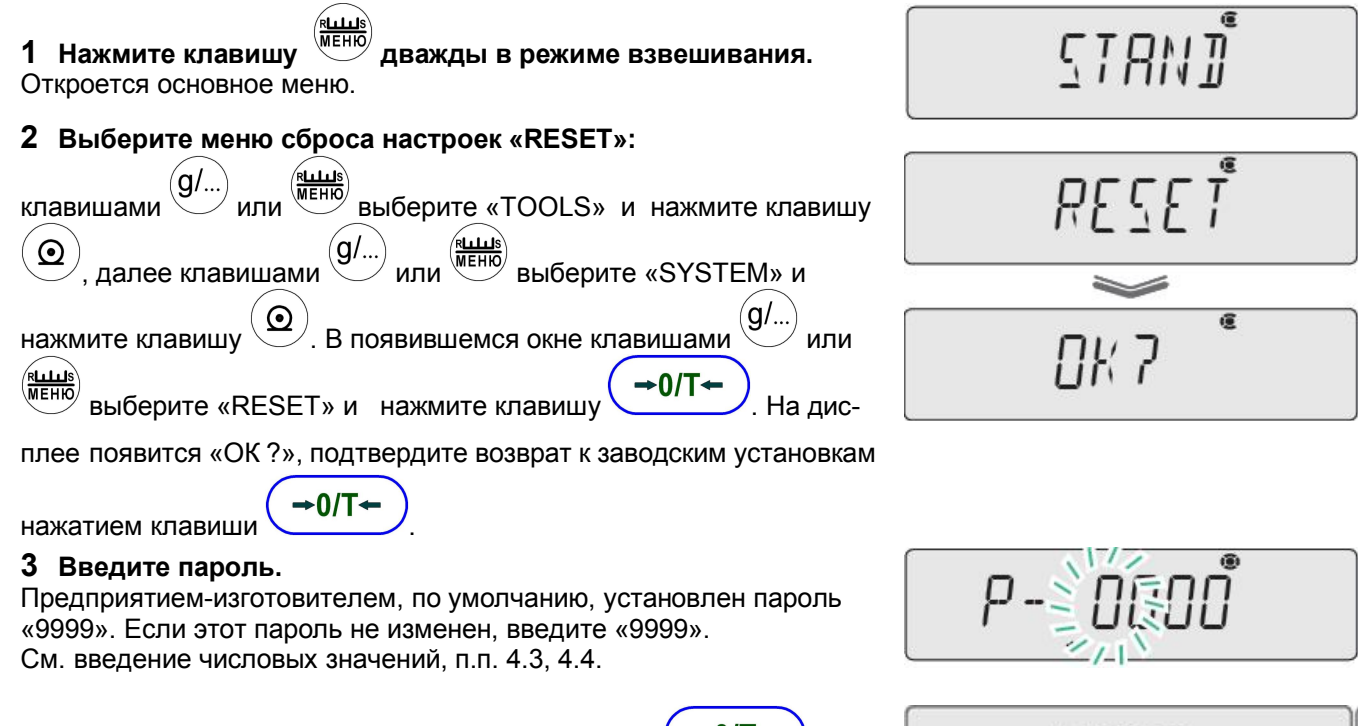

# **4 Подтвердите свой выбор нажатием клавиши**  $\left(\frac{+0}{+}\right)$ . На

дисплее последовательно появятся сообщения «WAIT» (Ожидай-

те) и «SET» (Установка).

Настройки меню устанавливаются в исходное состояние (Заводские настройки) и весы автоматически возвращаются в режим взвешивания.

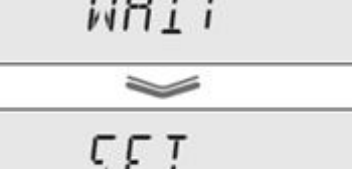

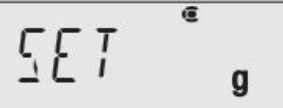

## **4.6 Запрещение изменений настроек меню (блокировка меню)**

Для защиты настроек меню от случайного изменения, обслуживающий (ответственный) персонал может заблокировать меню с помощью пароля.

Введенный пароль по умолчанию – «9999».

Изменение пароля производится в соответствии с п. 12.3.

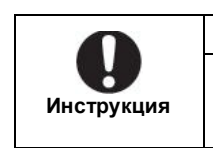

Если меню блокировано …

Даже, если меню блокировано, возможно выполнить юстировку (CAL) и изменить значение массы юстировочной гири.

### **Блокировка меню:**

**1 Когда на дисплее изображено OFF** после включения весов в сеть или когда весы находятся в режиме ожидания (READY), на-

жмите клавишу  $\overbrace{\text{mend}}^{\text{(fulls)}}$  и удерживайте ее (примерно в течение 3 с) до

Когда появилась «OFF» после подачи пи-

тания:

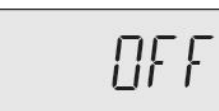

### **2 Введите пароль.**

(См. п.4.4 «Изменение числовых значений»).

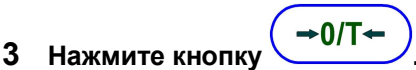

тех пор, пока изображение на дисплее не изменится.

Пароль будет принят. Меню будет блокировано, и изображение на дисплее вернется в состояние, указанное в пункте **1**.

### *Если пароль неверный…*

*Н*а дисплее появится сообщение об ошибке и изображение на дисплее вернется в состояние, указанное в пункте **1**.

### **4 Проверьте свой выбор:**

*При переходе в режим взвешивания*…

на дисплее загорится (символ блокировки меню). *При выполнении запрещенного действия…*

на дисплее появится слово «LOCKED» и функцию меню выполнить будет нельзя. Через несколько секунд весы возвращаются в стандартный режим

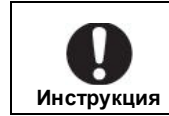

## *Снятие блокировки меню*

Чтобы снять блокировку меню, выполните указания по пунктам 1 - 3.

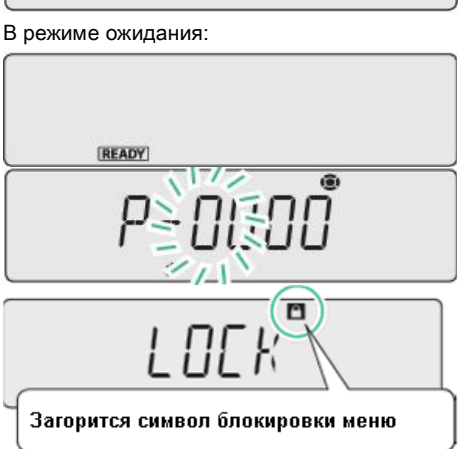

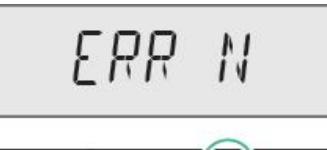

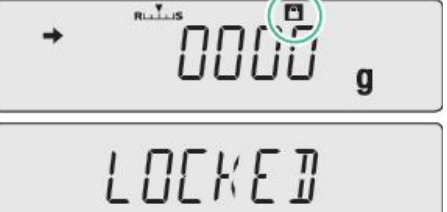

# **4.7 Вывод информации меню настроек**

Для вывода информации о настройках весов на печать произведите операции, приведенные ниже.

ร7AN∄

### **1 Подключите весы к персональному компьютеру или принтеру.**

Описание подключения и работы с периферийными приборами приведено в разделе 11.

**2 Нажмите клавишу дважды в режиме взвешивания.** Откроется основное меню.

**3 Выберите функцию передачи информации установочных параметров меню:**

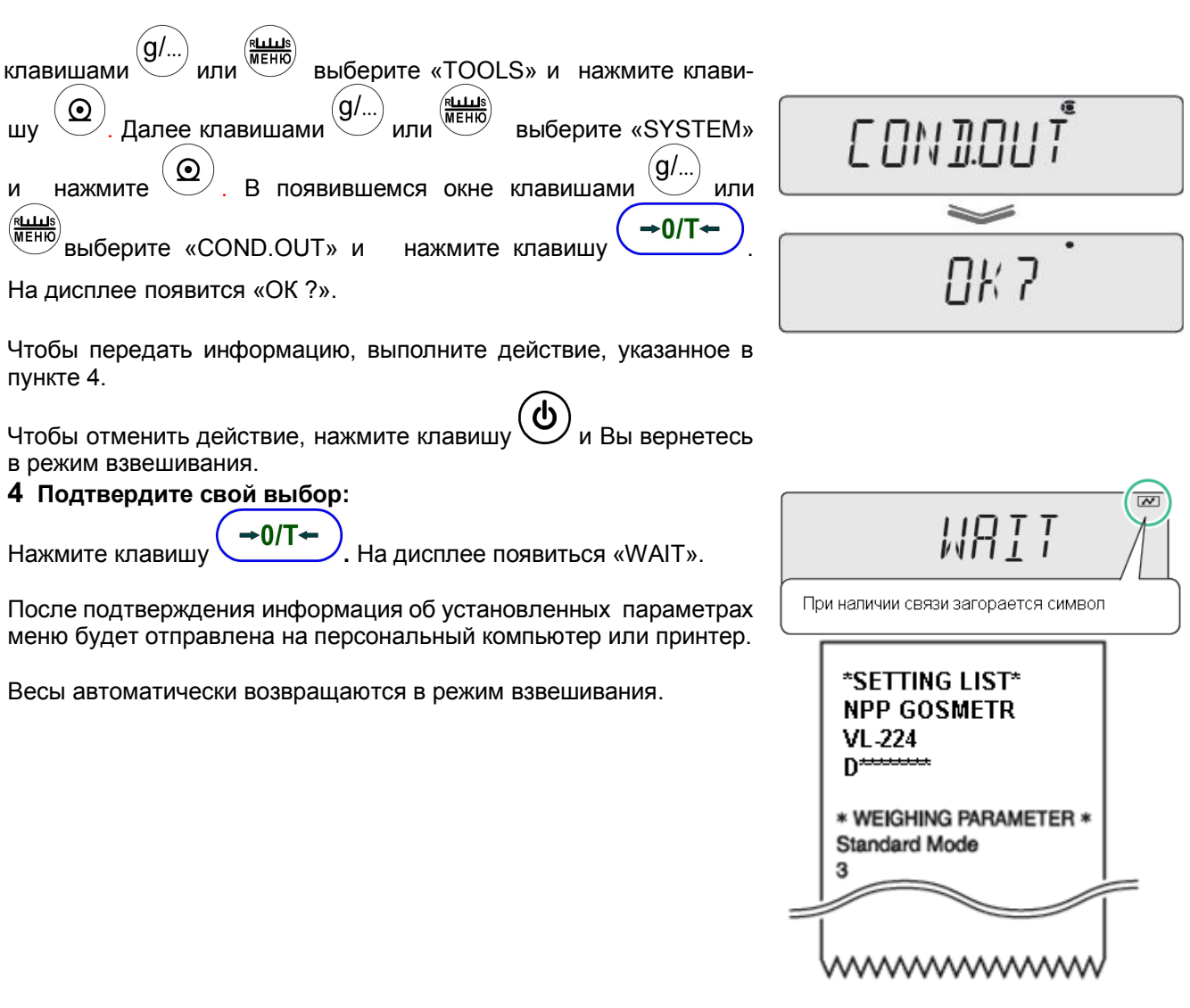

# **5 Юстировка весов**

Для достижения высокой точности взвешивания, весы нужно юстировать после того, как их переставили на другое место, после регулировки уровня, после каждого прогрева или если температура в помещении изменилась на 2 °С.

Рекомендуется проводить юстировку ежедневно и перед первым измерением.

При юстировке весов внешней гирей, гиря должна находиться рядом с весами или внутри весовой камеры, для того чтобы температура гири и весового блока были одинаковыми.

### **5.1 Выбор способа юстировки**

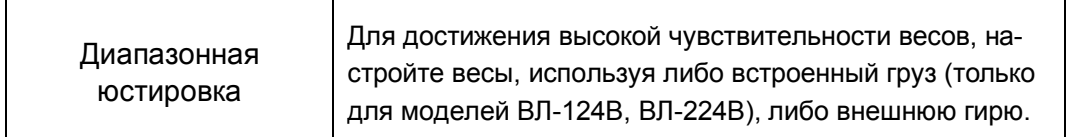

**Для начала операции юстировки, установленной по умолчанию, необходимо нажать** 

**клавишу .**

Вы можете выбрать встроенный груз (только для моделей ВЛ-124В, ВЛ-224В) или внешнюю гирю,

 $\mathsf{GAL} \setminus \mathsf{Cat}$  , Вы можете начать юстировку.

Для выбора способа юстировки произведите следующие операции:

# **1 Нажмите клавишу и удерживайте ее в течение 3 с.**

Откроется меню юстировки.

### **2 Выберите способ юстировки весов**

(внутренняя или внешняя):

- для выбора юстировки весов с использованием **встроенного**

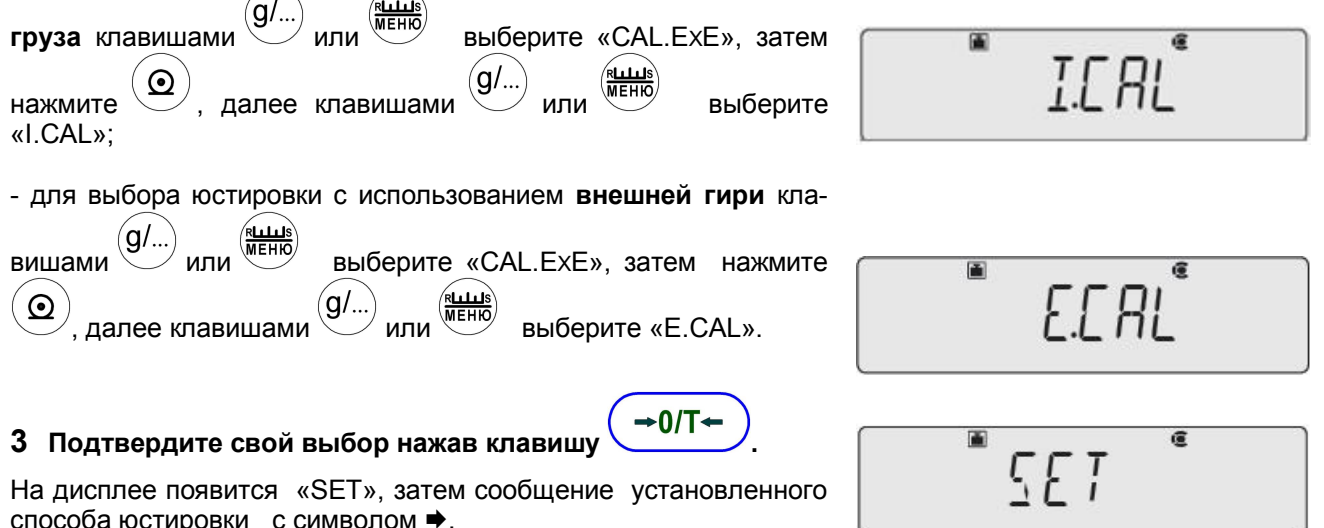

Чтобы вы ни выбрали в пункте **2**, для возврата к режиму взвешивания, нажмите клавишу  $\bigcup$  несколько раз или нажмите её и удерживайте в течение 3 с.

### 5.2 Диапазонная юстировка и настройка

Для достижения высокой точности взвешивания, настройте весы с использованием встроенного груза (ВЛ-124В и ВЛ-224В) или внешней гири.

Заранее установите способ «диапазонной юстировки» в меню юстировка (CAL) по п.5.1 и выполните указанные ниже действия.

Для весов моделей ВЛ-124В и ВЛ-224В, по умолчанию, установлена «диапазонная юстировка» с использованием встроенного груза, а для моделей ВЛ-124, ВЛ-224 установлена «диапазонная юстировка» с использованием внешней гири.

### 5.2.1 Диапазонная юстировка с использованием встроенного груза для моделей ВЛ-124В, ВЛ-224В (I.CAL)

#### (CAL 1 Нажмите клавишу

Когда включена функция передачи показаний GLP (п. 11.7), на дисплее появится сообщение WAIT (ОЖИДАЙТЕ), при этом на внешнее устройство выводится обозначение модели весов и иная информация.

Затем на дисплее весов появится символ веса и диапазонная юстировка начнется автоматически.

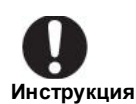

Если на дисплее изображено WAIT. На внешнее устройство выводится параметр юстировки. Когда этот шаг выполнен, процесс диапазонной юстировки будет начат автоматически.

Если на дисплее изображено BUSY .... Это значит, что на чашке весов есть какой-то груз, снимите этот груз и начните процедуру заново. Чтобы завершить процесс диапазонной

൴

юстировки, нажмите клавишу

Если на дисплее изображено «ERR H» ... Действуйте, как указано в разделе 17 (таблица 9 «Сообщения об ошибках»)

Если на дисплее изображено «ERR C» ... Диапазонная юстировка не была осуществлена по одной из следующих причин:

- $\blacktriangleright$ Слишком большое расхождение между нулевой отметкой весов и чувствительностью.
- $\blacktriangleright$ На чашке для взвешивания есть тара.
- На весах нет чашки для взвешивания.
- Слишком большое расхождение в значении массы встроенного груза.

Нажмите клавишу  $\mathcal{I}$  и выполните все действия сначала. Если после этого появится то же самое изображение, выполните юстировку встроенного груза, как указано в п. 5.3.

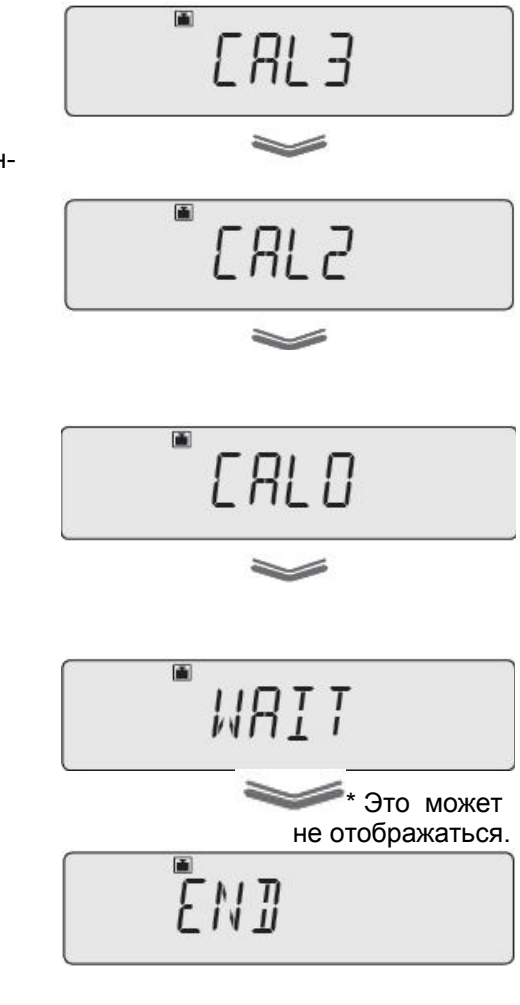

На дисплее появляется сообщение END, весы возвращаются в режим взвешивания.

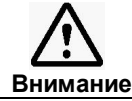

Если юстировка не заканчивается должным образом, и весы прекрашают работу, не передвигайте весы.

Если вы будете двигать весы, это может привести к проблеме, так как груз, находящийся внутри, будет стоять неправильно.

Прежде чем переставить весы, убедитесь в том, что питание включено и работа началась правильно (встроенный груз должен стоять правильно).

### 5.2.2 Диапазонная юстировка с использованием внешней гири (E.CAL)

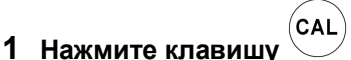

### в режиме взвешивания.

Когда включена функция передачи показаний GLP (п.11.7), на дисплее весов появится сообщение WAIT (ОЖИДАЙТЕ), а на внешнее устройство передается обозначение модели весов и иная информация.

Затем на дисплее весов появится номинальное значение массы юстировочной гири в мигающем режиме.

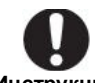

**Инструкция** Если изображено WAIT (ОЖИДАЙТЕ)....

Подождите пока на дисплее появится параметр юстировки и процесс диапазонной юстировки можно будет продолжить.

Если изображено BUSY .... Это значит, что на чашке весов есть какой-то груз, снимите этот груз, нажмите

клавишу и начните процесс диапазонной юстировки заново.

Если в течение 60 сек. работа не выполняется ...... На дисплее изображено «ERR C» (ошибка

юстировки). В этом случае нажмите кла-

и повторите свои действия suwy сначала

### 2 Введите значение массы гири:

При необходимости измените значение массы гири, которое будет

7″∩۱-

использоваться при юстировке, для чего нажмите клавишу

введите массу гири, нажмите клавишу

Если нет необходимости изменять значение массы гири, переходите к пункту 3.

См. введение и изменение числовых значений в п.п. 4.3, 4.4. См. диапазон значений массы гирь для юстировки в п. 5.2.3.

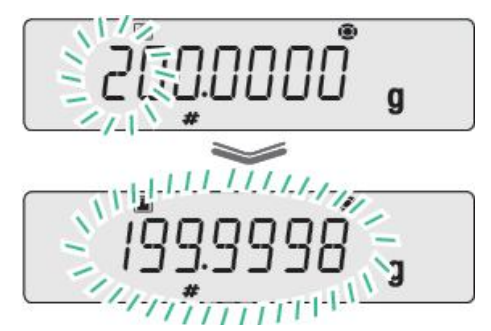

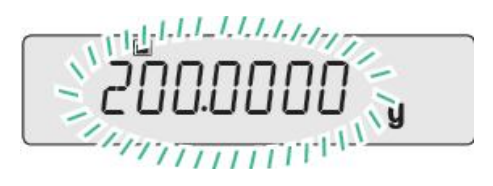

### **3 Поместите юстировочную гирю на чашку весов в центр:**

откройте стеклянную дверцу витрины, поставьте гирю на чашку весов и закройте дверцу.

Подождите пока на дисплее значение массы гири в «мигающей режиме» поменяется на нулевое значение в «мигающем режиме».

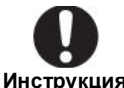

Плотно закрывайте дверцу. *После того, как вы поставите гирю на чашку весов, проверьте, плотно ли закрыта дверца!*

**4 Снимите юстировочную гирю с чашки весов:** откройте стеклянную дверцу витрины, снимите гирю, закройте стеклянную дверцу.

На дисплее появится изображение «END» и весы вернутся в режим взвешивания.

*Описанные выше шаги – это стандартная процедура юстировки по умолчанию.*

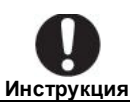

*Избегайте прикосновений к гире голыми руками. При юстировке, для устранения разности температур юстировочной гири и весового блока, оставляйте гирю до юстировки рядом с чашкой весов внутри защитной стеклянной витрины; Для работы с весами, рекомендуется использовать пинцет или перчатки.*

.

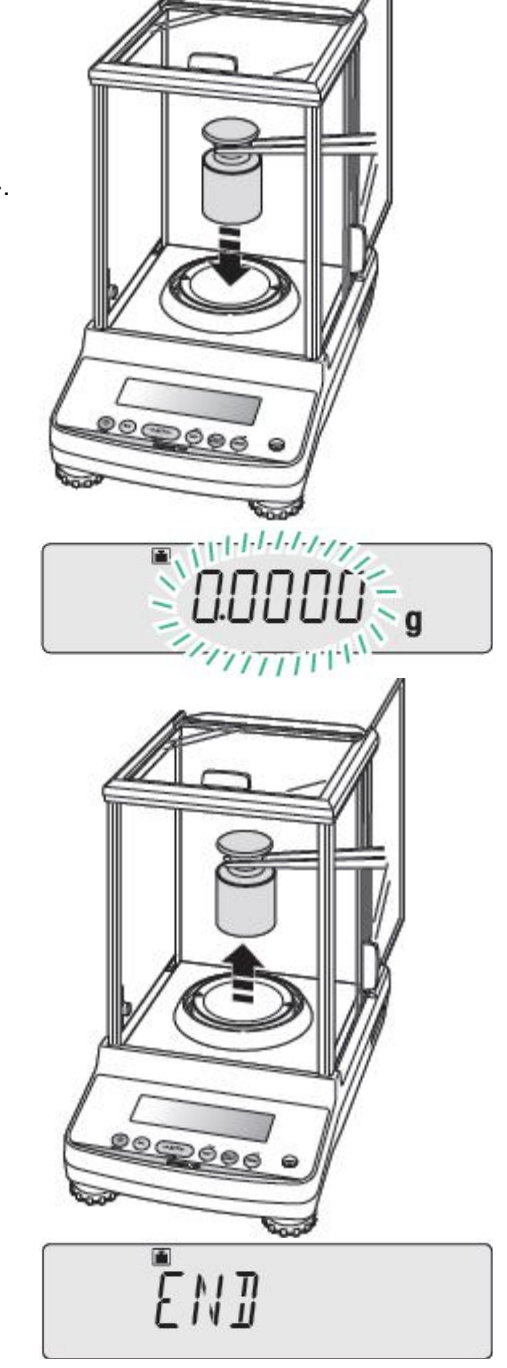

### **5. 2. 3 Ди апазо н з начени й м ассы ю стиро во чны х ги рь**

Для юстировки весов следует применять гири класса точности E<sub>2</sub> по ГОСТ OIML R 111-1-2009:

- массой от 50 г до 120 г для модификаций ВЛ-124, ВЛ-124В;
- массой от 100 г до 220 г для модификаций ВЛ-224; ВЛ-224В.

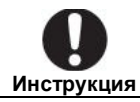

При юстировке весов двумя и более гирями следует использовать условное значение массы гирь, приведенное в свидетельстве о поверке или в сертификате о калибровке гирь.

При юстировке весов одной гирей допускается использовать номинальное значение массы гири.

# **5.3 Юстировка встроенной гири (для моделей ВЛ-124В, ВЛ-224В)**

В весах моделей ВЛ-124В, ВЛ-224В юстировочная гиря встроена.

На предприятии–изготовителе внутренний груз юстирован. Встроенной программой весов предусмотрена возможность переюстировки внутреннего груза. Это процесс называется « **PCAL»**.

Значения массы гирь, которые могут быть использованы для юстировки встроенной гири, приведены в п. 5.2.3, при этом следует использовать условное значение массы гирь.

Для юстировки встроенной гири предусмотрена следующая последовательность:

**1 Нажмите клавишу и удерживайте ее в течение 3 с**.

Откроется меню юстировки.

### **2 Выберите юстировку внутреннего груза:**

клавишами  $\left(\underbrace{g/\dots}_{M\text{LHS}}\right)$  выберите в меню юстировку встроен- $\rightarrow$  0/T $\leftarrow$ 

ного груза «PCAL» и клавишей подтвердите выбор.

**3 Введите пароль администратора.** Введение и изменение числовых значений описано в п.п. 4.3, 4,4. Предприятием-изготовителем, по умолчанию, установлен пароль «9999». Если этот пароль не изменен, введите «9999».

# **4 Нажмите клавишу .**

Когда пароль принят, загорается значение внешней гири для юстировки.

> **Инструкция Если изображено WAIT (ОЖИДАНИЕ)….** *Начнется процесс записи процедуры юстировки* Подождите пока на дисплее появится параметр юстировки и процедуру юстировки встроенного груза можно будет продолжить.

Если пароль неверный:

на дисплее появится информация об ошибке, как показано справа. Для исправления ошибки повторите операции, начиная с пункта **<sup>1</sup>** 

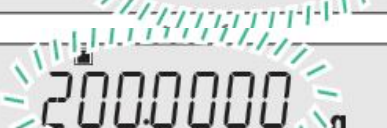

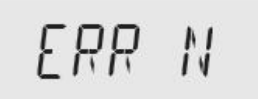

### **5 При необходимости введите значение массы гири,**

для чего нажмите клавишу <sup>меню</sup>, введите массу гири, нажмите

клавишу  $\left( \rightarrow 0/T \right)$ 

См. Ввод цифровых значений по п.п. 4.3, 4.4. Значения массы гирь, которые могут быть использованы для юс-

тировки встроенной гири, приведены в п. 5.2.3.

Если изменения не нужны, сразу же перейдите к пункту **6**.

### **6 Поместите гирю на чашку весов.**

Подождите, пока мигающее значение массы гири поменяется на мигающее нулевое.

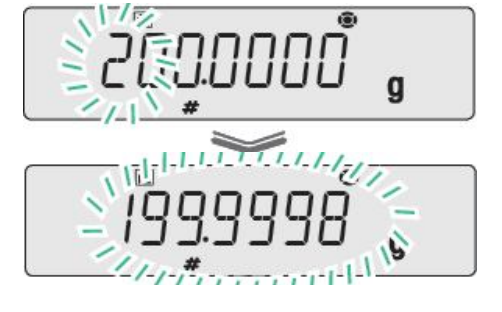

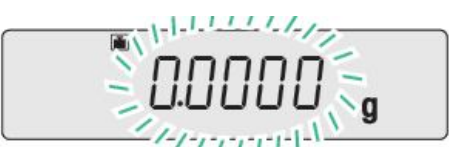

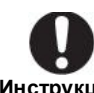

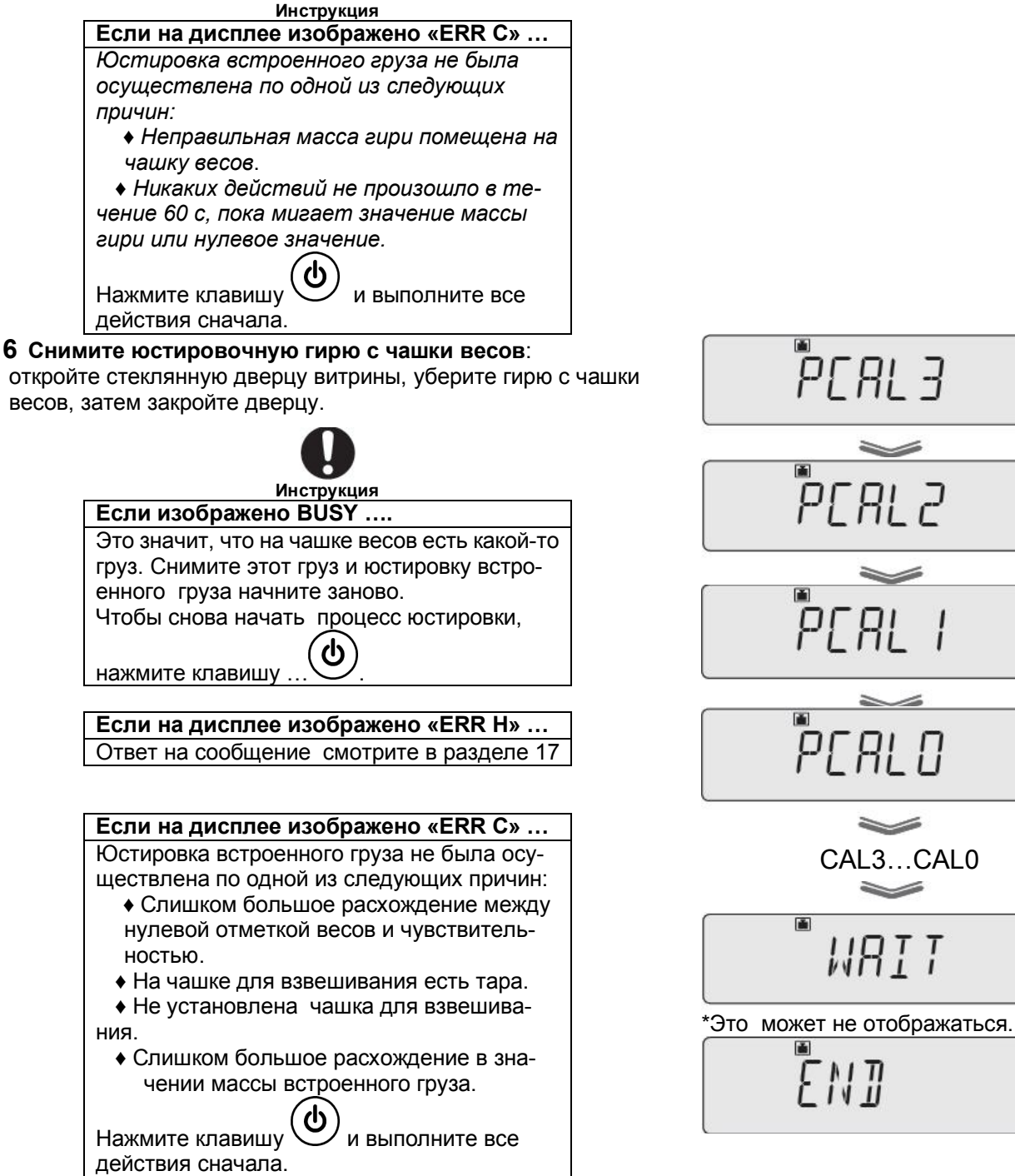

После юстировки встроенного груза запускается процесс юстировки весов, затем на дисплее появляется сообщение «END». Когда процессы юстировки встроенного груза и весов завершаются, весы возвращаются в режим взвешивания. (Диапазонная юстировка в соответствии с п. 5.2.1)

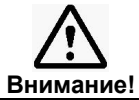

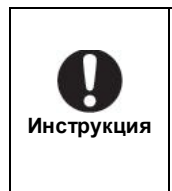

Если юстировка не заканчивается и весы прекратили работу, то не передвигайте весы и не оставляйте в таком состоянии. Перемещение весов при незаконченной юстировке, может привести к неисправности, так как груз, находящийся внутри, встанет неправильно. Прежде чем переставить весы, убедитесь в том, что юстировка закончена и работа началась правильно.
### 5.4 Учет данных юстировки

#### 5.4.1 Передача данных о юстировке

Вы можете передавать данные юстировки и установить идентификационный номер весов, чтобы облегчить работу с большим количеством весов.

■ Пример вывода показаний юстировки на печатное устройство

Вы можете передавать данные юстировки на компьютер или печатное устройство. Функция WindowsDirect (п. 11.2) предназначена для передачи данных на компьютер.

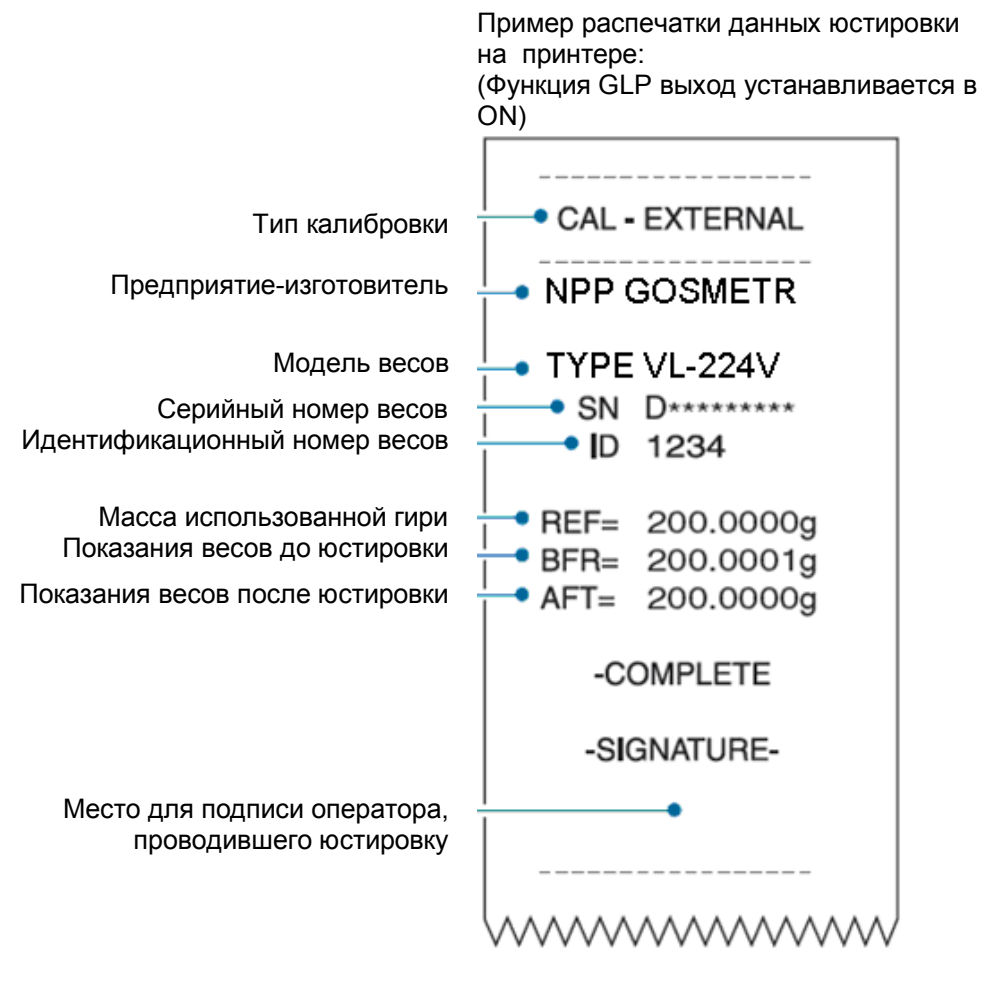

Примечание -Показания даты и времени:

> Так как весы не имеет функции «показания времени» (нет часов), передача показаний даты и времени невозможна.

#### 5.4.2 Установка вывода данных юстировки

Установка функции вывода данных юстировки происходит путем включения и выключения функции GLP (раздел 11, п.11.7).

Если функция вывода GLP настроена и включена (ON), функция статистического вычисления принтера не может быть использована.

Для установки вывода данных юстировки осуществите следующие операции:

1 Нажмите клавишу CAL и удерживайте ее в течение 3 с.

Открывается меню юстировки.

<sup>\*</sup> Для весов с ПО 2.10.00.06

### Стр. 38 НПП0. 005.004 РЭ

### **2 Выберите функцию GLP:**

нажмите клавишу  $\overbrace{\mathcal{G}^{f...}}^{\text{(full)}}$ или  $\overbrace{\mathcal{M}^{(\text{mHHO})}}^{\text{(full)}}$ и выберите «GLP.OUT»

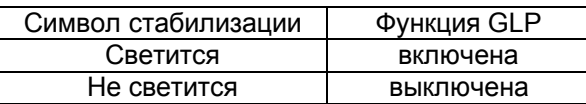

### **3 Измените установку:**

нажав клавишу  $\left( \rightarrow 0/T \leftarrow \right)$  вы можете включить (ON) или выключить функцию GLP;

После нажатия клавиши  $\left( \rightarrow 0/\Gamma \leftarrow \right)$  появится сообщение «SET», затем - «GLP.OUT».

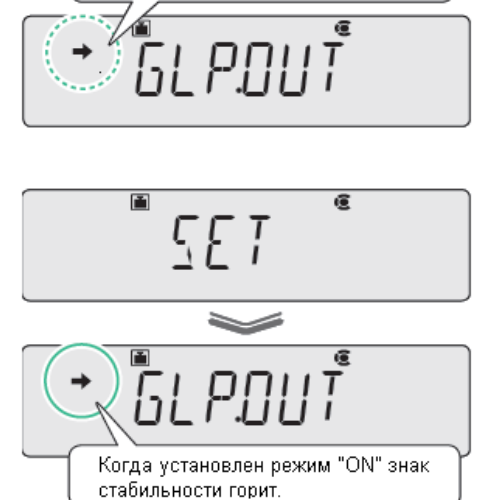

Проверьте наличие символа

...<br>стабильности

### **4 Возвращение в режим взвешивания**

Нажмите клавишу несколько раз или удерживайте её в течение 3 с.

#### **5.4.3 Установка идентификационного номера весов**

При работе с большим количеством весов вы можете установить четырехзначный номер (идентификационный номер ID) на каждые весы в отдельности. Этот номер будет указываться при выводе данных юстировки.

**1 Нажмите клавишу дважды в режиме взвешивания.**

Открывается основное меню

**2 Выберите установку идентификационного номера весов (ID):**

нажатием клавиш (9/...) или **выберите «TOOLS»**. Нажмите клавишу  $\circled{a}$ . Далее клавишами  $\circled{g/...}$  и  $\circled{h}$  выберите «SYSTEM». Нажмите клавишу  $\left( \bigodot \right)$ . Клавишами  $\left( \bigodot \right)$ и (меню) выберите «BAL. ID» и нажмите клавишу  $\overline{(-0.17+0.15)}$ 

### **3 Введите требуемые цифры (макс. 4 цифры):**

введите идентификационный номер и нажмите клавишу  $\bigoplus$ На дисплее появиться « $\angle$  С  $\Gamma$  » и « $\angle$  Л С  $\Gamma$   $\Gamma$  ».

(Ввод числовых значений по п.п. 4.3, 4.4).

Идентификационный номер по умолчанию «0000».

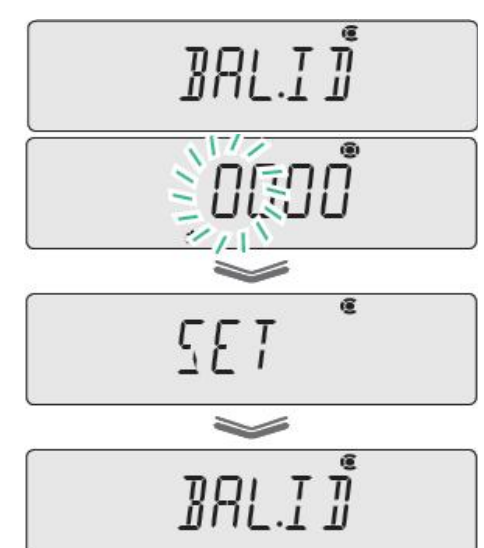

### **4 Возвращение в режим взвешивания**

Нажмите клавишу У несколько раз или удерживайте её в течение 3 с.

### 6 Функции устройств установки нуля / тарирования

### 6.1Описание функций

Ниже приведены функции весов, относящиеся к устройствам установки нуля и тарирования. Используйте эти функции в соответствии с условиями взвешивания.

Функции устройств установки нуля/ тарирования

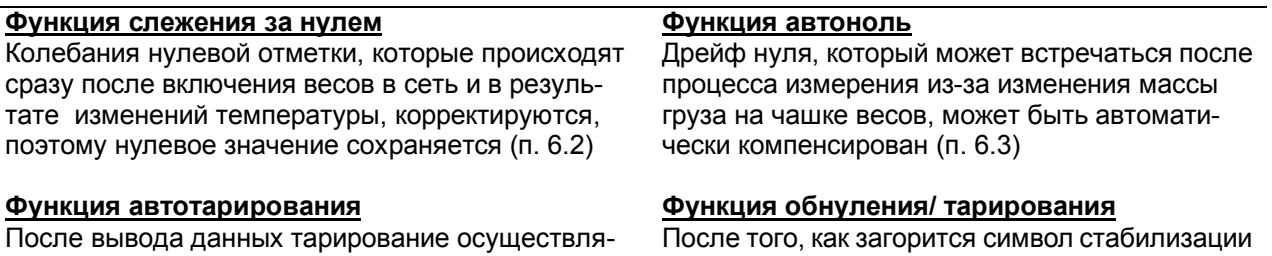

ется автоматически (п. 6.4)

• происходит обнуление/тарирование (п.6.5)

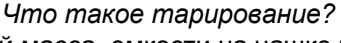

Это функция, при которой масса емкости на чашке весов вычитается и на дисплее появляется ноль, так что указывается только масса образца, помещенного в емкость.

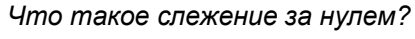

Это означает состояние, при котором при отсутствии нагрузки на чашке весов нулевые показания поддерживаются в заданных границах, можно начинать взвешивание.

### 6.2 Функция слежения за нулем

Если функции слежения за нулем включена (даже во время тарирования), колебания нуля, которые происходят сразу после включения весов в сеть, в результате изменений температуры и прочих факторов, корректируются и нулевое значение сохраняется. (По умолчанию функция слежения за нулем включена).

Вы можете включить или выключить функцию слежения за нулем:

#### 1 Проверьте наличие символа (слежения за нулем) в режиме взвешивания.

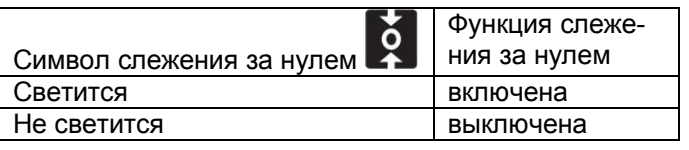

### 2 Дважды нажмите клавишу

Открывается основное меню.

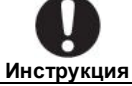

Установка из меню обнуление/ тарирование Вы также можете нажать клавишу  $\rightarrow$  0/T $\leftarrow$ и удерживать её в течение 3с, а затем производить установки из меню обнуление/ тарирование

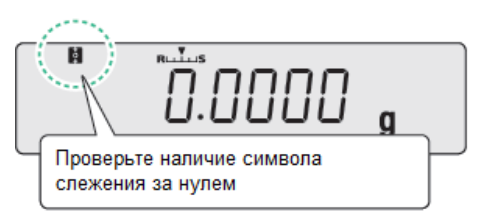

### 3 Выберите функцию слежения за нулем:

 $(g/\omega)$ нажимая клавиши

нажмите клавишу

NUN (KUTTIS) выберите « $\frac{7}{2}$ , Г $\frac{7}{2}$ ,

Если функция слежения за нулем включена, на дисплее под знаком слежения за нулем появляется символ стабилизации (→).

#### 4 Для изменения состояния «включить» или «выключить»:

 $\rightarrow$  0/T $\leftarrow$ на дисплее коротко появится

ССТ». Затем весы автоматически перейдут в режим взвешивания.

При выборе режима «включить», на дисплее появляется символ слежения за нулем.

Если установка производилась из меню обнуление/ тарирование, можно перейти к установкам других функций этого меню. Если Вы переходите к следующему этапу, в то время как функция слежения за нулем все еще включена, она отключается.

5 Возврат в режим взвешивания: нажмите клавишу сколько раз или удерживайте её в течение 3 с.

### 6.3 Функция автоматического обнуления (автоноль)

Когда установлена функция автоматического обнуления, любой дрейф нулевой точки, который происходит в результате изменения массы груза на чашке весов, автоматически компенсируется и нулевое показание весов удерживается.

Обратите внимание на то, что функция автоматического обнуления не может быть использована в сочетании с режимом Рецептурного взвешивания.

Включение/выключение автонуля:

#### →0/T+ 1 Нажмите кнопку

и удерживайте ее в течение 3 с

### в режиме взвешивания.

Открывается меню обнуление/тарирование.

### 2 Выберите функцию автоноль «A.ZERO»:

g/. выберите «A.ZERO». нажимая клавиши или

Проверьте наличие или отсутствие символа стабилизации.

Что изображено?

Проверка наличия или отсутствия признака стабильности 87F RD

Что Вы хотите лепать?

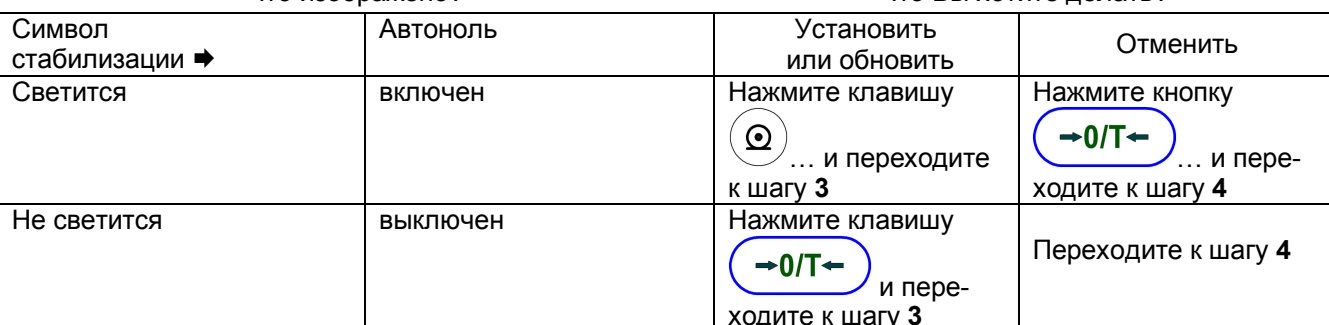

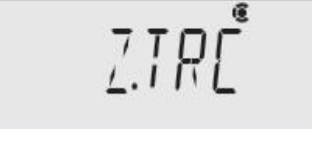

 $\overline{\mathbf{H}}$ 

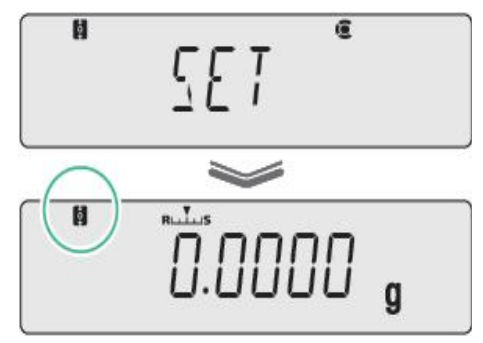

3 Введите значение размаха показаний при автоматической коррекции к нулевой отметке (размах показаний при обнулении). Ввод числовых значений осуществляется по п.п. 4.3, 4,4.

 $\rightarrow$  0/T+ Подтвердите ввод, нажав клавишу на дисплее коротко появится «1 L 1». Затем появится сообщение «A.ZERO».

Дрейф нуля, который может быть после взвешивания образца, равный или ниже заданного значения размаха автонуля, может быть автоматически компенсирован (в случае, когда горит символ стабилизации →).

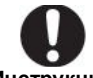

**Инструкция** Размах автонуля... Значение размаха автонуля эффективно только для единиц измерения, отображаемых на дисплее. Если единицы измерения выбираются позже, измените (обновите) установку для значения нулевого размаха, следуя процедуре от шага 1. Значение верхнего предела для нулевого размаха 99 d. d - это минимальное значение для изображаемых на дисплее единиц (действительная цена деления шкалы). Для весов с d равной 0.0001g, ситуация такова: Единица Действительная Значение измерений цена деления d верхнего предела для нулевого размаха 0.0001  $0.0099g$ g

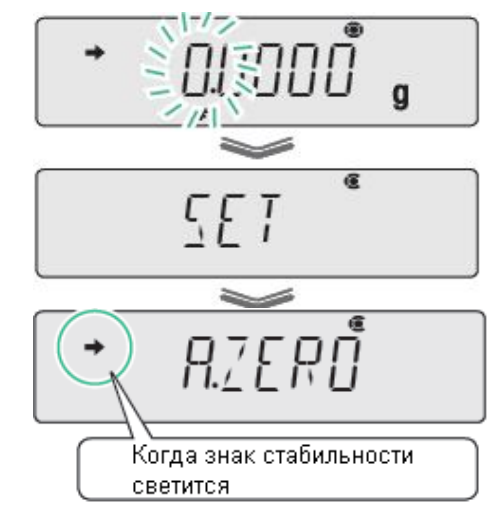

### 4 Возвращение в режим взвешивания.

 $ct$ 

Нажмите клавишу несколько раз или удерживайте её в течение 3 c.

0.001 ct

### 6.4 Функция автотарирования

Когда функция автотарирования включена, весы автоматически тарируются и показания устанавливается на ноль после того, как результаты взвешивания выведены на внешнее устройство. Установка функции автотарирования:

0.099 ct

# $\rightarrow$  0/T+

и удерживайте ее в течение 3 с

#### 1 Нажмите клавишу в режиме взвешивания.

Открывается меню обнуление/тарирование.

### 2 Выберите функцию автотарирования «A.TARE»:

′q/.

выберите «A.TARE», затем пронажимая клавиши или верьте наличие или отсутствие символа стабильности.

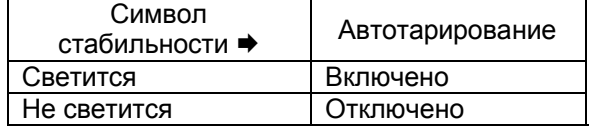

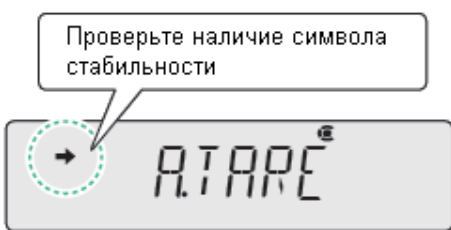

### Стр. 42 НПП0. 005.004 РЭ

### **3 Измените установку:**

-0/T нажав клавишу можно «включить» или «выключить» автотарирование.

0/T После нажатия клавиши , на дисплее коротко появится

 $\begin{array}{l} C \subset T \\ \sim \bot \end{array}$  , затем сообщение «A.TARE». В режиме «включить» загорается символ стабильности →.

### **4 Возвращение в режим взвешивания.**

Нажмите клавишу несколько раз или удерживайте её в течение 3 с.

### **6.5 Функция обнуления/ тарирования**

Обнуление /тарирование весов следует производить после установления показаний (появления символа $\Rightarrow$ ).

При необходимости, режимы функции обнуления/ тарирования позволяют выбрать время уста-

новки нуля/тарирования при нажатии клавиши :

-обнуление/тарирование выполняется не ожидая, пока загорится символ стабилизации;

-обнуление/тарирование выполняется после того, как загорится символ стабилизации  $\Rightarrow$ .

(Установка по умолчанию – не ожидая, пока загорится символ стабилизации  $\Rightarrow$ ).

Эта функция также применима к операциям при выполнении функции автоноль или автотариро-

вание.

Для изменения времени обнуления/ тарирования следует произвести следующие операции:

**1 Нажмите клавишу** (→0/T←) и удерживайте ее в течение 3 с в режиме взвешивания.

Открывается меню обнуление/тарирование.

**2 Выберите функцию изменения времени обнуления/ тарирования «TARE.F»:** нажимая клавиши (g/..

, выберите **«TARE.F».** Затем нажмите клавишу  $\leq$ , появится сообщение «SOON».

Проверьте наличие или отсутствие символа стабильности:

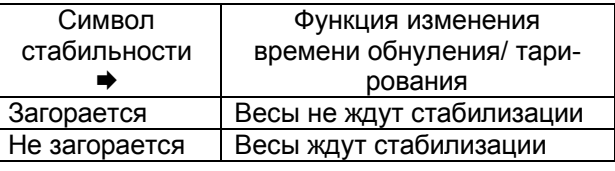

**3** Измените установку: нажимая клавишу  $\left(\rightarrow 0/\text{T} \leftarrow \right)$  можно установить режим «ожидать стабилизации» или «не ожидать стабилизации».

В режиме «не ожидать стабилизации» загорается символ стабилизации  $\Rightarrow$ .

После нажатия клавиши  $\left( \frac{-\theta}{T} \right)$ , на дисплее коротко появится « $\frac{1}{2}$  L  $\frac{1}{2}$ », затем появится сообщение «SOON».

В режиме «ожидать стабилизации» символ стабильности → не загорается.

**4 Возвращение в режим взвешивания:** нажмите клавишу Ресколько раз или удерживайте её в течение 3 с.

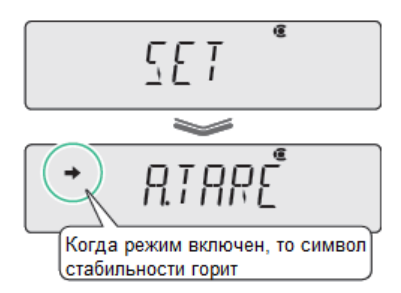

### **7 Выбор режимов взвешивания**

Весы имеют следующие два режима взвешивания:

- стандартный режим;

весов.

- режим насыпания/ подливания (добавления).

Установите правильный режим взвешивания в зависимости от окружающей среды и применения

### **7.1 Выбор стандартного режима взвешивания**

При данном режиме время реакции весов и устойчивость дают равный акцент. Для установки этого режима необходимо:

**1 Нажать клавишу « » дважды в режиме взвешивания.** Откроется главное меню весов

#### **2 Выбрать стандартный режим взвешивания:**

клавишами  $\left(g/\right)$ или  $\left(\frac{N_{\text{Hilb}}}{N_{\text{Hilb}}}\right)$ выбрать «STAND». Затем нажать клавишу  $\left(\rightarrow 0/\tau \leftarrow \right)$ , на дисплее коротко появится «  $\frac{1}{2}E$   $\frac{1}{2}$  » и весы переходят в стандартный (основной) режим взвешивания.

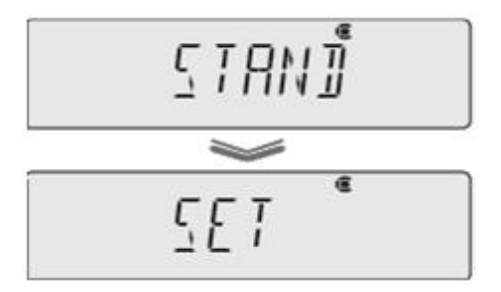

### **7.2 Выбор режима насыпания/подливания (добавления)**

Данный режим применяют в тех случаях, когда необходимо взвешивание массы при непрерывном её изменении (при измерении массы сыпучих материалов и жидкости). По мере добавления показание весов изменяется непрерывно.

В данном режиме показания на дисплее меняются быстро. Окончательное значение массы может быть получено после появления символа стабильности.

Для установки режима:

**1 Нажмите клавишу « » дважды в режиме измерения.**

Откроется главное меню весов

(g/... **2 Выберите режим «Насыпание/подливание»** клавишами

или (Nuture)<br>или выберите (POURING), затем нажмите клавишу

 $\rightarrow$  0/T $\rightarrow$ )<br>,на дисплее коротко появится «ュ∟/» и ∨станавливается режим взвешивания «Насыпание/подливание». На дисплее

весов загорится символ режима

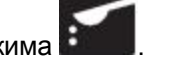

Для отмены данного режима необходимо выбрать стандартный режим по п. 7.1.

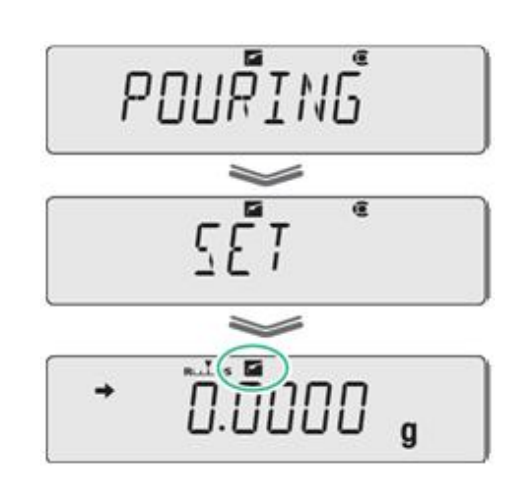

### 7.3 Настройка стабильности и времени реакции

#### 7.3.1 Легкая (быстрая) настройка стабильности и времени реакции

Во время процесса взвешивания реакция и устойчивость весов могут быть отрегулированы в зависимости от окружающей среды и в соответствии с применением.

Весы показывают превосходную реакцию и устойчивость, но так как реакция и устойчивость являются вообще антагонистическими, то расположение их по приоритетам, до некоторой степени ослабляет характеристики друг друга.

Легкая настройка позволяет согласовывать Ваше предпочтение, потребности или особенности применения.

Для настройки времени реакции и стабильности весов выполните следующие процедуры:

1 В режиме взвешивания однократно нажмите клавишу Устанавливается режим «Легкой настройки». При этом на дисплее весов начинает мигать индикатор легкой настройки;

Индикатор легкой настройки  $\overline{ }$ 

2 Во время «мигания» индикатора легкой настройки осуществите действия, как указано ниже, и весы автоматически перейдут в режим взвешивания с новыми установками времени реакции и стабильности.

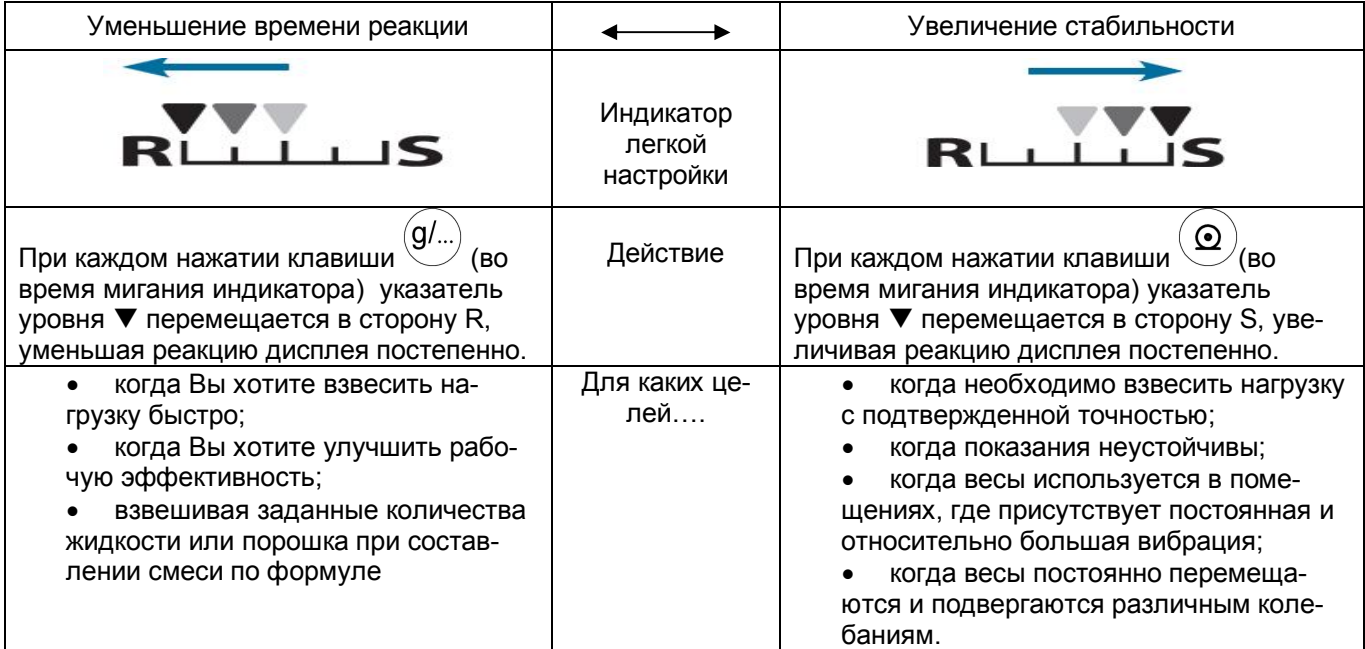

Если вы не меняете настройки, то через некоторое время режим легкой настройки автоматически отключается.

Для выхода из режима легкой настройки нажмите клавишу

### 7.4 Установка символа стабильности

Символ стабильности → появляется, когда показание весов стабилизировалось. Символ стабильности появляется, также:

- при обнаружении амплитуды стабильности;
- при синхронизации.

В обычных условиях отсутствует необходимость изменения и настройки установок появления символа стабильности.

Изменения установок стабилизации могут быть связаны с облегчением условий работы, ускорением процесса измерения, условием нестабильности или автоматическим выводом на печать выходных данных.

#### 7.4.1 Установка диапазона стабильности

Диапазон стабильности - набор значений, которые определяют диапазон показаний весов, в пределах которого флуктуацию можно не учитывать. При этом показание весов остаются стабильными в течение установленного времени.

(В заводских настройках по умолчанию установлен диапазон обнаружения устойчивости 1d).

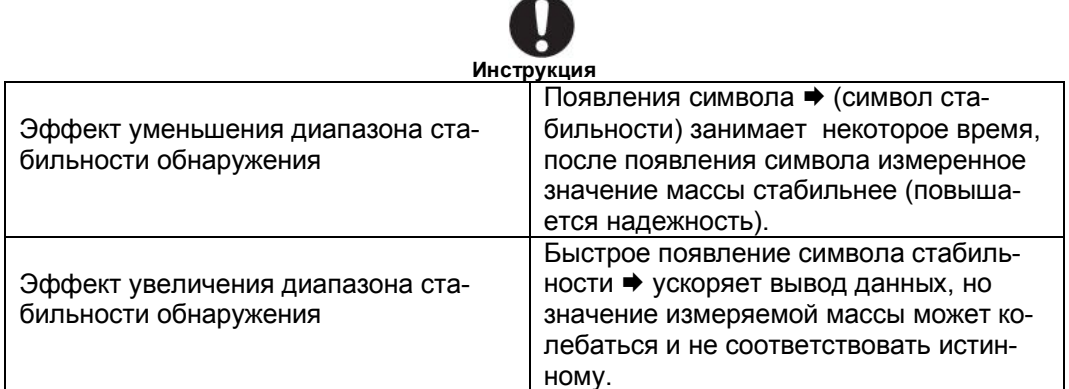

Установка диапазона стабильности выполняется следующим образом:

### 1 Нажмите клавишу « ( инню)<br>1 Нажмите клавишу « ( ) » дважды в режиме измерения.

Откроется основное меню весов

### 2 Выберите функцию настройки диапазона стабильности:

меню)<br>меню)<br>«Ши» клавишами или і Далее клавишами (g/...) или «нша»)<br>. Далее клавишами (w/...) или «нын» выберите «PARAMW», на- $\Omega$  $\mathcal{L}_{\lambda}^{(1)}$ , затем клавишами  $\mathcal{L}_{\lambda}^{(2)}$ ) или $\overset{\text{(RLH3)}}{\overbrace{\text{N}}\text{CH10}}}$ выберите  $\boldsymbol{\Omega}$ жмите клавишу «BAND»..

3 Выберите значение диапазона (обнаружения) стабильности:  $\frac{1}{\sqrt{2}}$ и клавишами $\left( \underbrace{g/1}_{g}\right)$ мци (и ню)<br>) ици (и ню) нажмите клавишу дыберите значение для диапазона стабильности.

В зависимости от задачи и применяемости, выберите один из вариантов диапазона стабильности: 0.5d, 1d, 10d, 50d, 100d или 1000d.

#### 4 Подтвердите выбранный диапазон и вернитесь в режим взвешивания:

 $\rightarrow$  0/T $\rightarrow$ нажмите клавишу На дисплее на короткое появиться «SET», а потом значение выбранного диапазона и символ стабильности.

Нажмите клавишу несколько раз или удерживайте её в течение 3 c.

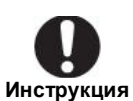

Существуют факторы окружающей среды и образцы, которые вызывают неустойчивость показаний дисплея. Если вывод данных происходит медленно из-за стабильности обнаружения, расширьте диапазон стабильности.

**RANT** 

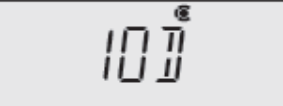

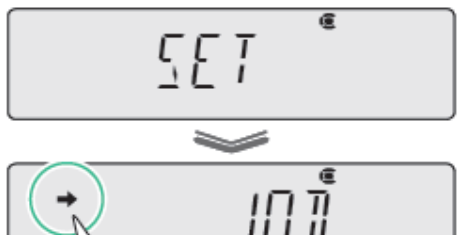

После установки, загориться символ стабильности

### 7.4.2 Настройка времени отображения символа стабильности

Время отображения символа стабильности → может быть установлено в соответствии с условиями и требуемой точностью:

![](_page_45_Picture_79.jpeg)

Для выбора режима отображения символа стабильности проделайте следующие процедуры:

1 Нажмите клавишу

дважды в режиме измерения.

Откроется основное меню весов

### 2 Выберите функцию настройки времени появления символа стабильности:

![](_page_45_Picture_80.jpeg)

«STB.MK» и нажмите клавишу У/. Появится сообщение «Fast».

### 3 Проверьте, какой режим установлен:

![](_page_45_Picture_81.jpeg)

Если светиться символ →, то установлен режим «Fast». Если нет, то режим «Standard».

\* По умолчанию установлен режим «Standard».

### 4 Выберите один из двух вариантов:

 $\rightarrow$  0/T $\leftarrow$ .<br>Если был включен режим «Fast», то нажмите клавишу перейдете в режим «Standard» или наоборот. На дисплее на короткое появиться «SET», а потом выбранный Вами режим.

### 5 Возврат в режим взвешивания.

![](_page_45_Picture_18.jpeg)

![](_page_45_Picture_19.jpeg)

**STRMK** 

![](_page_45_Picture_20.jpeg)

### **8 Переключение единиц измерения массы**

8.1 В заводских настройках в качестве основной единицы измерения массы выбран грамм (g).

В весах предусмотрена возможность применения и других единиц измерения массы.

Для применения других единиц измерения массы, их необходимо предварительно зарегистрировать в меню весов, как указано ниже в п. 8.2.

Единицы измерения массы, которые могут быть зарегистрированы (согласно ГОСТ Р 53228-2008):

- **g** (грамм);

- **mg** (миллиграмм);

- **ct** (карат;1 ct =0,2 g).

8.2 Для выбора единиц измерения массы и их регистрации выполните следующие операции:

**1 Нажмите клавишу и удерживайте её в течение 3 с.**

Откроется меню настройки единиц измерения.

### **2 Выберите единицу измерения и проверьте наличие символа стабильности :**

клавишами  $(g/\psi)$  или  $\psi$  выберите новую единицу измерения. Проверьте наличие символа стабильности и регистрацию единиц измерения:

![](_page_46_Picture_205.jpeg)

### **3 Подтвердите выбор единицы измерений:**

нажмите клавишу  $\sqrt{2}$  . Если регистрация единиц была включена, то перейдете в состояние регистрации единиц «выключено» или наоборот. На дисплее на короткое появиться «SET», а потом сообщение «UNIT» с выбранной единицей измерения и символом стабильности  $\rightarrow$ .

### **4 Возврат в режим взвешивания.**

Нажмите клавишу несколько раз или удерживайте её в течение 3 с.

8.3 Переключение зарегистрированных единиц измерения массы осуществляется нажатием

клавиши  $(g/\psi)$  во время процесса взвешивания.

![](_page_46_Figure_21.jpeg)

### 9 Режим прикладных функций

### 9.1 Описание функций

Вы можете выбрать одну из функций, приведенных ниже:

![](_page_47_Picture_87.jpeg)

Когда режим прикладной функции установлен: нажимайте клавишу (ХЕНК) в течение 3 секунд и выберите режим взвешивания или снова режим прикладной функции.

Режим прикладных функций может использоваться в комбинации с функцией компаратора.

Если питание будет выключено, затем включено, весы запускается в режиме измерения массы, но настройки прикладных функций сохраняются.

 $\binom{RILIL}{MEHIO}$ Для выбора режима прикладных функций в режиме взвешивания дважды нажмите клавишу

(g/... **MEHIO** на дисплее появится меню выбора прикладных функций. Нажимая клавиши или перемешаетесь по главному меню.

Внизу приводится последовательность действий.

![](_page_47_Figure_11.jpeg)

Появится главное меню

![](_page_47_Figure_13.jpeg)

### **9.2 Подсчет количества на весах**

### **9.2.1 Порядок подсчета**

Предварительно следует установить массу единичного изделия (масса одной единицы), потом определить количество изделий.

Масса единичного изделия, размещенного на чашке (в контейнере), может быть зарегистрирована под своим номером (от 1 до 5), используемым для настройки. Единичная масса для пяти различных типов изделий может быть установлена в одно и то же время $\;\dot{ }$ .

![](_page_48_Picture_5.jpeg)

 Если образец состоит из большого количества единиц изделий или количество нечетное, то точный расчет общего количества невозможен;

 Если взвешивается большое количество изделий и их количество значительно превышает количество, используемое для установки единицы веса, то возможна большая погрешность подсчета.

Для уменьшения погрешности необходимо:

 В пункте 9.2.2 "Подготовка к подсчету количества" использовать как можно большее число единиц изделий для установления единичной массы;

При фактическом измерении не устанавливайте большое количество изделий на чашку

весов за один раз, а добавляйте (после стабилизации показаний на дисплее) небольшими

частями. Нажмите клавишу **поделённое не менее 3 секунд, чтобы обновить показания веса.** Продолжайте повторять эту операцию.

### **9.2.2 Подготовка к подсчету количества в штуках (включая установление единичной массы)**

Подготовка к подсчету количества приведена ниже. Подготовку необходимо производить при следующих обстоятельствах:

- Вы выполняете подсчет количества в первый раз;
- Вы переключаетесь на другой тип изделий для подсчета количества.

## **1 Нажмите клавишу дважды.**

Откроется главное меню весов

### **2 Выберите функцию подсчет количества:**

![](_page_48_Figure_20.jpeg)

![](_page_48_Figure_21.jpeg)

**PCS** 

**4 Проверьте индикацию**: установлено ли значение массы единицы образца.

![](_page_49_Figure_2.jpeg)

- Чтобы изменить массу единицы образца, перейдите к шагу 5.
	- Если нет необходимости изменять массу единицы образца, то пропустите шаги 5 и далее и начните подсчет количества сразу.

См. «**Подсчет количества в штуках**», п. 9.2.3.

### **5 Установите контейнер на чашку весов и нажмите клавишу**

 $-0/T$ **.** 

### **6 Выберите количество единиц образца, используемых для настройки:**

![](_page_49_Picture_9.jpeg)

![](_page_49_Picture_10.jpeg)

**Инструкция** Количество единиц образца в штуках, используемых для настройки… может быть выбрано из числа 5 штук, 10 штук .... 100 штук. Для того, чтобы свести к минимуму ошибки подсчета, для единицы веса выберите как можно большое число образцов.

Например,5 шт.

![](_page_49_Picture_13.jpeg)

Несколько раз нажмите клавиши (g/...) или $\overbrace{ }^{\left( \underbrace{\text{RLLIB}}\right) }_{\text{MLI}}$  для возврата в меню подсчета количества.

**7 Поместите образцы в контейнер:** то количество единиц образцов, которое соответствует выбранному "количеству в штуках, используемому для настройки".

**8** Дождитесь появления символа стабильности → и под-

твердите нажатием клавиши **.** На дисплее появится «*SET*».

Будет установлен удельный вес. На дисплее будет указан номер позиции образца\* и количество единиц образца в штуках, используемое для настройки.

![](_page_49_Picture_250.jpeg)

Теперь Вы можете начать подсчет количества в штуках.

См. «**Подсчет количества в штуках**», п. 9.2.3.

Если вы хотите добавить единицу веса другого элемента для подсчета см. "**Изменение массы единицы образца и ввод массы новых единиц** ", п.9.2.4

Для весов с ПО 2.10,.00,06 на дисплее высвечивается номер позиции образца

#### **1 Перейдите в режим подсчета количества в штуках.**

Если вы перешли из режима подсчета количества в стандартный режим взвешивания массы, то нажмите и удерживайте клавишу **RLLUS**<br>MEHIO

в течение 3 секунд и весы перейдут в режим подсчета количества в штуках.

> **Инструкция**  Если режим подсчета количества в штуках не установлен… Подготовка к режиму подсчета количества в штуках не была завершена. Произведите настройки в соответствии с п. 9.2.2 «Подготовка к подсчету количества в штуках (включая установление единичной массы)".

**2 Выберите номер позиции массы единицы образца\* :**

при каждом нажатии клавиши $\bigcirc$ в течение 3 секунд происходит перемещение к следующему номеру позиции.

![](_page_50_Picture_8.jpeg)

**Инструкция** Если на дисплее весов появляется «— — — », как на рисунке справа... Это означает, что масса единицы образца изделия, для позиции с выбранным номером, не установлена. Для ввода масса единицы образца для данной позиции, выполните процедуру, описанную в пункте 9.2.4 "Изменение массы единицы образца и ввод массы новых единиц"

- **3 Поставьте контейнер на чашку весов и нажмите клавишу**
- $-0/T$

. Весы будут тарированы.

#### **4 Добавьте в контейнер изделия, количество которого необходимо подсчитать.**

На дисплее весов будет указано количество изделий в штуках.

#### **Действие каждой из клавиш после настройки:**

![](_page_50_Picture_259.jpeg)

![](_page_50_Figure_17.jpeg)

![](_page_50_Picture_18.jpeg)

### **9.2.4 Изменение массы единицы образца и ввод массы новых единиц\***

### **1 Установите режим подсчета в штуках:**

в режиме взвешивания (режим, в котором единица измерений грамм или другие единицы измерения массы) длительным нажатием

клавиши ( МЕНЮ<br>клавиши переключитесь в режим прикладных функций.

**2 Выберите элемент числа (номер позиции)**, массу единицы образца которого требуется изменить, или для которого необходимо добавить единицу массы.

Каждое длительное нажатие (около 3 с) клавиши , изменяет порядковый номер элемента.

( Подсчет количества в штуках по п. 9.2.3).

**3** Установите контейнер на чашку весов и нажмите (→0/Т Весы будут тарированы.

![](_page_51_Picture_9.jpeg)

**4 Дважды нажмите .** На дисплее будет отображаться количество частей, которое можно редактировать.

**5 Выберите количество частей,** используемых для настройки,

клавишами $\bigoplus_{\mathsf{M}\textsf{L}}\mathsf{M}\bigoplus_{\mathsf{M}\textsf{R}}$ клавишами (a/…

живайте ее в течение 3 с.

**6 Поместите количество единиц для подсчета,** соответствующее выбранному "количеству штук, используемых для настройки", в контейнер

**7 Дождитесь появления знака → (символ стабильности), потом** 

нажмите  $\left( \rightarrow 0$ /T $\leftarrow$ ). Появится символ «SET».

Единица веса добавлена в память и возможен подсчет количества.

# Для возврата в режим взвешивания нажмите клавишу и удер-

![](_page_51_Figure_18.jpeg)

![](_page_51_Figure_19.jpeg)

![](_page_51_Picture_20.jpeg)

![](_page_51_Picture_175.jpeg)

![](_page_51_Picture_176.jpeg)

### **9.3 Взвешивание в процентах**

#### **9.3.1 Методы настройки справочного значения**

В режиме процентного взвешивания масса образца отображается в процентах от справочного значения массы.

Для процентного взвешивания предусмотрены следующие методы настройки:

![](_page_52_Picture_227.jpeg)

#### **9.3.2 Подготовка к процентному взвешиванию**

![](_page_52_Figure_7.jpeg)

Если справочное значение массы отличное от 100%, продолжайте настройку по п. 9.3.2.2\*.

**9.3.2.1** При установке справочного значения массы равным 100%, продолжайте настройку как указано ниже:

#### **1 Выберите справочное значение массы 100%\*:**

клавишами  $\overline{g}$ ...) или  $\overline{g}$  выберите «SAMPLE» и нажмите **0/T** . На дисплее появится «SET»*.*

![](_page_52_Figure_12.jpeg)

#### **2** Проверьте дисплей.

Индикация отличается в зависимости от того, уже установлено справочное значение или нет:

- справочное процентное значение массы не установлено (- - - );

- справочное процентное значение массы установлено (0.000<sup>%</sup>).

![](_page_52_Figure_17.jpeg)

- Для изменения справочного значения переходите к пункту 3.
- Если вам не нужно изменять справочное значение массы следующие шаги можно пропускать.

### **3** Установите контейнер на чашку весов и нажмите  $\left( \rightarrow 0/T \right)$ Весы будут тарированы.

![](_page_52_Picture_21.jpeg)

#### Стр. 54 НПП0. 005.004 РЭ

**4 Выберите справочное значение массы 100%:**

нажмите клавишу дважды, появится сообщение «100 REF».

**5 Поместите в контейнер образец, массу которого принимают за 100%.**

**6 Дождитесь появления знака →** (символ стабильности), потом

нажмите клавишу  $\left( \rightarrow 0/\tau \leftarrow 0$ для ввода в память массы образца, при этом на дисплее появится сообщение «SET», затем справочное значение массы образца в процентах, равное 100% . Можно начинать процентное взвешивание.

![](_page_53_Picture_7.jpeg)

![](_page_53_Picture_8.jpeg)

![](_page_53_Picture_9.jpeg)

Если масса контрольного образца меньше 100 d, то процентное взвешивание на весах невозможно.

**9.3.2.2** При установке справочного значения массы отличного от 100%, продолжайте настройку по нижеприведенным указаниям\*

### **1 Выберите справочное значение массы, отличающееся от**

**100%**: клавишами  $\overline{O(1)}$  или  $\overline{O(1)}$  выберите сообщение «ОРТION» и  $\rightarrow$  0/T $\leftarrow$ 

нажмите . На дисплее появится «SET».

*Проверьте дисплей.*

Индикация отличается в зависимости от того установлено или нет справочное значение:

- справочное процентное значение массы не установлено (- - );
- справочное процентное значение массы установлено (0.000<sup>%</sup>).

![](_page_53_Picture_19.jpeg)

![](_page_53_Picture_20.jpeg)

- Для изменения справочного значения переходите к пункту 2.
- Если не нужно изменять справочное значение контрольной массы, то следующие шаги можно пропускать.

### **2 Установите контейнер на чашку весов и нажмите**

>0/T∙

. Весы будут тарированы.

### **3 Введите справочное значение контрольной массы в про-**

**центах**: нажимая клавишу , выберите сообщение

«OPT REF», затем нажмите клавишу  $\bigcirc$  и введите значение контрольной массы в процентах в соответствии с п.п. 4.3, 4.4.

Нажмите  $\left( \rightarrow$  0/T ← Для ввода значения.

![](_page_53_Picture_32.jpeg)

![](_page_53_Picture_33.jpeg)

 $\overline{a}$ 

**Nbi** 

измерения в процентах

4 Поместите в контейнер контрольный образец, масса которого соответствует установленному значению массы в процентах.

5 Дождитесь появления знака → (символ стабильности).

 $\rightarrow$  0/T $\leftarrow$ , появится сообщение «SET», затем отобра-Нажмите жается установленное значение массы образца в процентах.

Можно начинать процентное взвешивание

![](_page_54_Picture_5.jpeg)

Если масса контрольного образца меньше 100 d, то процентное взвешивание на весах невозможно.

### 9.3.3 Процентное взвешивание

### 1 Выберите режим измерения в процентах:

если Вы вернулись в режим взвешивания массы, то для перехода в

режим процентного взвешивания нажмите клавишу и удерживайте её в течение 3-х секунд.

![](_page_54_Picture_11.jpeg)

Если режим процентного взвешивания не устанавливается ... Подготовка к процентному взвешиванию не была завершена. Произведите настройки в соответствии с п. 9.3.2 «Подготовка в процентному взвешиванию».

2 Установите контейнер на чашку весов и нажмите клавишу

 $\rightarrow$  0/T $\leftarrow$ . Весы будут тарированы

3 Поместите образец в контейнер. На дисплее весов отобра-

зится значение массы образца в процентах по отношению к значению массы контрольного образца.

### Действие каждой из клавиш после настройки:

![](_page_54_Picture_110.jpeg)

![](_page_54_Figure_19.jpeg)

Символ указывает режим специфического

Символ процентного измерения загорается

### 9.4 Рецептурное взвешивание

Эта функция полезна при смешивании нескольких компонентов вместе по массе, в соответствии с формулой.

Используйте эту функцию, если весы подключены к принтеру или ПК.

Масса каждого компонента измеряется отдельно, по мере добавления, и по завершению взвешиваний всех компонентов выводится их общая масса.

Во время рецептурного взвешивания функция автоматического нуля (п. 6.3) не работает.

### 9.4.1 Составление формулы

1 Дважды нажмите клавишу « Откроется главное меню 2 Выберите режим: Символ рецептурного взвешивания. N<br>WEHIO светится (g/...  $\Omega$ выберите «APL.FUNC», нажмите клавишами (g/... выберите «FORMULA». лее клавишами  $\overline{M}$  $\rightarrow$  0/T+ œ. На дисплее на короткое время поя-Нажмите клавишу вится «SET». Весы готовы к взвешиванию (появляется символ «READY») q **READY** При необходимости установите выходные номера компонентов в Символ READY указывает, что весы соответствии с п. 9.4.2 готовы к взвешиванию Вывод общего веса на внешние устройства по п.9.4.3.  $3<sup>1</sup>$ Установите контейнер на чашку весов и нажмите клави- $\rightarrow$  0/T $\leftarrow$ Весы будут тарированы  $\mathbf{H}$ 4 Нажмите клавишу <sup>/</sup>. Запускается режим рецептурного взвешивания (разработки формулы), при этом символ «READY» a гаснет. Символ READY гаснет 5 Поместите в контейнер компонент.  $\odot$ 6 Нажмите Вес текущего компонента будет записан и весы автоматически будут  $\mathbf q$ тарированы.

Теперь повторите операции шагов 5 и 6, чтобы добавить другие компоненты рецепта.

Загорится символ NET

### НПП0. 005.004 РЭ Стр. 57

## **7 По завершению рецепта нажмите .**

Суммарный вес всех компонентов отобразится на дисплее и весы перейдут в стандартный режим измерения.

![](_page_56_Figure_3.jpeg)

![](_page_56_Picture_128.jpeg)

### **Действие каждой из клавиш:**

![](_page_56_Picture_129.jpeg)

Пример вывода на печать результатов взвешивания (при включенной функции GLP)

![](_page_56_Figure_8.jpeg)

### **9.4.2 Вывод номеров компонентов**

Для каждого компонента при рецептурном взвешивании могут автоматически назначаться порядковые номера, если результат выводится на внешние устройства. Для вывода номеров необходимо осуществить следующие процедуры:

#### **1 Во время действия режима рецептурного взвешивания**

**дважды нажмите клавишу .**

Откроется главное меню.

является «SET».

**2 Выберите режим:**<br>
клавишами (9/...) и МЕН!<br>
Проест  $\alpha$  ( $\frac{\overline{\text{NELUS}}}{\text{NEHB}}$  выберите «ELM.NUM». *Проверьте наличие символа* :

![](_page_57_Picture_160.jpeg)

**3** Нажатием  $\left( \frac{+0}{+}\right)$  включайте или выключайте режим **вывода номеров компонентов.** На дисплее кратковременно по-

![](_page_57_Picture_9.jpeg)

![](_page_57_Picture_10.jpeg)

Когда включен загорается символ стабильности

**4 Возврат в режим рецептурного взвешивания:** нажмите не-

сколько раз клавишу $\bigcup$ или нажмите и удерживайте её в течение 3 секунд.

Пример распечатки

Номера компонентов

Масса всех компонентов выводится независимо от включения и выключения функции обозначения компонентов

![](_page_57_Picture_161.jpeg)

#### **9.4.3 Вывод общей массы на внешнее устройство**

Общая масса смеси в рецептурном режиме появляется по завершении процесса. Общая масса выводится на печать с надписью: "TOTAL =".

### **1 Во время рецептурного взвешивания дважды нажмите**

**клавишу .**

Откроется главное меню.

вится «SET», затем «TOTAL».

#### **2 Выберите режим:**

клавишами  $\overset{\text{(gl...)}}{\underbrace{\smash{\bigcup}}}\; u \overset{\text{(full)}}{\underbrace{\Downarrow\text{LHPS}}}\;$ выберите «TOTAL». *Проверьте наличие символа* :

![](_page_58_Picture_157.jpeg)

3 **Нажатием клавиши включайте или выключайте режим вывода общей массы.** На дисплее кратковременно поя-

![](_page_58_Figure_10.jpeg)

![](_page_58_Figure_11.jpeg)

4 **Возврат в режим рецептурного взвешивания:** нажмите не-

сколько раз клавишу $\bigcirc$ или нажмите и удерживайте её в течение 3 секунд.

Пример распечатки при выводе общей массы:

![](_page_58_Picture_15.jpeg)

### 10 Режим компаратора

Весы в режиме компаратора выполняют функцию измерения массы, сравнивают данную массу с заданным значением и выводят на дисплей результат сравнения.

Функции компарирования В зависимости от задачи можно выбрать один из вариантов работы: Контроль массы Контрольное взвешивание Компаратор выполняет функцию сравнения об-После установки предельных значений верхнего разца с установленным значением массы с заи нижнего диапазона разрешенных значений данным допускаемым отклонением и в зависикомпаратор выполняет сравнение образца со значением массы в установленном проходном мости от разницы загораются символы [HI] диапазоне OK LO Режим компаратора может быть использован совместно с режимом прикладных функций. Если Вы используете режим прикладных функций, прочтите раздел 9. 10.1 Контроль массы («больше - меньше») 1 Дважды нажмите клавишу Откроется главное меню. 2 Выберите режим: Проверьте наличие или отсутствие знака стабильности (g/... выберите «TOOLS», нажмите Лалее кпавишами g/.. выберите «TARGT». 監 клавишами Проверьте какова ситуация: Что вы хотите сделать? Символ Режим Для установки / обнов-Отмена стабильности контроля массы ления ד/∩< ВКЛ  $\Gamma$ Светиться Нажмите и перехо-Нажмите переходите к шагу 4; дите к шагу З  $\Rightarrow$ ВЫКЛ Переходите к шагу 4 Не светиться Нажмите переходите к шагу 3: 3 Введите номинальное значение и допускаемое отклонение.  $rac{H}{R}$ TGJ/81. (g/... Для ввода номинального значения клавишами  $\rightarrow$  0/T $\leftarrow$ рите «TG.VAL», нажмите Введите номинальное значение по п.п.4.3,.4.4 и нажмите  $\rightarrow$  0/T $\leftarrow$ . На дисплее появиться «SET». Для ввода значения допускаемого отклонения клавишами  $\begin{array}{c} \underline{H1} \\ \underline{OK} \\ \underline{OK} \end{array}$  $-0/T$ выберите «LM.VAL», нажмите  $-0/T$ На дисплее Введите значение отклонения и нажмите появиться «SET». 4 Возврат в режим весов (контроль массы):

несколько раз нажмите клавишу или нажмите и удерживайте её в течение 3 секунд.

### **5 Установите контейнер на чашку весов и нажмите .** Весы будут тарированы

Поместите образец в контейнер.

Отклонение массы от номинального значения с учетом допуска будет отображено, как указано справа и ниже.

![](_page_60_Picture_4.jpeg)

![](_page_60_Picture_97.jpeg)

Для отмены режима контроля массы необходимо произвести операции по пунктам 1 и 2.

### **10.2 Режим контрольного взвешивания**

В режиме контрольного взвешивания проверяется соответствие значения измеряемой массы заданным предельным значениям (верхнему и нижнему), а также верхней и нижней проходной амплитуде диапазона контрольного взвешивания, как указано на рисунке 12.

![](_page_61_Figure_3.jpeg)

![](_page_61_Figure_4.jpeg)

Для установки этого режима выполните следующие операции:

### **1 Дважды нажмите клавишу .**

Откроется главное меню

**2 Выберите режим контрольного взвешивания:** клавишами

(g/... выберите «TOOLS», нажмите клавишу  $\cup$ , далее

клавишами  $\overline{\mathbf{Q}^{f...}}$  и  $\overline{\mathbf{M}^{f...f}}$ выберите сообщение «CHECK.W».

![](_page_61_Picture_12.jpeg)

![](_page_61_Picture_257.jpeg)

**3 Введите значения пределов:** верхнее и нижнее предельные значения диапазона контрольного взвешивания и проходную амплитуду верхнего и нижнего предельного значения диапазона контрольного взвешивания.

Для ввода проходной амплитуды верхнего предельного значения:

- клавишами  $\sum_{\mathbf{M}} w_{\mathbf{M}}$  выберите «HI.LIM»; דוח

- нажмите . Введите значение по п.п. 4.3, 4.4 и нажмите  $\left( \rightarrow 0/\mathsf{T} \leftarrow \right)$ . На дисплее

![](_page_61_Picture_18.jpeg)

Например, 120.0000 g

**CHO** 

появиться «SET». Для ввода проходной амплитуды нижнего предельного значения:

- клавишами  $\frac{9.4}{2}$  и  $\frac{m}{2}$  выберите «LO.LIM» - нажмите .

ות החו  $\overline{100}$ 

HTJ TM

Например, 80.0000 g -введите значение по п.п. 4.3, 4.4 и нажмите  $\sim$  . На дисплее появится «SET». Для ввода нижнего предельного значения диапазона контрольного 500 I IN 11.RNG взвешивания: - клавишами  $\left(\underbrace{g/ ...}_{M} \right)$  и выберите «UND.RNG»; - нажмите ; -0/1 Например, 70.0000 g - введите значение и нажмите , на дисплее появиться «SET» Для ввода верхнего предельного значения диапазона контрольного 588 взвешивания: -клавишами  $\bigcirc$  и  $\bigcirc$  выберите «OVR.RNG»; -нажмите  $-0/T$ -введите значение и нажмите  $\overline{\phantom{a}}$ . На дисплее появиться Например, 125.0000 g «SET».

 $\rightarrow$  0/T

В приведенном выше примере диапазон предельных значений от 70,0000 до 125,0000 г, проходной диапазон от 80,0000 до 120,0000 г.

Обязательно проверьте все значения. Если введенные значения несовместимы логически, например, если значение меньше нижнего предельного значения вводится как верхнее предельное значение, значения будут автоматически исправлены и будут установлены другие значения.

Особая осторожность требуется при вводе новых значений параметров, которые были сделаны ранее (обновление).

### **4 Возврат в режим весов:**

![](_page_62_Picture_315.jpeg)

вайте в течение 3 с. **5 На чашку весов установите контейнер и нажмите клавишу**

דוח

**.** Весы будут тарированы.

### **6 Поместите образец (который необходимо взвесить) в контейнер.**

Символы компаратора загораются в соответствии с определением о «прохождении» или «не прохождении» массы образца в заданных границах, как представлено ниже.

![](_page_62_Picture_316.jpeg)

Для отмены режима контрольного взвешивания необходимо произвести операции по пунктам 1 и 2.

### 11 Соединение и обмен с периферийными устройствами

Информация, о массе, настройках весов может быть передана на персональный компьютер или принтер. В данном разделе описываются некоторые удобные функции, связанные с выводом данных и подключением весов к компьютеру или принтеру.

Для подключения весов к периферийным устройствам используйте специальный кабель - адаптер DATA-I/O - RS-232, который поставляется производителем весов.

![](_page_63_Picture_4.jpeg)

Во избежание повреждений блока сопряжения разрядом статического электричества подключение его к персональному компьютеру должно осуществляться при отключенных от сети питания весах и компьютера. Во время подсоединения кабеля к разъемам весов и компьютера избегайте касания руками штырей и гнезд разъемов.

Настройка связи, при подключении весов к внешним устройствам, описана в п. 11.5.

Параметры связи {скорость передачи данных, контроль четности, длина слова данных, синхронизация (стоп-бит), управление потоком данных} на компьютере должны быть установлены аналогичными настройкам весов.

Коммуникационная функция WindowsDirect позволяет осуществлять передачу данных (п. 11.2) на компьютер, если нет необходимости управлять весами с компьютера,

Для управления весами требуется программирование с помощью командных кодов (п.11.3.3).

### 11.1 ФУНКЦИИ ВЫВОДА ДАННЫХ

### 11.1.1 Печать / автоматический вывод на печать (функция Автопечать)

Данная функция позволяет автоматически выводить и отображать вес без нажатия клавиши (Печать). Результат измерения выводится однократно после помещения образца на чашку и стабилизации показаний. Следующий результат может быть выведен после помещения при нулевых показаниях на чашку нового образца; после установления нулевых показаний или после снятия тары (отрицательные значения).

Выберите один из пяти режимов вывода данных, представленных в таблице 5.

#### Таблица 5

![](_page_63_Picture_85.jpeg)

Обозначения в таблице: « $\sqrt{ }$ »- вывод данных; «-» - нет вывода данных.

Для весов с ПО 2.10.00.06

### **1 Нажмите и удерживайте клавишу в течение 3 с.**

Откроется меню передачи данных.

### **2 Выберите функцию автопечать:**

клавишами  $\overline{g}$ ...) и  $\overline{g}$  выберите «APL.PRN», затем нажмите клавишу  $\left(\bigodot\right)$ , далее клавишами  $\left(g/\right)$  и  $\left(\bigodot^{\text{KULMS}}\right)$  выберите «AUTO.PRN».

*Проверьте какова текущая ситуация? Что Вы намерены делать?*

![](_page_64_Picture_285.jpeg)

### **3 Выбор режима вывода данных**

Клавишами  $\overline{\mathsf{M}}^{(\underbrace{\mathsf{MLLI}}_{\mathsf{MERO}})}$  выберите один из пяти вариантов вывода

данных (таблица 5) и нажмите клавишу  $\left( \rightarrow 0/\text{T} \leftarrow \right)$ . На дисплее появится «SET».

В данном примере приведён выбор режима 3 (Вывод при стабильном положительном значении или при нулевом значении показания дисплея).

### **4 При необходимости установите возврат нуля:**

![](_page_64_Picture_286.jpeg)

Что такое возврат нуля? После удаления образца с чашки весов, показание весов должно вернуться к нулевому значению и должна быть достигнута стабильность. Если этого не произойдет, то не будет возможности автоматического вывода информации о следующем образце.

Эта функция предназначена для предотвращения двух или более выводов данных для одного и того же образца.

Для возврата нуля, выберите либо нуль, либо 50% от веса непосредственно предшествующих образцов. Установка 50% экономит время, потому что, даже если дисплей не вернется к нулю, но стабильность будет достигнута, то при помещении на чашку следующего образца вывод данных будет возможен.

![](_page_64_Figure_19.jpeg)

Для выбора RET=0…

![](_page_64_Figure_21.jpeg)

# Проверьте наличие символа стабильности

#### Стр. 66 НПП0. 005.004 РЭ

### 5 Возврат в стандартный режим весов с выводом данных на

печать: нажмите несколько раз клавишу или нажмите и удерживайте её в течение 3 с.

![](_page_65_Picture_3.jpeg)

Когда все настройки сделаны, то загорается символ Автопечать

6 Установите контейнер на чашку весов и нажмите Весы будут тарированы

### 7 Установите образец в контейнер.

После появления на дисплее символа стабильности →, данные будут передаваться на печать автоматически.

### 8 Снимите образец с контейнера.

После появления на дисплее символа стабильности →, данные будут передаваться на печать автоматически.

### 11.1.2 Режим непрерывного вывода данных на печать

Данная функция позволяет непрерывно отображать данные на дисплее весов и передавать их непрерывно на печать по мере обновления (примерно с интервалом 100 мс) во время взвешивания, без

→0/T←

 $\Phi$ нажатия клавиши

1 Нажмите и удерживайте клавишу в течение 3 с.

Откроется меню передачи данных.

### 2 Выберите функцию непрерывной печати:

выберите «APL.PRN», нажмите клавишу клавишами  $\boldsymbol{\Omega}$ выберите «SEQ.PRN». далее клавишами

 $\overline{\mathbf{w}}$ Проверьте наличие символа стабильности

Проверьте наличие символа →:

![](_page_65_Picture_144.jpeg)

#### $3<sup>1</sup>$ Измените настройку при необходимости:

нажмите клавишу

 $+0/T+$ 

На дисплее появится «SET».

Если выбрано ВЫКЛ, выполните шаг 6. Шаги 7 и следующие в данном случае не являются необходимыми.

### 4 Установите работу с клавишами: могут ли начало и окончание непрерывного выхода производиться вручную с помощью клавиш.

 $\mathcal{L}_{\mathcal{A}}$ и клавишами  $\overset{(g/\mathcal{L})}{\longrightarrow}$  $\boldsymbol{\Omega}$ Нажмите клавишу выберите «MANU».

 $\rightarrow$  0/T $\leftarrow$ Клавишей включите или выключите настройку. После нажатия на дисплее появится «SET».

![](_page_65_Picture_28.jpeg)

НПП0. 005.004 РЭ Стр. 67

### **5 Настройка непрерывного вывода не усредненных данных:**

после появления сообщения «MANU», клавишами  $@/$ выберите «NO.FIL».

Клавишей (→0/T←) включите или выключите настройку. После нажатия на дисплее появится «SET».

![](_page_66_Figure_4.jpeg)

Нажмите несколько раз клавишу У или нажмите и удерживайте её в течение 3 с, перейдете в стандартный режим весов.

### **7 Установите контейнер на чашку весов и нажмите клавишу**

. Весы будут тарированы.

**8 Нажмите клавишу** (когда включена настройка "MANU" в

шаге 4.).

 $\rightarrow$  0/T $\leftarrow$ 

После погашения символа «READY» показания весов непрерывно передаются на коммуникационный выход.

#### **9 Поместите образец в контейнер.**

Показания весов будут автоматически передаваться на выход (примерно с интервалом 100 мс).

![](_page_66_Figure_14.jpeg)

![](_page_66_Figure_15.jpeg)

![](_page_66_Figure_16.jpeg)

### 11.2 Коммуникационная функция WindowsDirect

### 11.2.1 Что такое коммуникационная функция WindowsDirect?

Используя функцию WindowsDirect, с весов могут передаваться данные на персональный компьютер в любое приложение Windows (например, Excel или любой другой программе для анализа данных с аналитических весов). Численное значение, отображаемое на дисплее весов, может быть передано в позицию курсора так же, как если бы оно было введено с клавиатуры компьютера.

Весы оснащены клавиатурой функции, поэтому коммуникационного программного обеспечения не требуется.

Пока статус дает возможность ввода с клавиатуры, данные могут быть отправлены непосредственно на внешнее устройство.

### 11.2.2 Настройка функции WindowsDirect

### 11.2.2.1 Внесение изменений в настройки весов

Если выбрана функция WindowsDirect, то все настройки изменяются в соответствии с требованиями WindowsDirect (см. п.11.5 «Настройки связи»), как указано ниже.

![](_page_67_Picture_118.jpeg)

Откроется меню передачи данных.

### 2 Выберите функцию WindowsDirect:

клавишами

 $\odot$ 

выберите «WIN...», затем нажимая клавишу

\* Когда выбрана WINI

 $m \approx$ 

выберите формат вывода данных.

Проверьте наличие символа →:

(g/...

Когда светиться символ стабильности → ...

Формат выходных данных уже установлен. Если перейти к следующему шагу, в этом статусе будет отменена, и весы возвращаются в состояние непосредственно перед установкой.

Предусмотрены четыре варианта форматов вывода данных:

![](_page_67_Picture_119.jpeg)

### 3 Подтвердите и вернитесь в режим взвешивания:

 $\rightarrow$  0/T $\leftarrow$ 

нажмите клавишу

На дисплее появится «SET».

ധ Нажмите несколько раз клавишу или нажмите и удерживайте её в течение 3 с. перейдете в стандартный режим весов. Процесс настройки весов завершен.

Когда функция выбрана, на дисплее загорится символ «WIN».

![](_page_67_Picture_27.jpeg)

Для весов с ПО 2.10,00,06

#### 11.2.2.2 Настройка персонального компьютера

В качестве примера рассмотрим настройку компьютера, где установлена операционная система Windows XP.

1 Включите питание компьютера и дождитесь завершения запуска операционной системы.

2 Нажмите ПУСК, выберите «Настройка», затем «Панель управления».

3 На панели инструментов выделите иконку «Специальные возможности» и мышкой дважды щелкните.

Выберите альтернативное устройство ввода данных:

на вкладке «Общие» поставьте флажок в окошке «Альтернативные устройства ввода».

![](_page_68_Picture_47.jpeg)

Специальные **ВОЗМОЖНОСТИ** 

![](_page_68_Picture_48.jpeg)

### Стр. 70 НПП0. 005.004 РЭ

4 Нажмите кнопку «Настройка».

Откроется вкладка «Настройка альтернативного устройства ввода». Выберите один из портов, куда подключены

весы (например, COM1). Выберите скорость 300 бит/с и нажмите кнопку «ОК».

![](_page_69_Picture_89.jpeg)

5 Вы вернетесь во вкладку «Общие» специальных возможностей.

6 Нажимайте кнопки «Применить» и «ОК».

Процесс настройки компьютера завершен.

![](_page_69_Picture_8.jpeg)

4 Нажмите клавишу

Когда последовательный порт RS-232C используется для другой цели ... Если последовательный порт компьютера RS-232C используется другой программой, то программа WindowsDirect будет работать неправильно. Поэтому отсоедините подключенное устройство, например, модем или плоттер, и снимите флажок с окошка «Альтернативные устройства ввода». Подключите весы и настройте заново.

### 11.2.2.3 Проверка работоспособности

- 1 Подключите адаптер питания весов к розетке сети питания.
- 2 Когда на дисплее появится «ОFF», нажмите клавишу ഻഻

и весы перейдут в режим взвешивания.

3 На ПК запустите Excel (или другую прикладную программу, например, Блокнот).

Установите курсор в то место, куда необходимо вывести информацию.

передаваться в позицию, указанную курсором.

![](_page_69_Figure_16.jpeg)

Если функция автоматической печати используется вместе с функцией связи WindowsDirect... Проверьте, работает ли связь при использовании функции автоматической печати (п.11.1.1).

### 11.2.3 Поиск и устранение неисправностей функции связи WindowsDirect

![](_page_70_Picture_13.jpeg)

Если функция связи WindowsDirect не работает должным образом, попробуйте устранить неисправность одним из указанных ниже способов. Если проблему не решить, обратитесь в НПП «ГОСМЕТР».

![](_page_70_Picture_14.jpeg)

### 11.3 Персональный компьютер - разъем RS-232C

![](_page_71_Picture_2.jpeg)

Программирование с кодами команд делает возможным управление весами с персонально компьютера.

Если нет необходимости управлять весами с компьютера, то функция WindowsDirect предлагает очень удобный вариант передачи данных, как описано в п. 11.2.

Если связь с персональным компьютером осуществляется через RS-232C, используйте кабель с соответствующими разъёмами, как указано ниже. и кабель-адаптер DATA-I/O - RS-232 для подключения внешних устройств, поставляемый НПП «Госметр».

Способ подключения и специальные особенности RS-232C, описанные ниже, не гарантируют нормальную работу со всеми типами персональных компьютеров.

### 11.3.1 Подключение кабеля

Ниже приведена схема соединения разъема DB-9 персонального компьютера с разъёмом кабеля-адаптера, поставляемого с весами.

![](_page_71_Picture_71.jpeg)

### 11.3.2 Формат данных

Подробная информация о формате данных для стандартной настройки 1 (MODE.1) или формата данных 2 (DF.2) приводится в пункте 11.5.

### • Стандартный формат

Формат данных при выводе отрицательных значений (например: -123,4567 g), указан ниже. Разделителем является символ возврата каретки.

Длина данных варьируется в зависимости от сопутствующей информации, количества символов, используемых для обозначения единицы, разделителей и так далее.

![](_page_71_Picture_72.jpeg)

Для весов с ПО 2.10,00,06
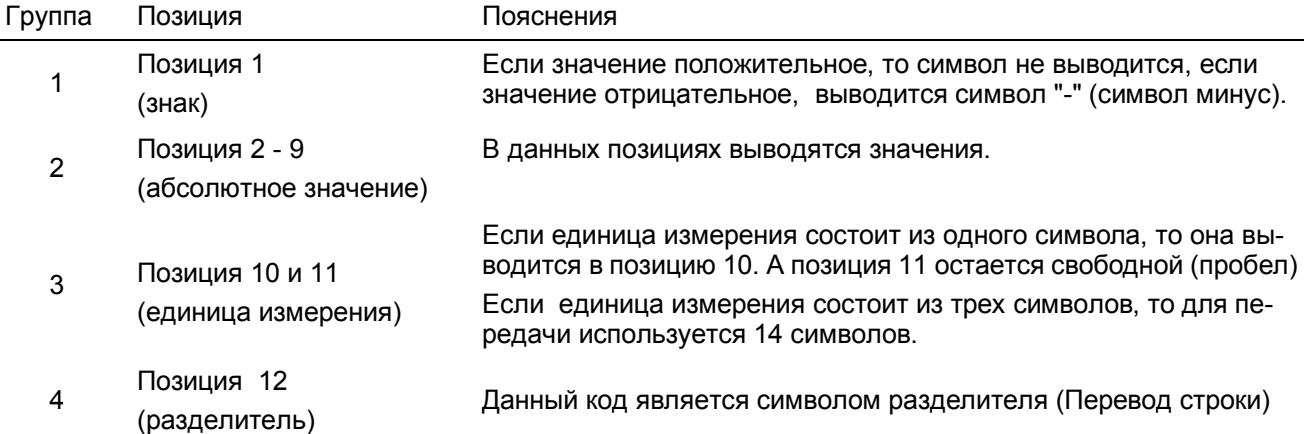

## • Формат данных при превышении стандартной длины блока данных

В случае, когда выводится информация о стабильности:

К передаваемому коду добавляется символы S или U.

Соответственно, длина данных увеличивается на один байт.

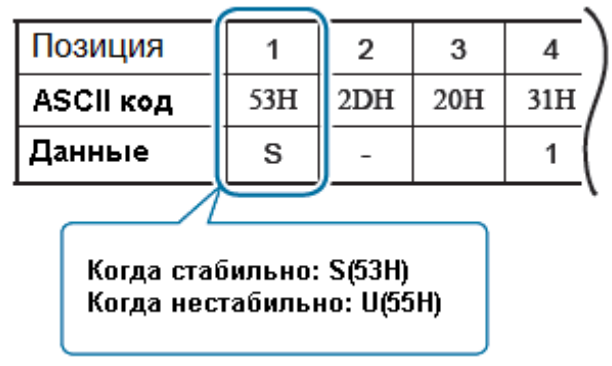

В случае, когда выбран разделитель "С / R + L / F":

Для разделителя необходимы 2 байта.

Один байт добавляется после позиции 12 в стандартном формате. Соответственно, длина данных увеличивается на один байт.

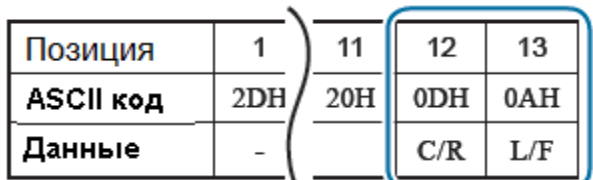

#### • Формат данных при наличии сигналов «OL» или «-OL" (перегрузка)

Формат данных, когда передается информация о перегрузке "OL" показан ниже.

Длина данных для данного примера 12 байт.

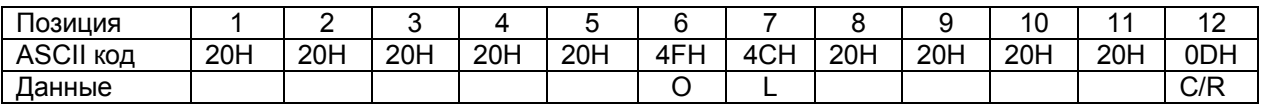

В случае наступления отрицательной перегрузки "-OL" (минус перегрузки), в позиции 1 знак меняется на «-», (ASCII-код 2DH).

#### 11.3.3 Коды команд

#### $\bullet^{\bullet}_{\Phi}$ Команды, условное обозначение которых состоит из букв и символов, отличных от "="

Передача каждой команды в весы завершается разделителем в конце.

Пример 1:

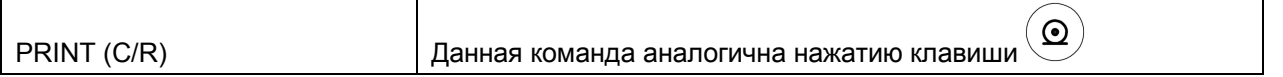

### **Команды, условное обозначение которых содержит символ "="**

Каждый код команды передается на весы и состоит из букв и цифр (иногда включая десятичную точку) и в конце добавляется разделитель.

Пример 2:

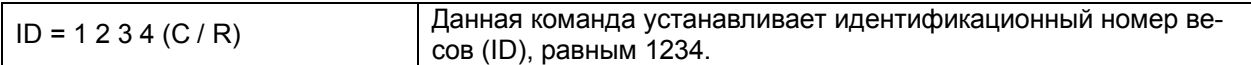

Пример 3:

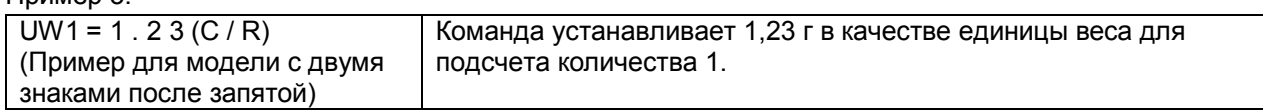

#### Пример 4:

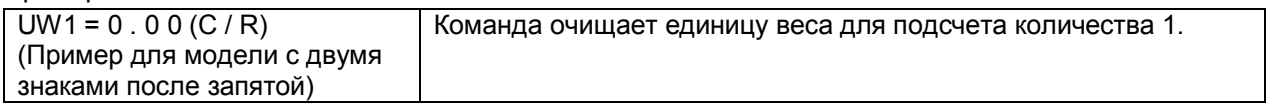

Работая с ПК, соединенным с весами, весы можно настроить таким образом, чтобы результаты измерений передавались на дисплей ПК.

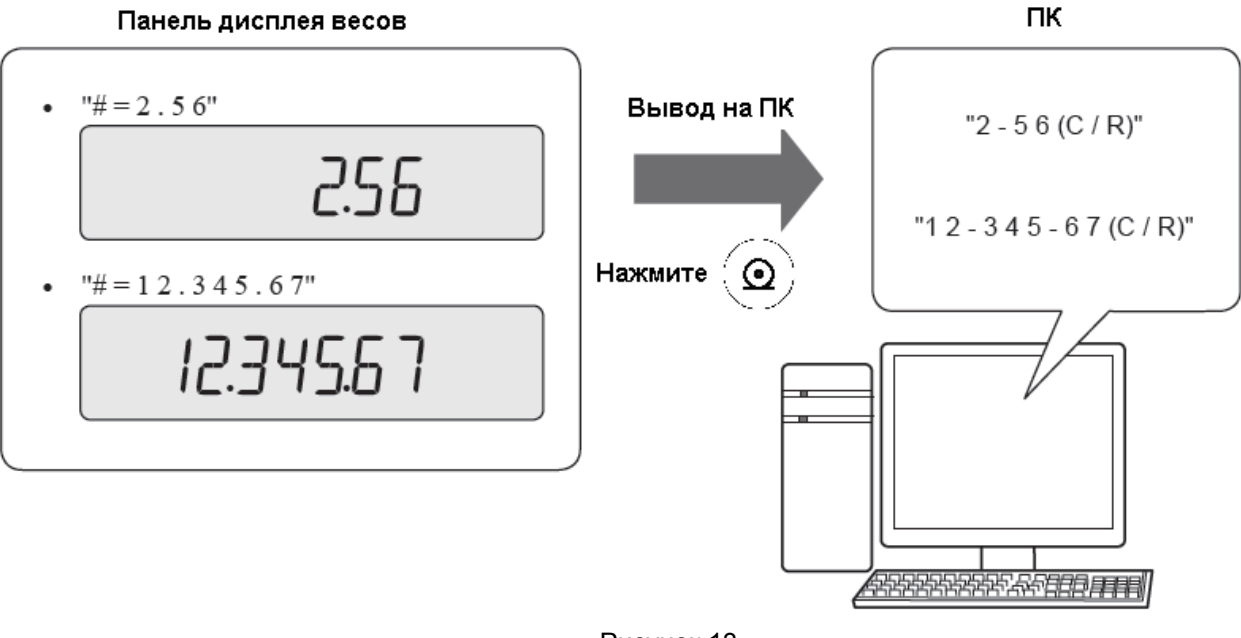

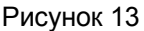

#### **Режим эхо-возврата**

Символьная строка, содержащая N символов, после эхо-возврата включает команду "{" или "}", завершается разделителем и изменяется по сравнению с весами (при условии, необработанные команды не остаются в буфере приема весов, и N ≤ 30).

Пример 5:

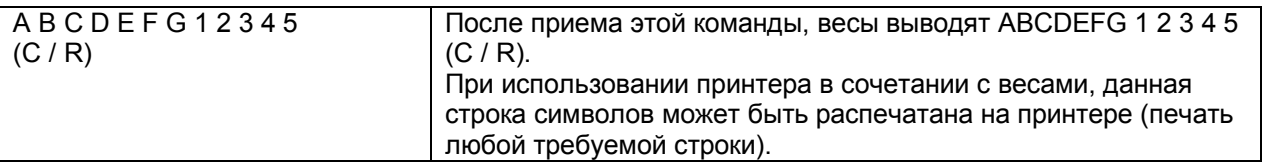

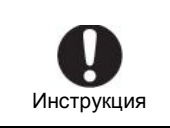

Для печати на принтере…

Используйте только заглавные буквы латинского алфавита, цифры и некоторые символы (включая десятичную точку и знаки), и ограничьте строки в 15 символов.

#### **Список команд**

Вывод данных:

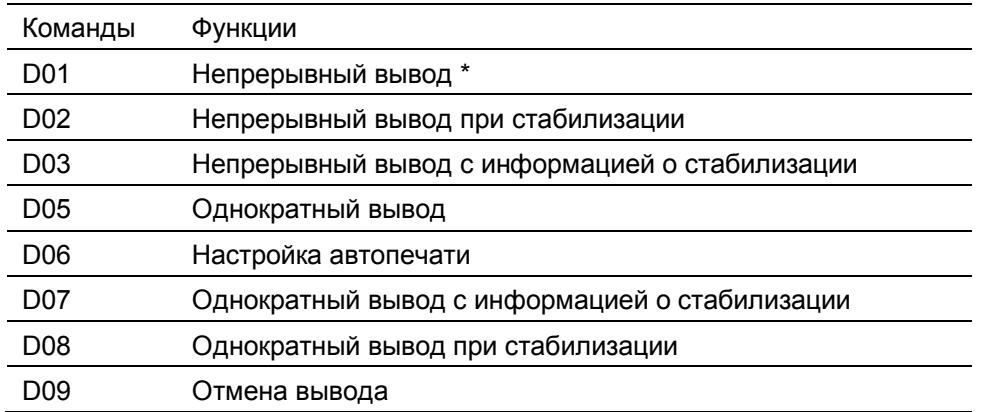

\* При отключении функции ручного вывода данные передаются с интервалом 100 мс

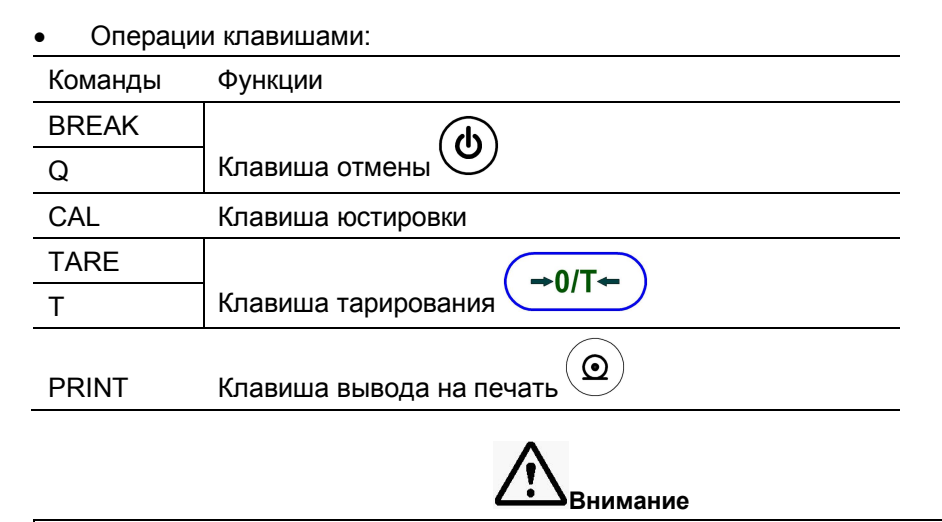

#### Прием команд

В зависимости от статуса весов, команда может быть не принята, даже если она выведена, на дисплее индицируется "COM ERR".

## Прикладное взвешивание

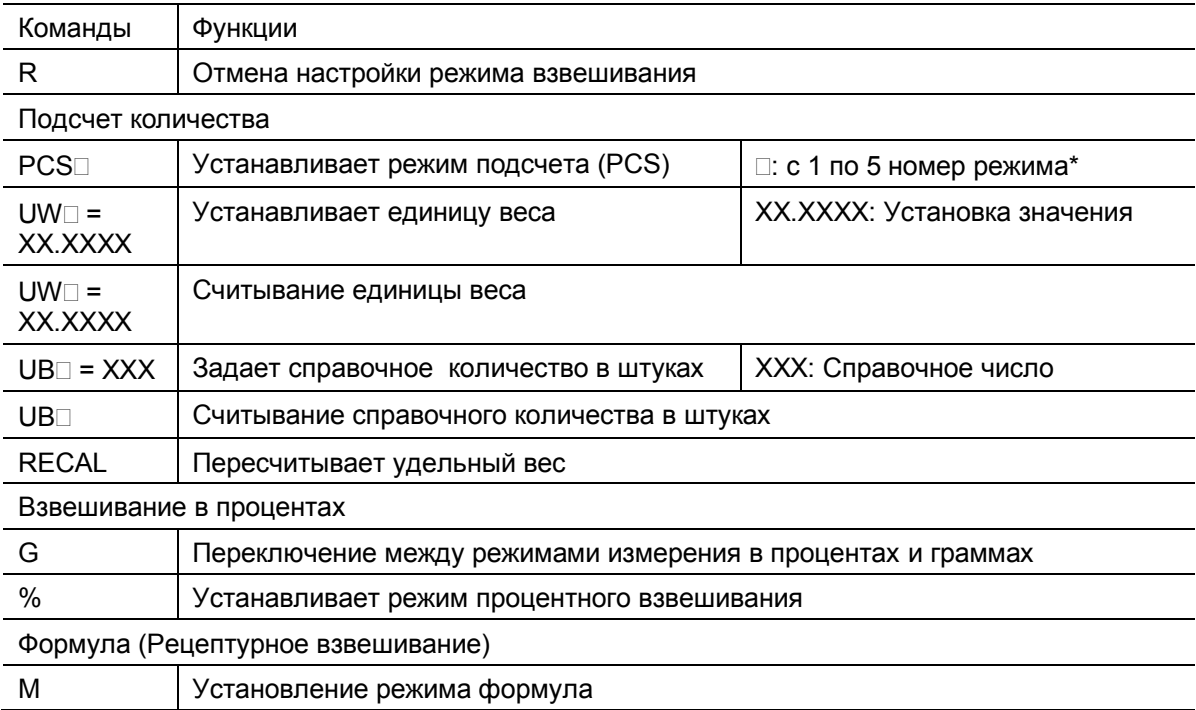

\* для весов с ПО 2.10,00,06

## Стр. 76 НПП0. 005.004 РЭ

Другие функции

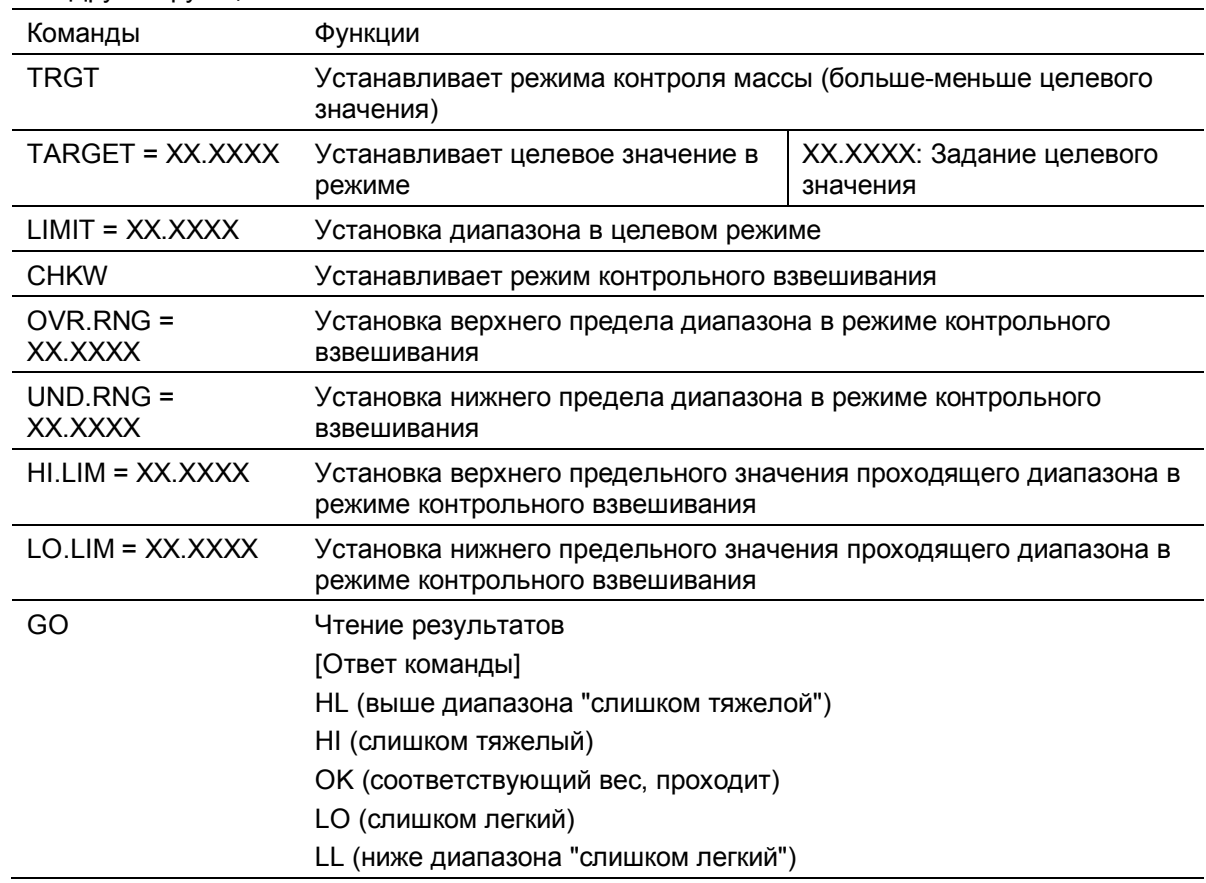

#### • Команды, относящиеся системе

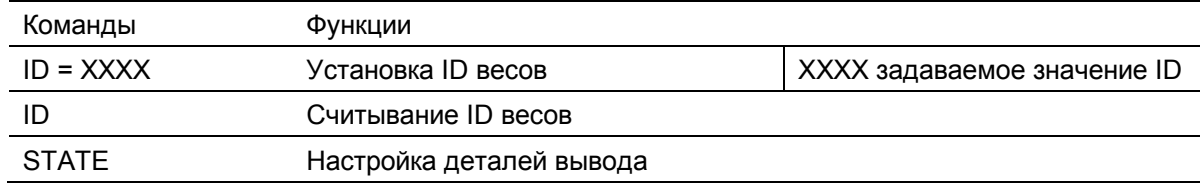

#### • Команды, относящиеся к юстировке

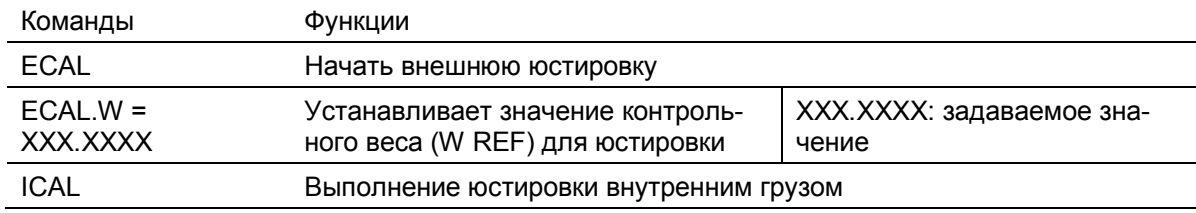

## • Команды, относящиеся к нулю/тарированию

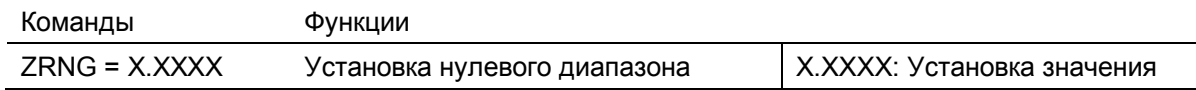

## • Команды, относящиеся к регистрации единиц измерения

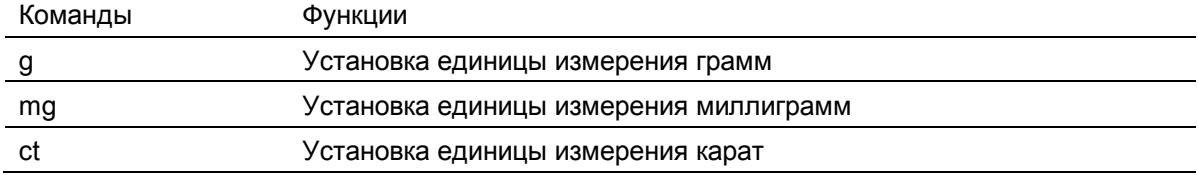

Другие команды, относящиеся к «компаниям»

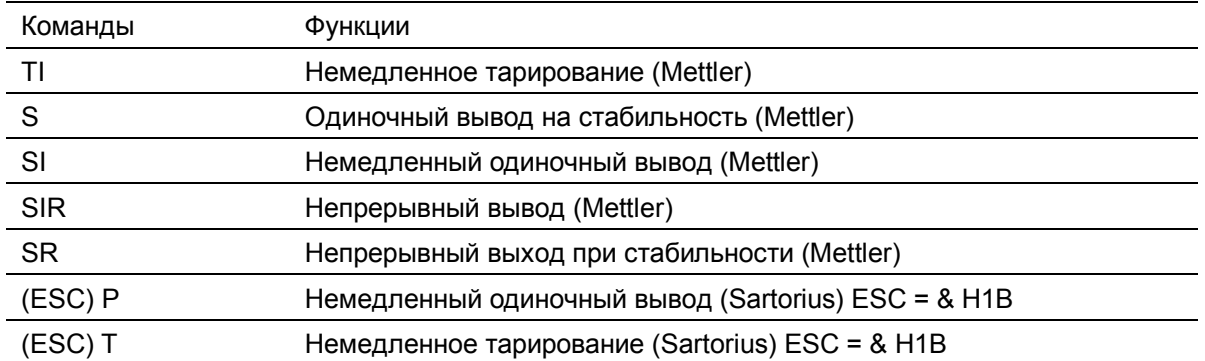

## *<u>Dovroe</u>*

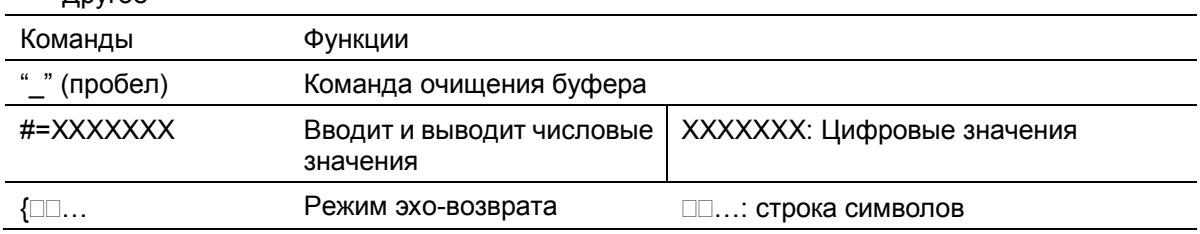

## 11.4 Подключение принтера

Весы могут быть подключены к следующим электронным принтерам:

- электронный принтер ЕР-80;
- электронный принтер ЕР-90.

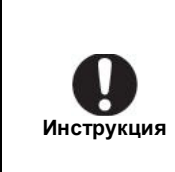

Вывод на принтер при использовании коммуникационной функции связи WindowsDirect ... Это возможно с электронными принтерами ЕР-80 и ЕР-90. Для получения дополнительной информации см. руководство по экс-

плуатации принтера.

При использовании принтера подключите его к весам, следуя процедуре, описанной ниже:

1 Выключите питание весов и электронного принтера;

2 Используя кабель, поставляемый как аксессуар с принтером, безопасно соедините разъем DATA I/О весов и разъем на принтере;

- 3 Включите питание весов;
- 4 Включите питание принтера.

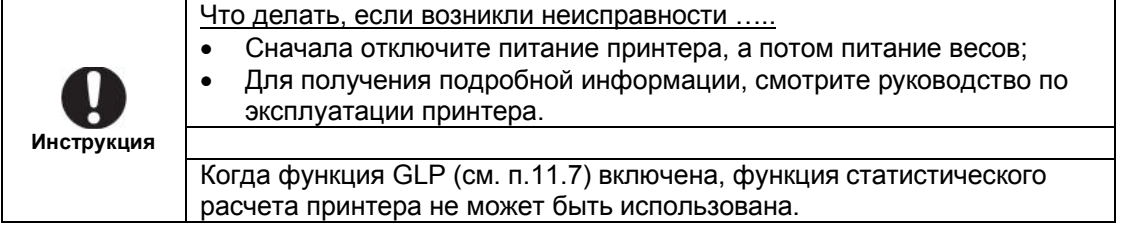

## 11.5 Настройки связи

В этом разделе описывается меню настроек, которые определяют параметры связи при подключении весов к компьютеру, принтеру или другому устройству.

(Для получения информации о функции связи WindowsDirect, обратитесь к пункту 11.2).

Эти настройки устанавливаются одновременно для интерфейса RS-232C персонального компьютера и порта DATA I / О весов. Все настройки портов компьютера и весов должны быть идентичными.

При подключении принтера к разъему DATA I/O весов, выберите в меню весов режим связи "MODE1".

По умолчанию установлен режим "МОDЕ1". Ниже приведены варианты режимов и параметры связи.

Выбор одного из вариантов от "MODE1" до "MODE5" позволяет установить все параметры связи одновременно: скорость передачи данных, контроль четности (бит длина), стоп-бит, контроль формата данных, разделитель.

Таблица 6

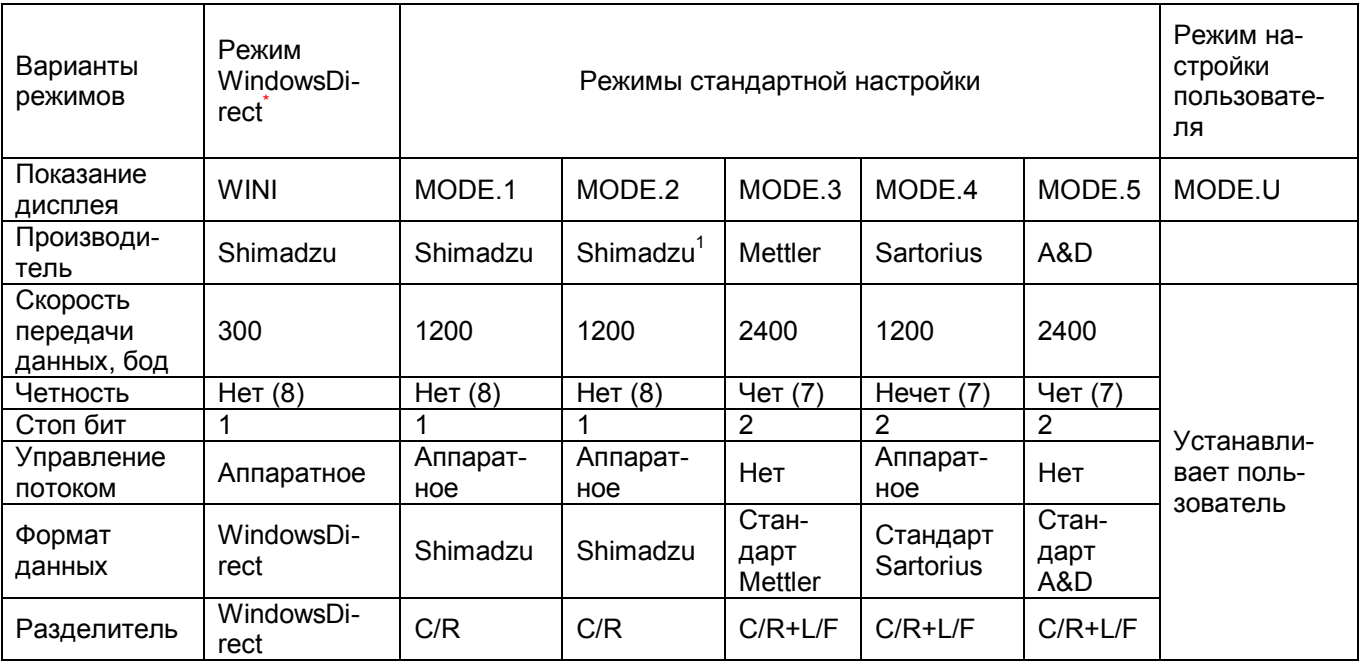

<sup>1</sup> Весы могут возвращать ответы на команды с компьютера.

Если команда принята правильно, возвращается ответ ОК (С / R), если команда завершилась неправильно, возвращается ответ NG (C / R).

#### 11.5.1 Режим «Стандартные настройки»

Для выбора одной из стандартных настроек "МОDE1" - "МОDE5" выполните следующие операции:

 $\Omega$  $^\prime$  и удерживайте её в течение 3 с. 1 Нажмите клавишу Откроется меню настройки связи

Для весов с ПО 2.10,00,06

 $\overline{w}$ 

 $\overline{M}$ 

 $\overline{N}$ 

 $\overline{N}$ 

PARITY

Ē

## **2 Выберите режим настройки связи:**

клавишами  $(g/\dots)$  (  $(g/\dots)$  выберите «COMM.SET» и нажмите

клавишу  $\left\langle \frac{\omega}{\omega} \right\rangle$ . Откроется меню выбора параметров связи. Кла-

вишами  $(g/\dots)$  или  $\overbrace{\phantom{aa}}^{\text{(d+1)}}$ выберите один из вариантов «MODE.1» –

«MODE.5» и нажмите клавишу  $\left( \rightarrow 0/\mathsf{T} \leftarrow \right)$ . На дисплее появится «SET».

## **3 Возвращение в режим взвешивания**

Нажмите клавишу  $\cup$  несколько раз или нажмите и удерживайте её в течение 3 с.

## **11.5.2 Режим настройки пользователя**

В этом режиме каждый из параметров связи может быть установлен в соответствии с требованиями пользователя.

## **1 Нажмите клавишу и удерживайте её в течение 3 с.**

Откроется меню настройки связи

## **2 Выберите режим настройки связи:**

клавишами  $\overbrace{S}^{(1)}$ или  $\overbrace{S}^{(2)}$ выберите «COMM.SET» и нажмите клавишу . Откроется меню выбора параметров связи. Клавишами  $\overline{Q}$ или  $\overline{Q}$ выберите «MODE.U» и нажмите клавишу  $\rightarrow$  0/T $\leftarrow$ . На дисплее появится «SET».

## **3 Настройте параметры связи в соответствии с Вашими требованиями:**

## **Настройка скорости передачи данных**

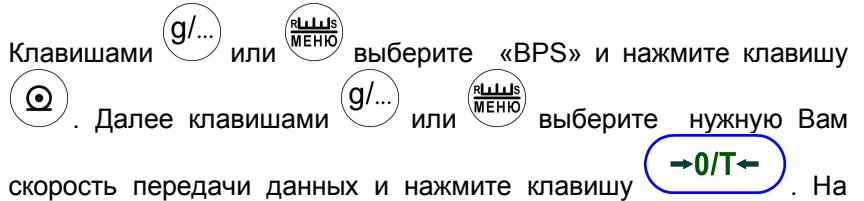

дисплее появится «SET».

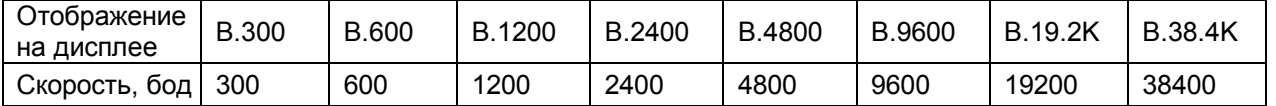

#### **Настройка контроля четности**

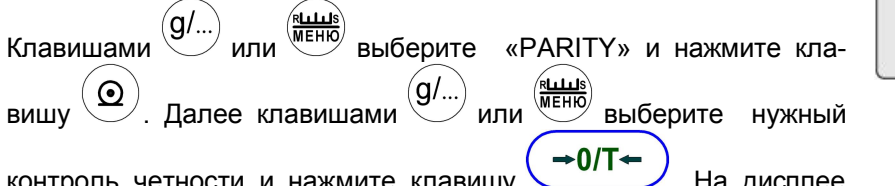

юсти и нажмите клавишу появится «SET».

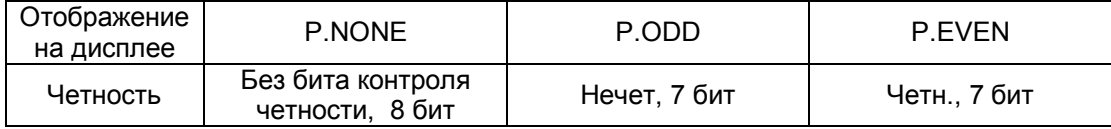

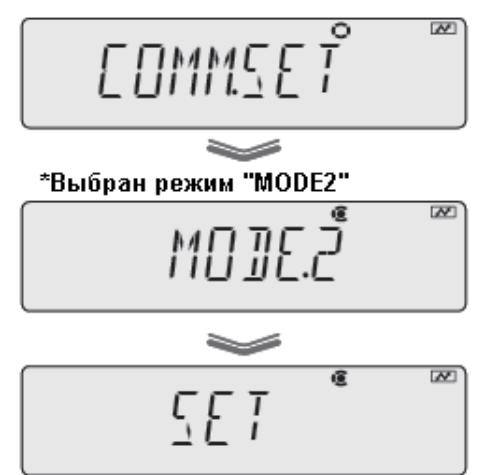

## Стр. 80 НПП0. 005.004 РЭ

## **Настройка количества стоп-бит**

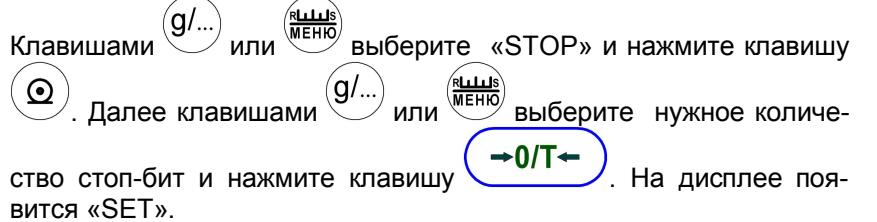

**SINP** 

**HAN IS HK** 

 $\pi$   $\pi$ 

 $\overline{[N]}$ 

 $\overline{w}$ 

 $\overline{N}$ 

Отображение на дисплее S.1 S.2 Количество оличество<br>стоп-бит 1 2

#### **Настройка «Управление потоком»**

Клавишами  $(g/\psi)$  или  $\psi$  выберите «HAND.SHK» и нажмите  $\Omega$ . Откроется меню выбора способа управления потоком. Клавишами или выберите нужный способ управления потоком и нажмите клавишу  $\left( \rightarrow 0/\tau \leftarrow \right)$ . На дисплее появится «SET».

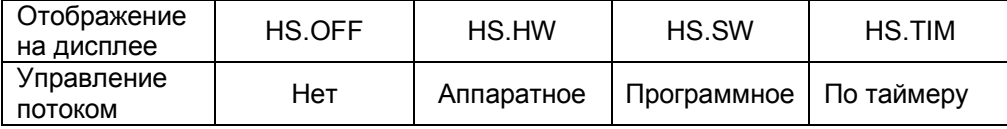

#### Что делать если….

По умолчанию установлено «Управление потоком Аппаратное».

• При подключении принтера выберите «Управление потоком – Аппаратное».

• При подключении к компьютеру выберите «Управление потоком – не аппаратное ("нет" или "Xon/Xoff")»

## **Настройка формата данных**

Клавишами  $\overbrace{(\mathbf{g}/\psi)}^{\psi}$ или  $\overbrace{(\mathbf{g}/\psi)}^{\psi}$ выберите «D.FORM» и нажмите клавишу  $\left(\begin{array}{c} \bigcirc \\ \bigcirc \end{array}\right)$ . Откроется меню выбора параметров формата данных. Клавишами  $\overline{g}$  или  $\overline{g}$  выберите необходимый формат дан-

 $+0/1$ 

ных и нажмите клавишу  $\overline{\phantom{a}}$ . На дисплее появится «SET».

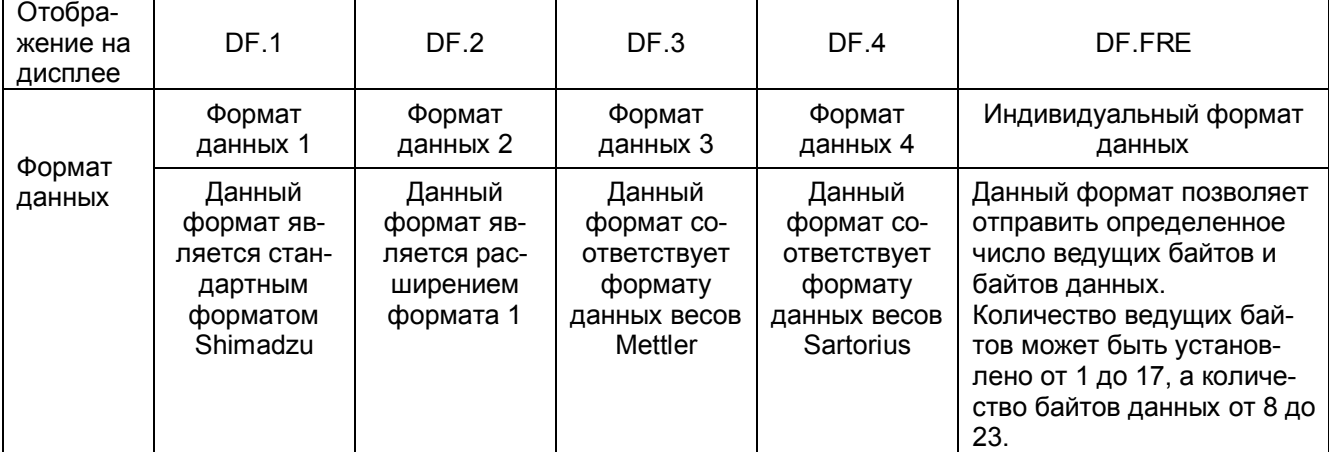

## Настройка разделителя

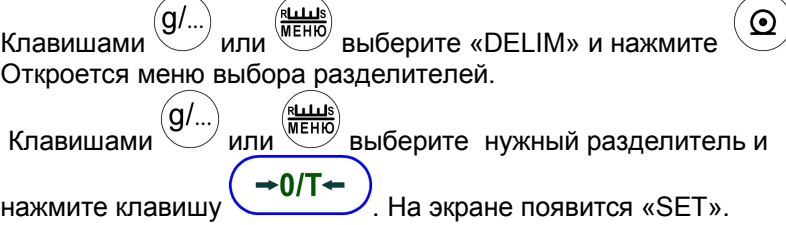

Разделитель: символ, используемый для разделения отдельных элементов данных и отдельных команд.

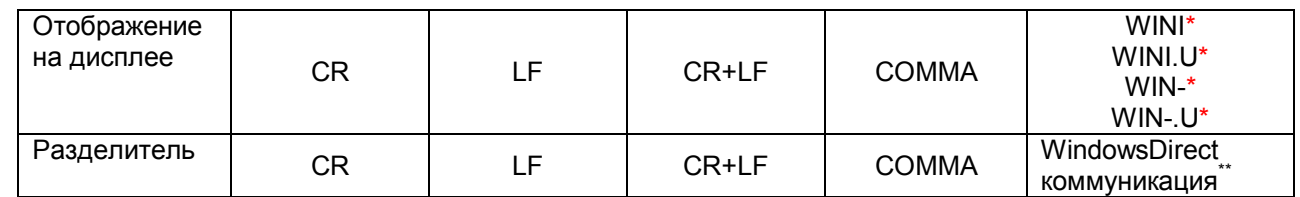

\* Для весов с ПО 2.10,00,06.

## 4 Возвращение в режим взвешивания

 $\bigoplus$  несколько раз или нажмите и удерживайте её в течение 3 с. Нажмите клавишу

Стр. 82 НПП0. 005.004 РЭ

## **11.6 Функция изменения времени вывода данных**

Данные могут быть переданы на внешнее устройство по нажатию клавиши  $\bigcirc$  немедленно, не дожидаясь наступления стабильности, или при наступлении стабильности показания.

Для установки режима вывода без стабилизации или при стабилизации показаний осуществите следующие операции:

## **1** Нажмите и удерживайте клавишу  $\mathbb{C}$  в течение 3 с. Откроется меню настройки вывода на печать.

**2 Выберите режим настройки времени вывода данных:**

клавишами  $\overline{(\mathbf{g}/\mathbf{u})}$  и  $\overline{\mathbf{w}}$  выберите «APL.PRN», нажмите  $\overline{\mathbf{Q}}$ далее клавишами  $\left(g/\right)$  и  $\left(\frac{g/\mu}{m} \right)$  выберите «PRINT.F», затем на-

жмите $\left( \textcircled{\o} \right)$ , появится сообщение «SOON»; .

**-** проверьте наличие символа →:

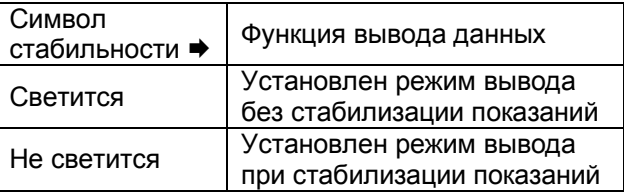

## **3 Изменение настройки**

Нажмите клавишу и измените режим вывода данных. На дисплее появиться «SET».

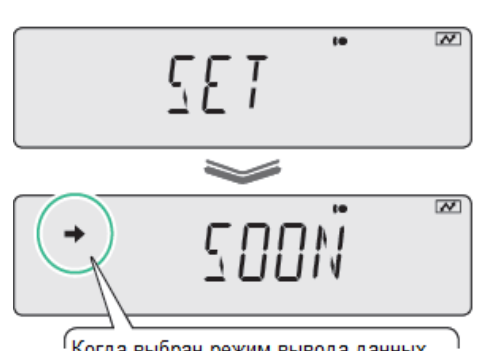

PRINTS

Проверьте наличие символа

стабильности

 $\overline{M}$ 

 $\overline{M}$ 

## **4 Возврат в режим весов**

Нажмите несколько раз клавишу  $\bigcirc$ или нажмите и удерживайте эту клавишу в течение 3 с, перейдете в стандартный режим весов. <sup>Г</sup> Когда выбран режим вывода данных без стабилизации показаний, символ светится

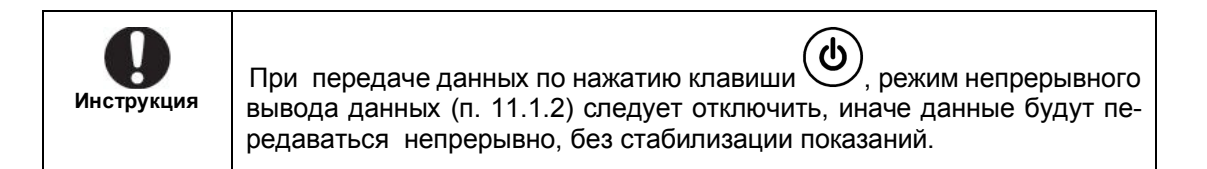

## 11.7 Функция вывода GLP

Если включена функция вывода GLP, к выводимой информации можно добавить ID весов, запись информации о юстировке (п.5.4) и об измеряемой массе. Тем не менее, функция статистического расчета принтера не может быть использована.

Пример распечатки выводимой информации:

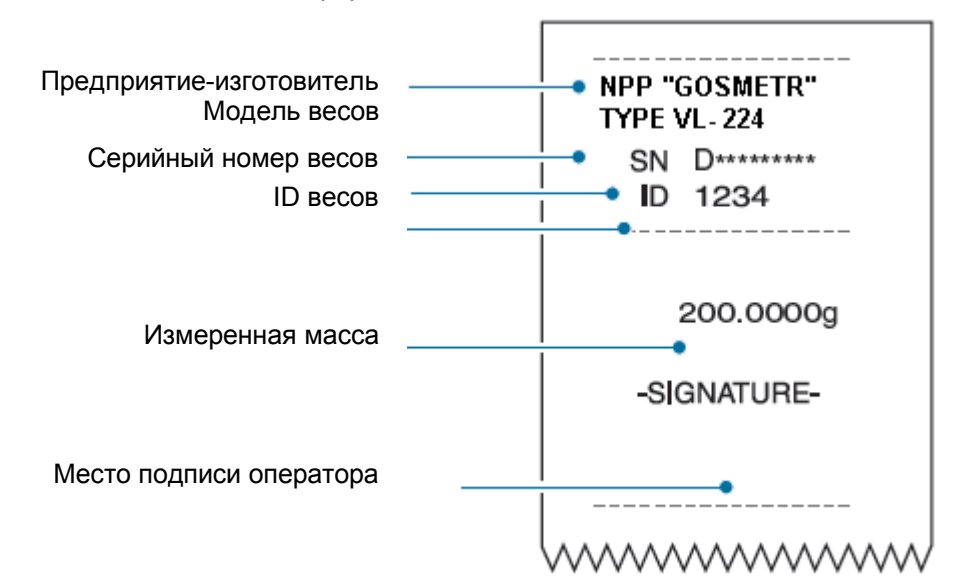

## 11.7.1 Настройка функции вывода GLP

 $(CAL)$  $^\prime$  и удерживайте ее в течение 3 с. 1 Нажмите клавишу

Открывается меню юстировки.

## 2 Выберите функцию GLP:

(g/...) нажмите клавишу  $^\prime$  или и выберите «GLP.OUT».

Проверьте наличие символа →:

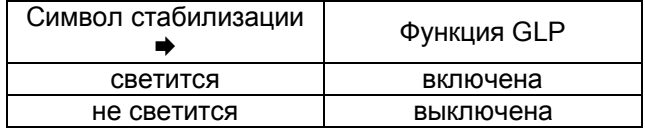

## 3 Измените установку при необходимости:

**-0/T**осуществите переключение ренажатием клавиши жима включения или выключения, появится сообщение «SET», затем - «GLP.OUT»

#### 4 Возвращение в режим взвешивания:

иесколько раз или удерживайте её в теченажмите клавишу ние 3 с.

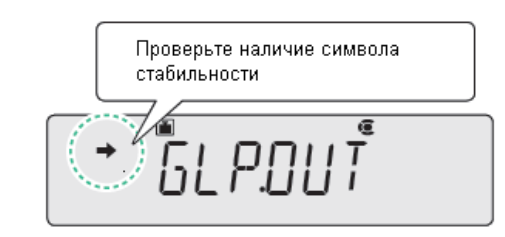

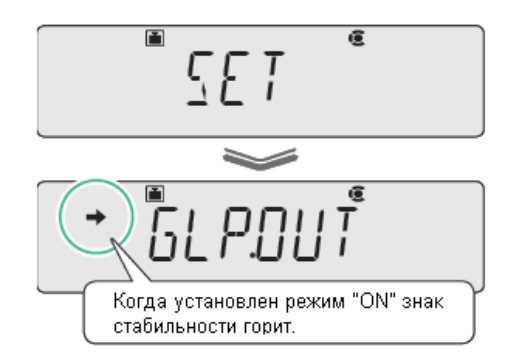

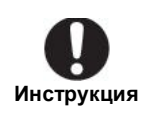

Вывод показания массы при запуске программы GLP …

Чтобы вывести значение массы одного измерения требуется длительное время.

Кроме того, в зависимости от настроек, данные могут быть напечатаны на принтере неправильно. Смотрите настройки, приведенные ниже.

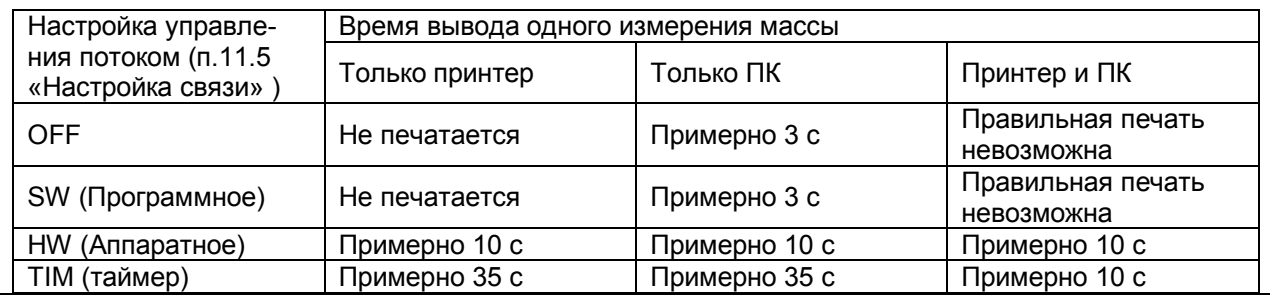

Для настройки, при включении функции вывода GLP использован код команды "D01 (непрерывный выход)" ...

Но с другими кодами, кроме массы выводится и другая информация.

## **12 Функции включения/выключения весов. Изменение пароля**

## **12.1 Функция «Автовыключение»**

При включении функции автовыключения (AUTO.OFF), весы переходят в режим ожидания после истечения заданного времени с момента прекращения использования весов. Дисплей весов при этом погаснет.

Для включения функции автовыключения необходимо проделать следующие операции:

## **1 Дважды нажмите клавишу .**

Откроется основное меню весов.

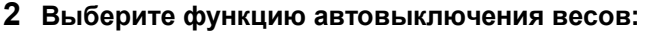

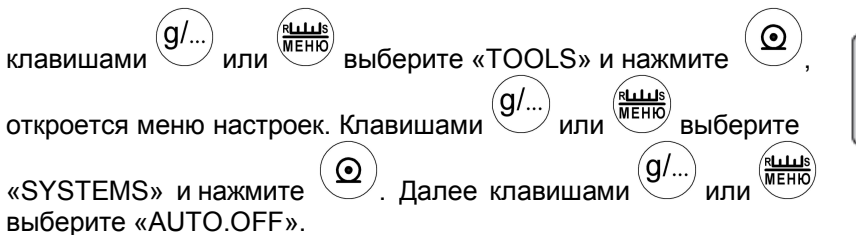

Проверьте наличие символа стабильности AUTOOL

Проверьте:

*Какова текущая ситуация? Что вы хотите делать?*

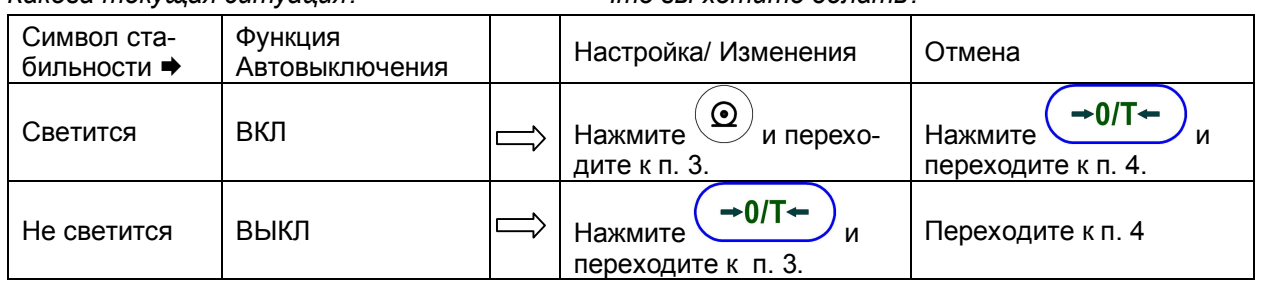

## **3 Введите время (в минутах) по п.п. 4.3, 4.4 и нажмите**

**.** На дисплее появится «SET».

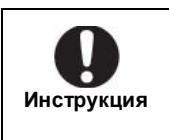

 $\rightarrow$  0/T $\leftarrow$ 

### Время отключения:

*Максимальное время отсрочки отключения весов составляет 99 мин.*

is.  $\overline{•}$ Когда ВКЛ, символ загорается

## **4 Возвращение в режим взвешивания.**

Нажмите клавишу  $\bigcirc$ несколько раз или удерживайте её в течение 3 с.

## **12.2 Настройка режима включения весов**

При включении весов может устанавливаться один из трех режимов:

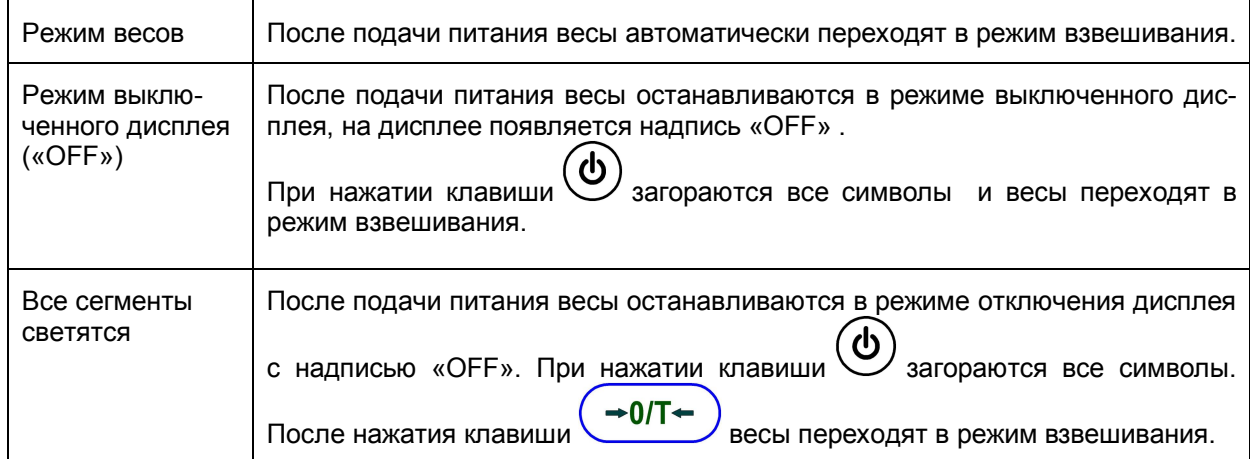

Для выбора режима необходимо произвести следующие операции:

**1 Дважды нажмите клавишу .**

Откроется основное меню весов

 $\searrow$ 

# **2 Выберите функцию настройки режима включения:**

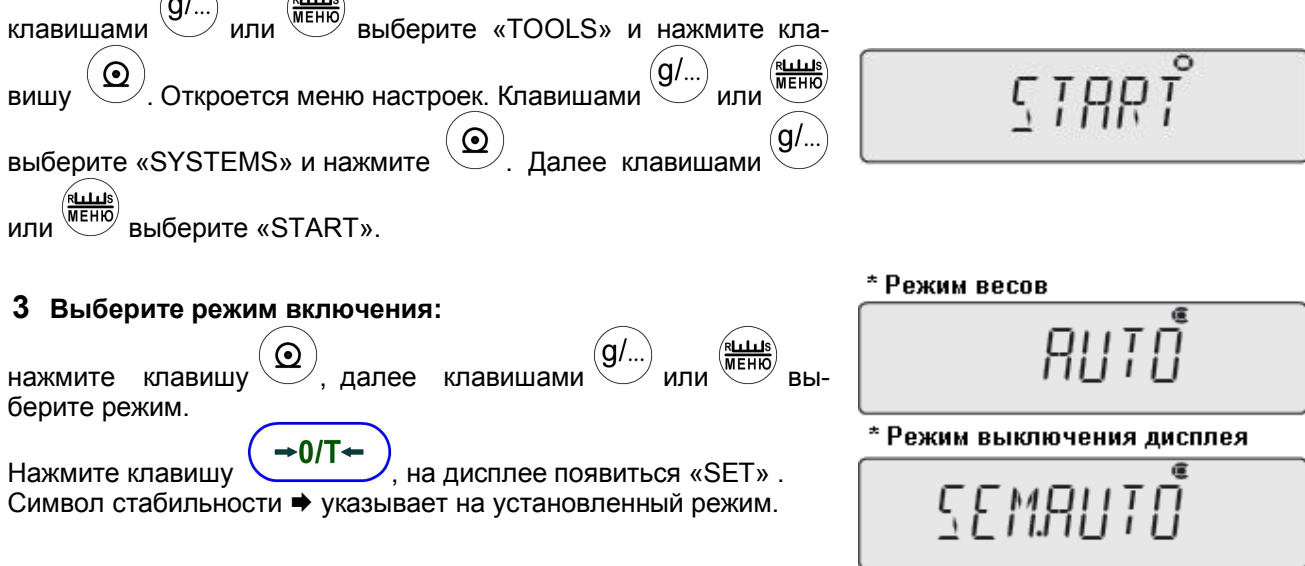

\* Светятся все сегменты

**4** Для возвращения в режим взвешивания нажмите клавишу (ካ несколько раз или нажмите и удерживайте её в течение 3 с.

## **12.3 Изменение пароля**

Для того чтобы выполнить сброс меню (п.4.5), для установки или отмены блокировки меню (п.4.6), или для выполнения юстировки встроенного груза (п.5.3) необходимо ввести пароль.

При выпуске весов из производства установлен пароль по умолчанию "9999", но он может быть изменен в соответствии с процедурой описанной ниже.

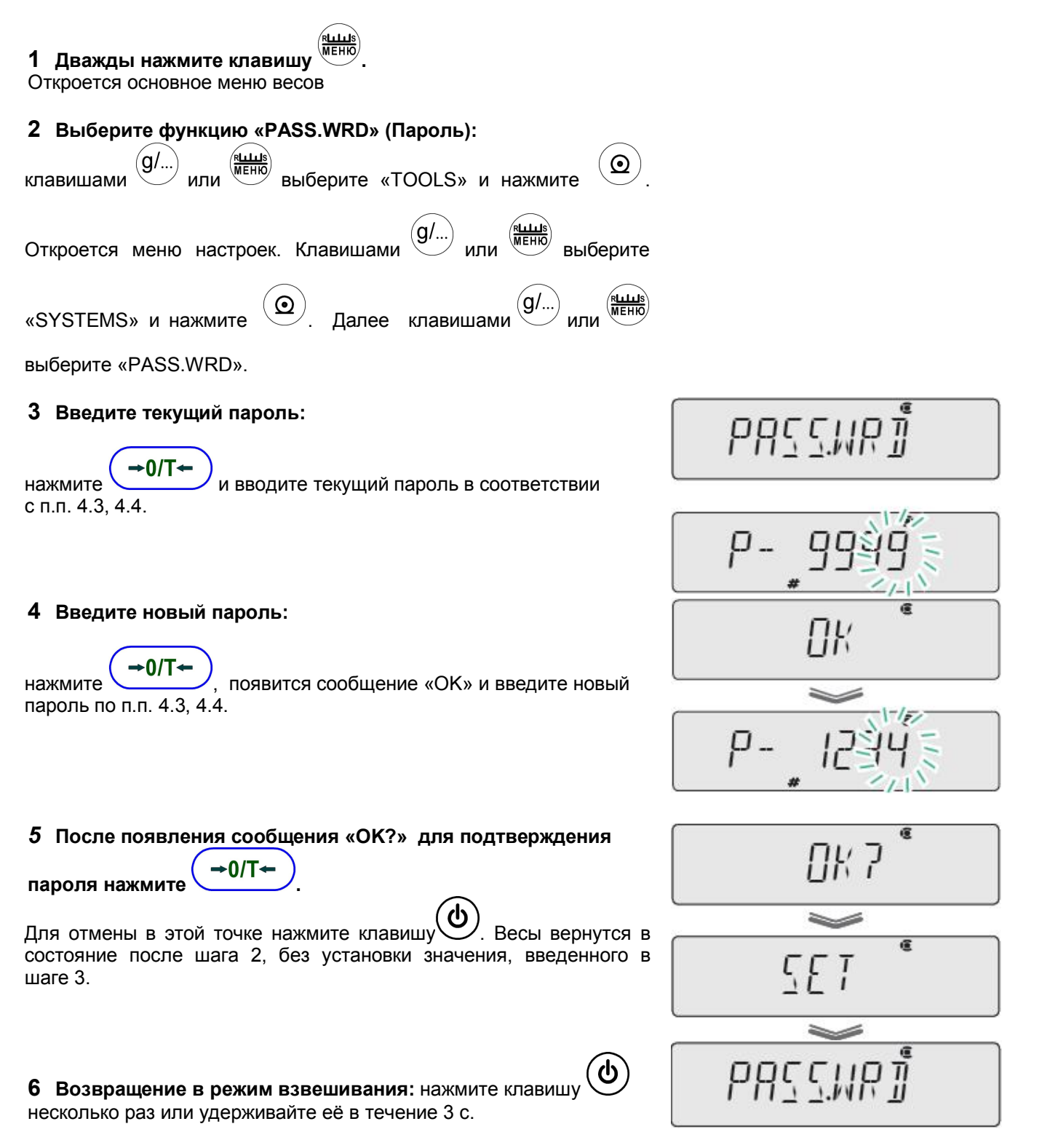

## **13 Техническое обслуживание**

## **13.1 Уход за весами**

## Внешний осмотр

Перед использованием весы следует подвергать внешнему осмотру в следующей последовательности:

– осмотреть корпус, остеклённую витрину, адаптер питания, проверить отсутствие повреждений, вмятин, царапин;

– визуально установить отсутствие повреждений кабеля питания.

Чистка

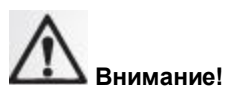

До начала проведения чистки весов отключите сетевой адаптер от розетки сети питания. Чистка весов с включенным в сеть переменного тока адаптером запрещается !

Чистку весов, как указано на рисунке 14, осуществляйте протирая их мягкой тканью, пропитанной нейтральным моющим средством, чашка может быть вымыта водой. Просушите ее до установки на весы. Никогда не используйте органические растворители, химикаты или распылители, так как они могут повредить покрытие весов или дисплей.

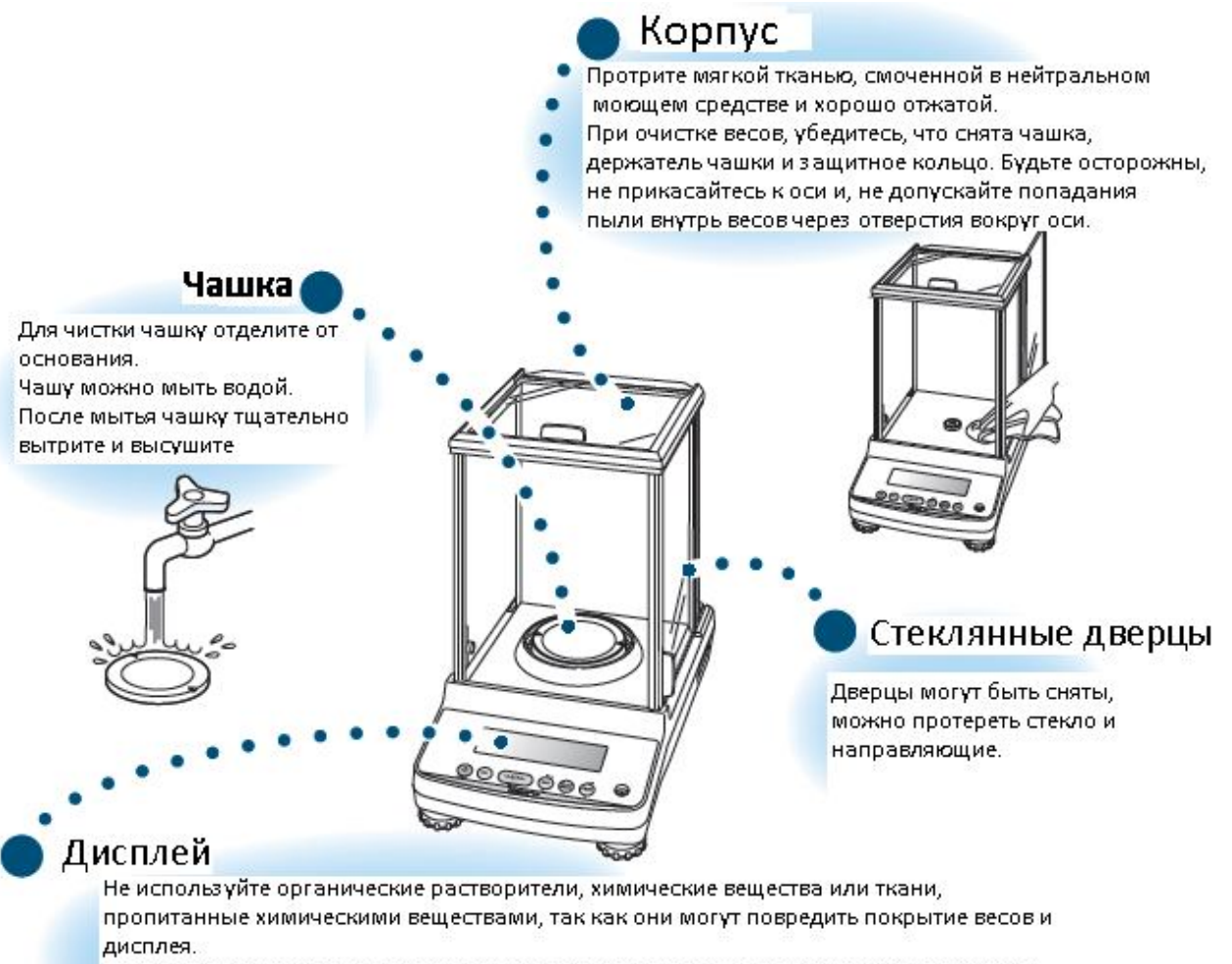

Если весы используются в среде, где оно быстро загрязняется, используйте защитные чехлы.

Для очистки направляющих и стёкол, стеклянные дверцы могут быть сняты, как показано ниже на рисунке 15:

**1** Снимите кольцо, чашку, держатель чашки.

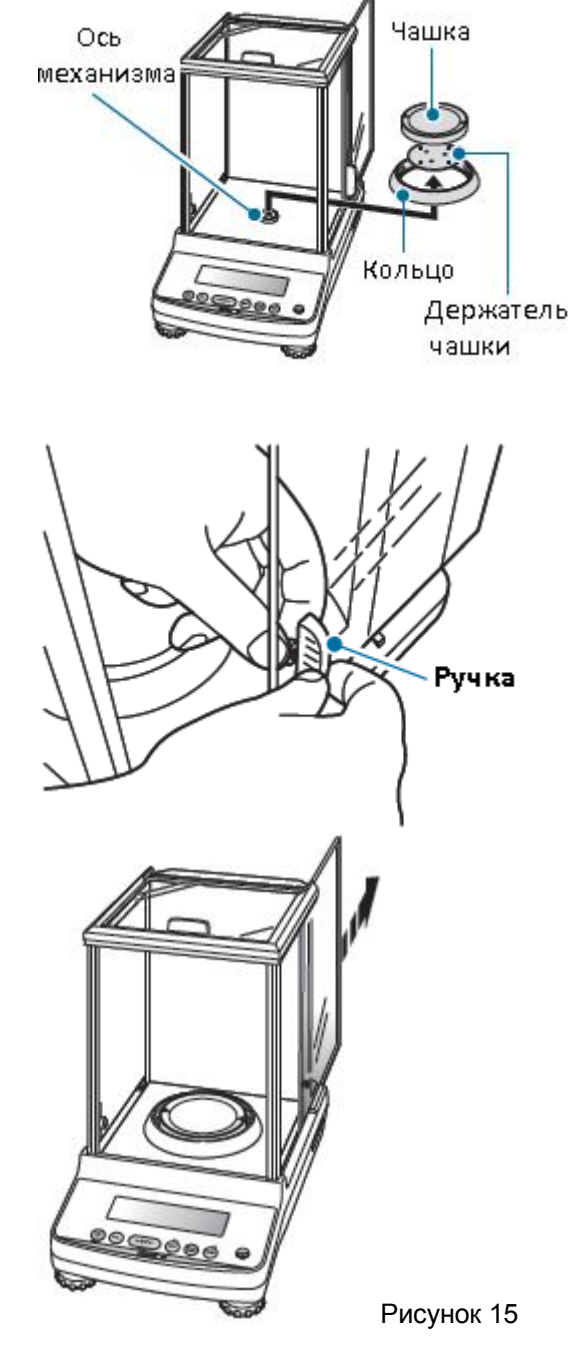

**2** Одной рукой удерживайте ручку, другой рукой отверните винт с внутренней стороны стекла.

**3** Потяните стеклянную дверь сзади.

**4** Установите стеклянную дверцу в обратном порядке.

ВНИМАНИЕ! Если Вы забыли закрепить ручку, то возможно выпадение стекла при открывании дверцы. Рисунок при открывании дверцы.

## **13.2 Поверка весов и гирь**

 $\overline{a}$ 

Один раз в год в эксплуатации весы и гири для юстировки весов должны подвергаться периодической поверке.

Поверка весов должна производиться в соответствии с разделом 25 «Поверка» настоящего Руководства.

Поверка гирь для юстировки весов производится по ГОСТ OIML R 111-1-2009 «Гири классов  $E_1, E_2$ ,  $\mathsf{F}_1$ ,  $\mathsf{F}_2$ ,  $\mathsf{M}_1$ ,  $\mathsf{M}_{1\text{-}2}$ ,  $\mathsf{M}_2$ ,  $\mathsf{M}_{2\text{-}3}$ , и  $\mathsf{M}_3$ . Часть 1. Метрологические и технические требования»<sup>\*</sup>.

<sup>\*</sup> На территории Украины действует ДСТУ ГОСТ R111-1:2008 «Гири классов точности Е1, Е2, F1, F2, M1, M1-2, M2, M2-3, и M3. Часть 1. Общие технические требования и методы испытания (OIML R 111-1:2004, IDT)» .

Стр. 90 НПП0. 005.004 РЭ

## **13.3 Меры безопасности**

При проведении технического обслуживания по п. 13.1 и проведении периодической поверки следует строго соблюдать меры безопасности указанные в п.п. 2.1 и 3.5.

## **14 Комплектность**

14.1 Комплект поставки весов приведен в таблице 7.

Таблица 7

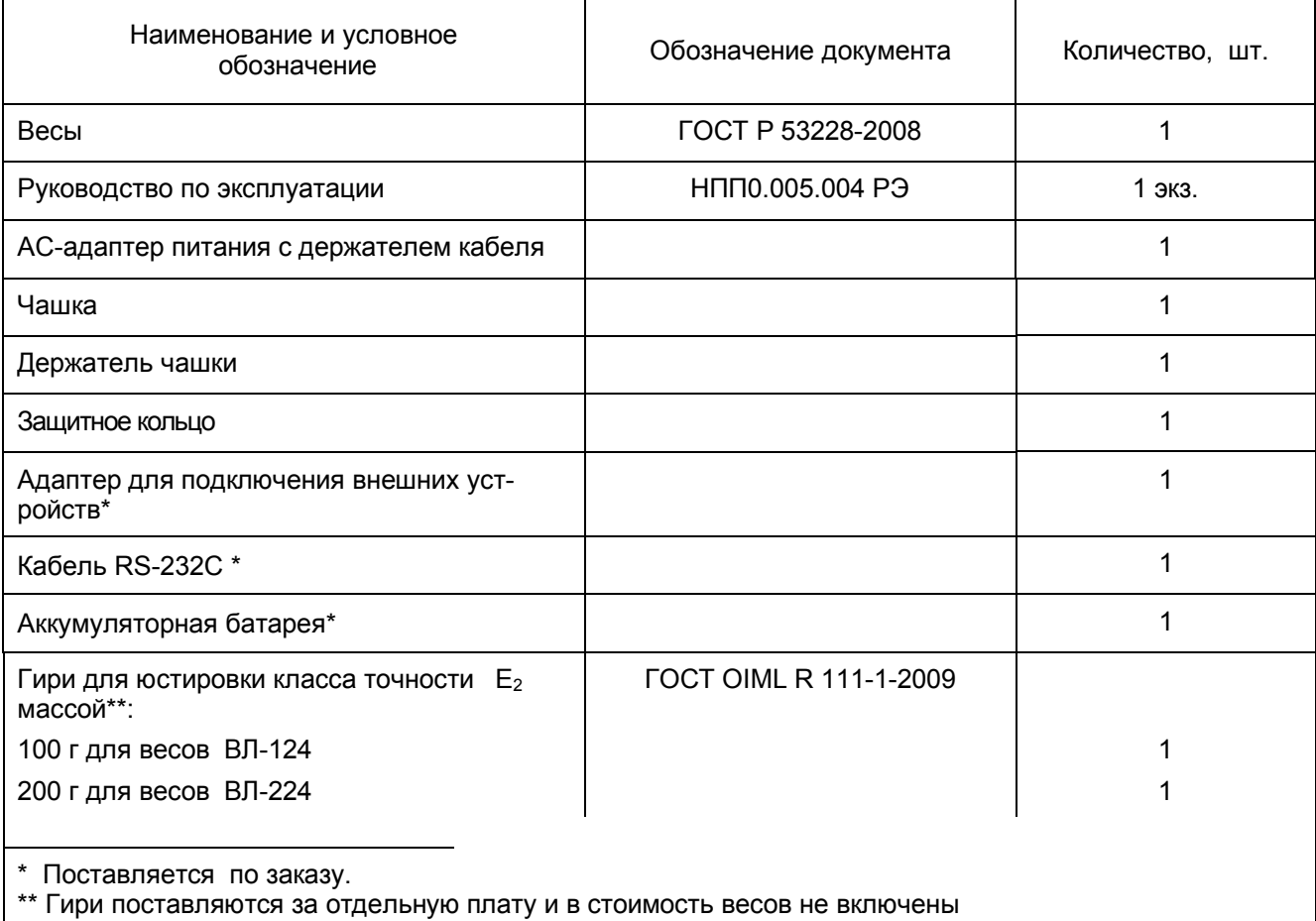

## **15 Консервация и упаковка**

15.1 Консервация весов производится перед постановкой их на хранение.

15.2 Перед проведением консервации необходимо отсоединить от весов адаптер питания. С весов снять защитное кольцо, чашку и держатель чашки и извлечь их из камеры для взвешивания.

15.3 Консервация весов осуществляется в следующей последовательности:

— очистить от загрязнения поверхности чашки и защитного кольца, неокрашенные поверхности обезжирить;

— помесить чашку в полиэтиленовый чехол, вложить в держатель чашки и в сборе вложить в полиэтиленовый чехол;

— защитное кольцо соединить с чашкой и держателем чашки, проложив между ними амортизирующую прокладку, поместить в полиэтиленовый чехол, затем в картонный футляр;

— адаптер питания упаковать в коробку;

— отверстие над чувствительной частью весоизмерительного устройства закрыть амортизирующей подушечкой и закрепить её скотч-лентой;

— зафиксировать две боковые и верхнюю дверцы камеры для взвешивания с помощью скотч-ленты;

— руководство по эксплуатации и сопроводительные документы упаковать в полиэтиленовый

- весы поместить в полиэтиленовый чехол и упаковать, как указано в п.15.4.
- 15.4 Упаковывание весов производить в следующей последовательности:
- весы, упакованные в чехол, установить в опоры с амортизаторами и закрепить ремешком;
- комплектующие в футляре и адаптер питания в коробке установить на прямоугольные выборки опор;
	- весы с комплектующими, упакованные в опоры, установить в картонную коробку для весов;
- поверх упакованных весов положить руководство по эксплуатации и сопроводительную документацию, упакованные в чехол;
	- закрыть коробку и заклеить скотч лентой.

## **16 Транспортирование и хранение**

16.1 При переносе вручную… Снимите и извлеките из камеры для взвешивания защитное кольцо, чашку и держатель чашки. Поднимите корпус весов двумя руками как показано на рисунках ниже и аккуратно перенесите на другое место.

16.2 При использовании других способов транспортирования и хранении…

Используйте упаковку, в которой поставляются весы, в соответствии с п.15.4.

#### **Перенос весов вручную:**

его снизу пальцами.

1 Возьмитесь руками за корпус весов как показано на рисунке 16.

2 Медленно поднимите корпус весов, поддерживая

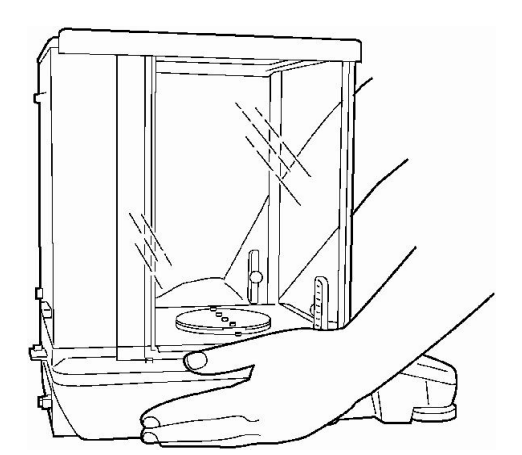

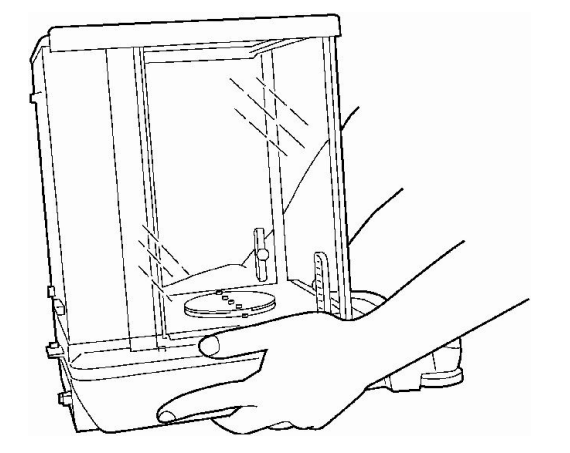

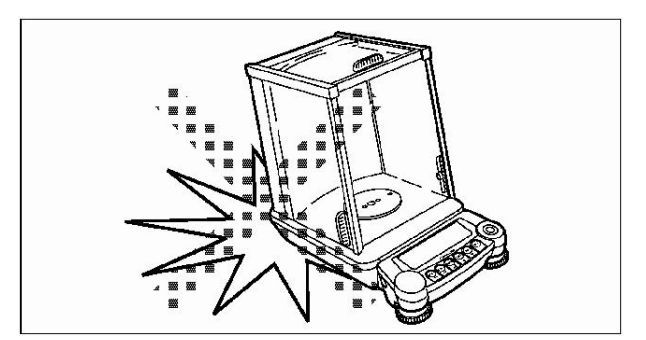

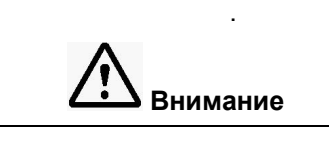

Весы – это высокоточный прибор. Переносите его аккуратно и не допускайте ударов

## Стр. 92 НПП0. 005.004 РЭ

16.3 Условия хранения весов: чистые, отапливаемые, вентилируемые помещения с температурой воздуха от 5 до 40°С и относительной влажностью до 80%.

16.4 Срок хранения весов без переконсервации – 2 года.

16.5 Весы в транспортной таре предприятия-изготовителя могут транспортироваться всеми видами транспорта в крытых транспортных средствах в соответствии с требованиями, действующими в каждом виде транспорта.

Весы запрещается транспортировать в неотапливаемых и негерметизированных отсеках самолетов.

## **17 Возможные неисправности и способы их устранения**

17.1 Возможные неисправности и способы их устранения приведены в таблицах 8 и 9.

Если не удается устранить неисправность одним из указанных способов, весы необходимо направить в ремонтную службу «Научно-производственного предприятия «Госметр».

17.2 Несоответствие весов техническим характеристикам, указанным в руководстве по эксплуатации, должно устраняться специалистом ремонтной службы «Научно-производственного предприятия «Госметр».

Таблица 8

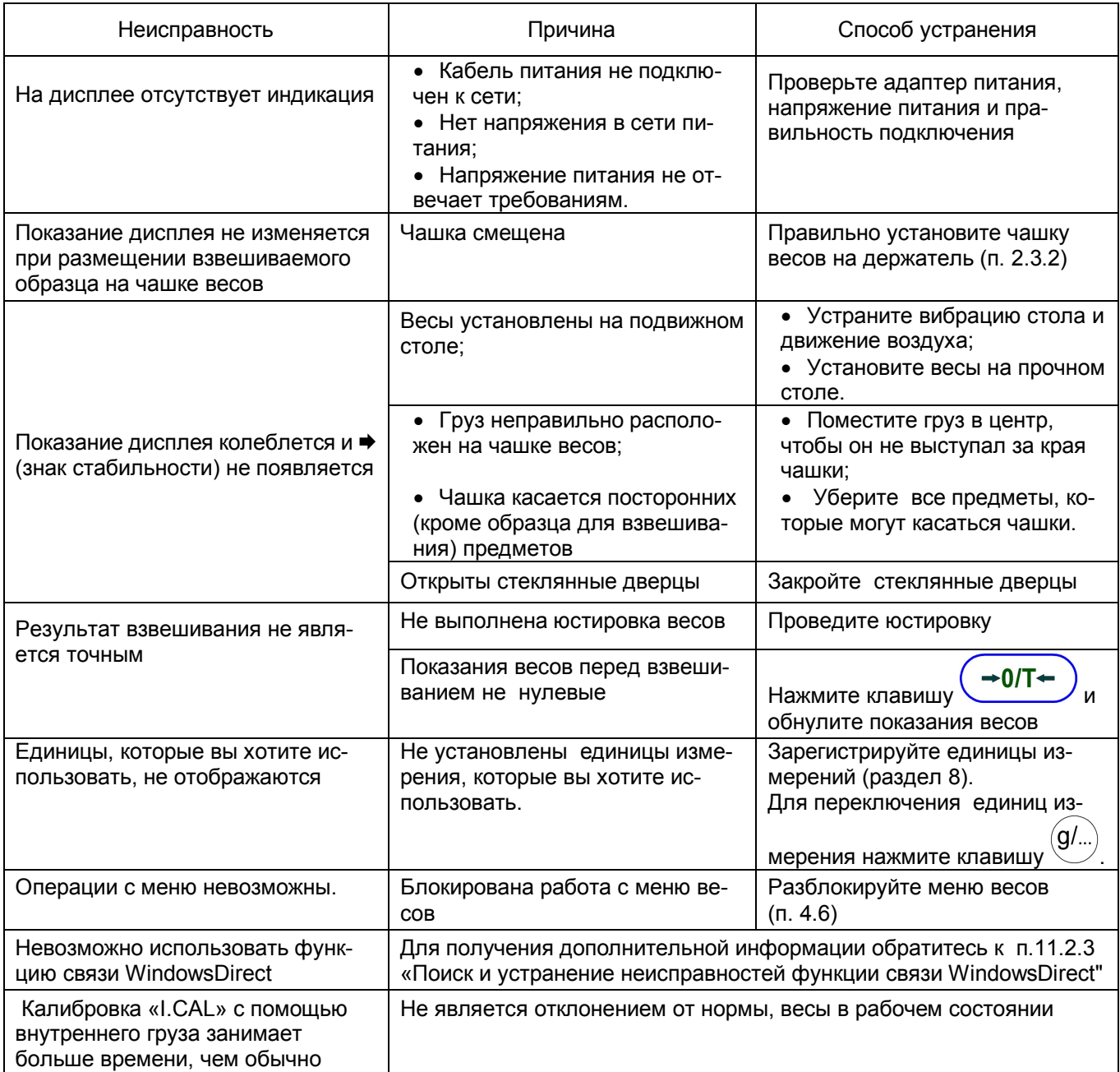

## Таблица 9 - Сообщения об ошибках

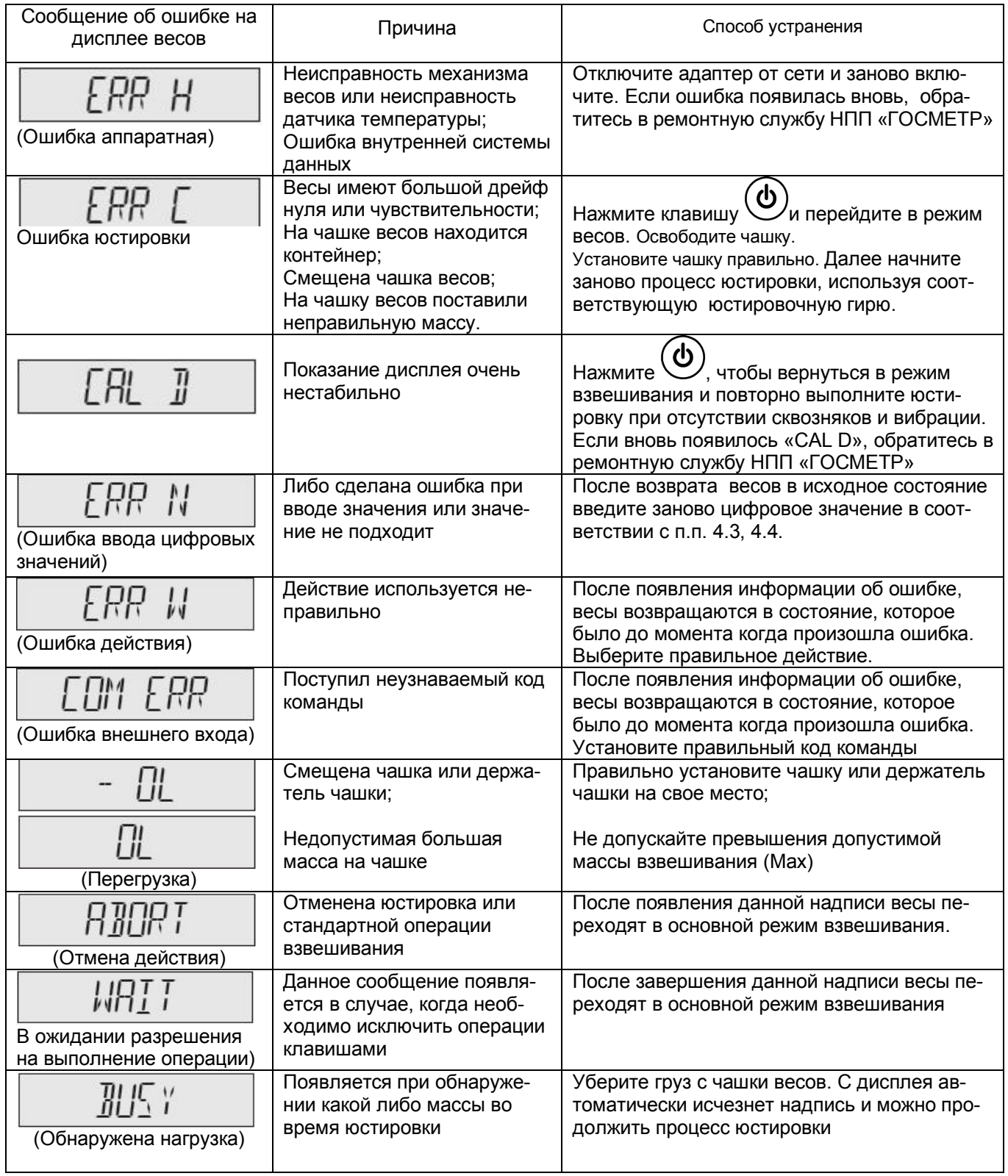

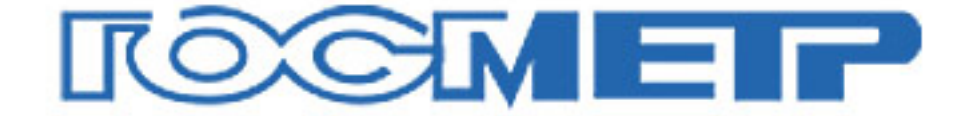

#### По вопросам продаж и поддержки обращайтесь:

Архангельск (8182)63-90-72 Астана +7(7172)727-132 Белгород (4722)40-23-64 Брянск (4832)59-03-52 Владивосток (423)249-28-31 Волгоград (844)278-03-48 Вологда (8172)26-41-59 Воронеж (473)204-51-73 Екатеринбург (343)384-55-89 Иваново (4932)77-34-06 Ижевск (3412)26-03-58 Казань (843)206-01-48

Калининград (4012)72-03-81 Калуга (4842)92-23-67 Кемерово (3842)65-04-62 Киров (8332)68-02-04 Краснодар (861)203-40-90 Красноярск (391)204-63-61 Курск (4712)77-13-04 Липецк (4742)52-20-81 Магнитогорск (3519)55-03-13 Москва (495)268-04-70 Мурманск (8152)59-64-93 Набережные Челны (8552)20-53-41 Нижний Новгород (831)429-08-12 Новокузнецк (3843)20-46-81 Новосибирск (383)227-86-73 Орел (4862)44-53-42 Оренбург (3532)37-68-04 Пенза (8412)22-31-16 Пермь (342)205-81-47 Ростов-на-Дону (863)308-18-15 Рязань (4912)46-61-64 Самара (846)206-03-16 Санкт-Петербург (812)309-46-40 Саратов (845)249-38-78

Смоленск (4812)29-41-54 Сочи (862)225-72-31 Ставрополь (8652)20-65-13 Тверь (4822)63-31-35 Томск (3822)98-41-53 Тула (4872)74-02-29 Тюмень (3452)66-21-18 Ульяновск (8422)24-23-59 Уфа (347)229-48-12 Челябинск (351)202-03-61 Череповец (8202)49-02-64 Ярославль (4852)69-52-93

сайт: www.vesy.nt-rt.ru |

 $\vert$  эл. почта: vys@nt-rt.ru